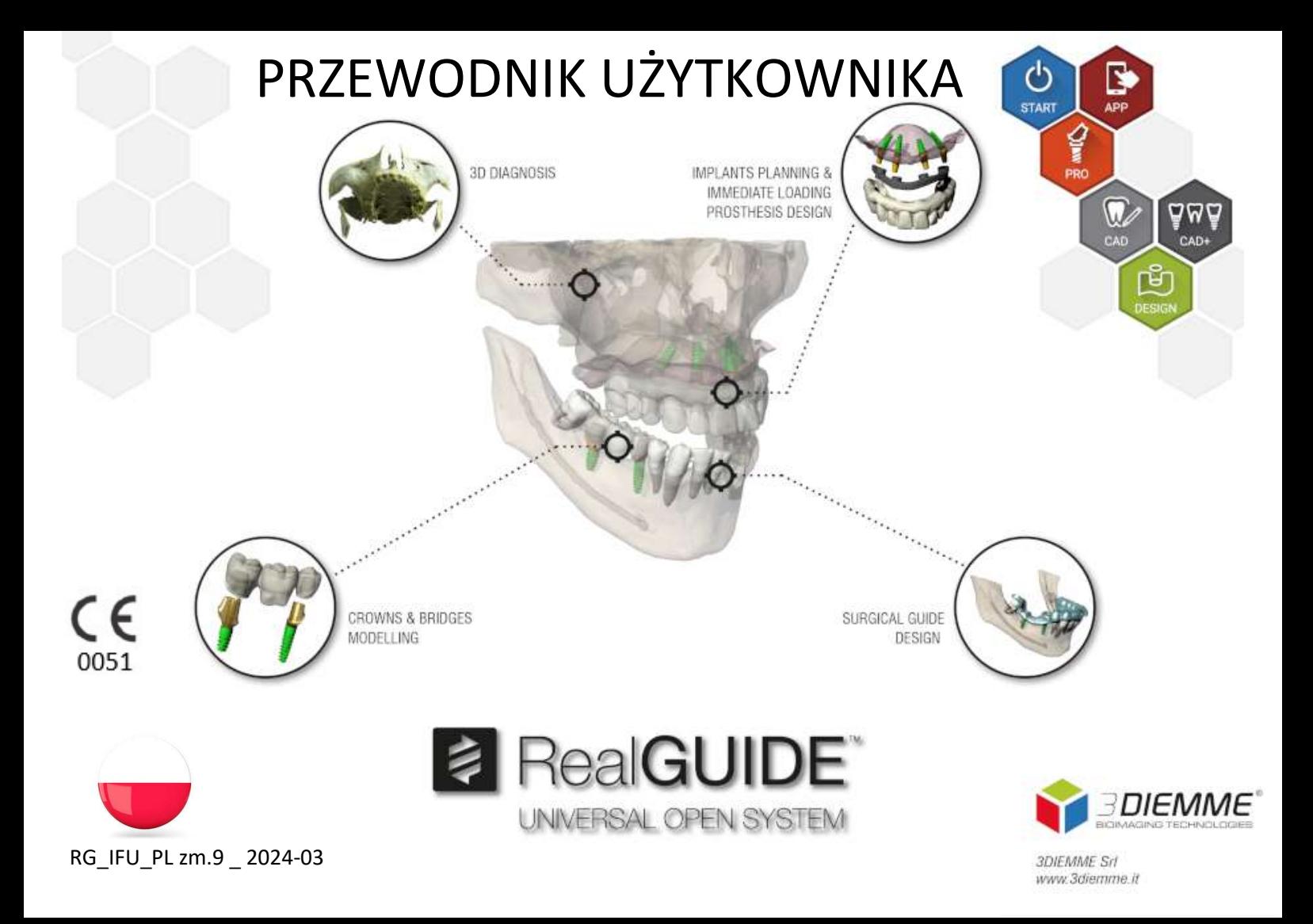

# Contents

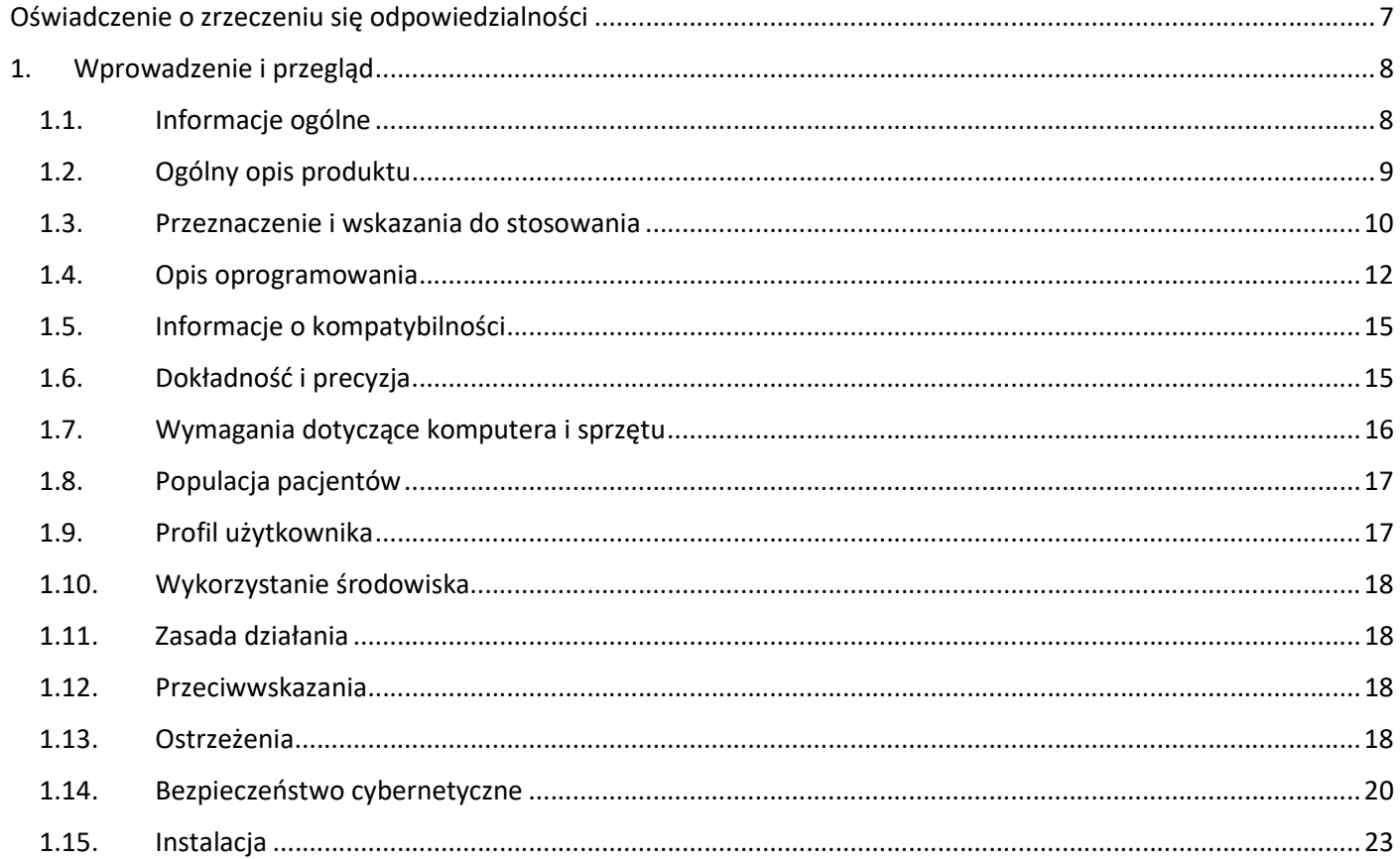

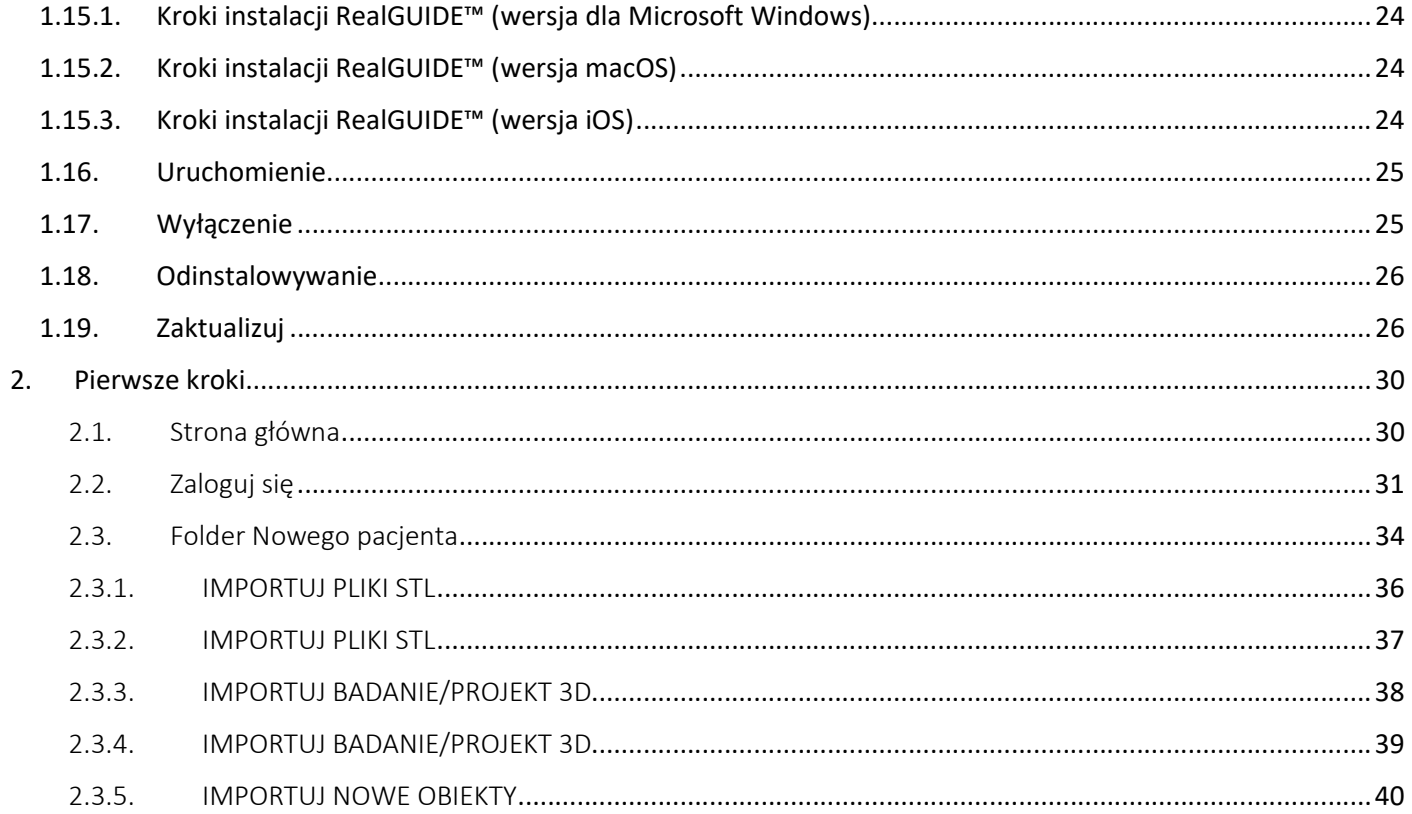

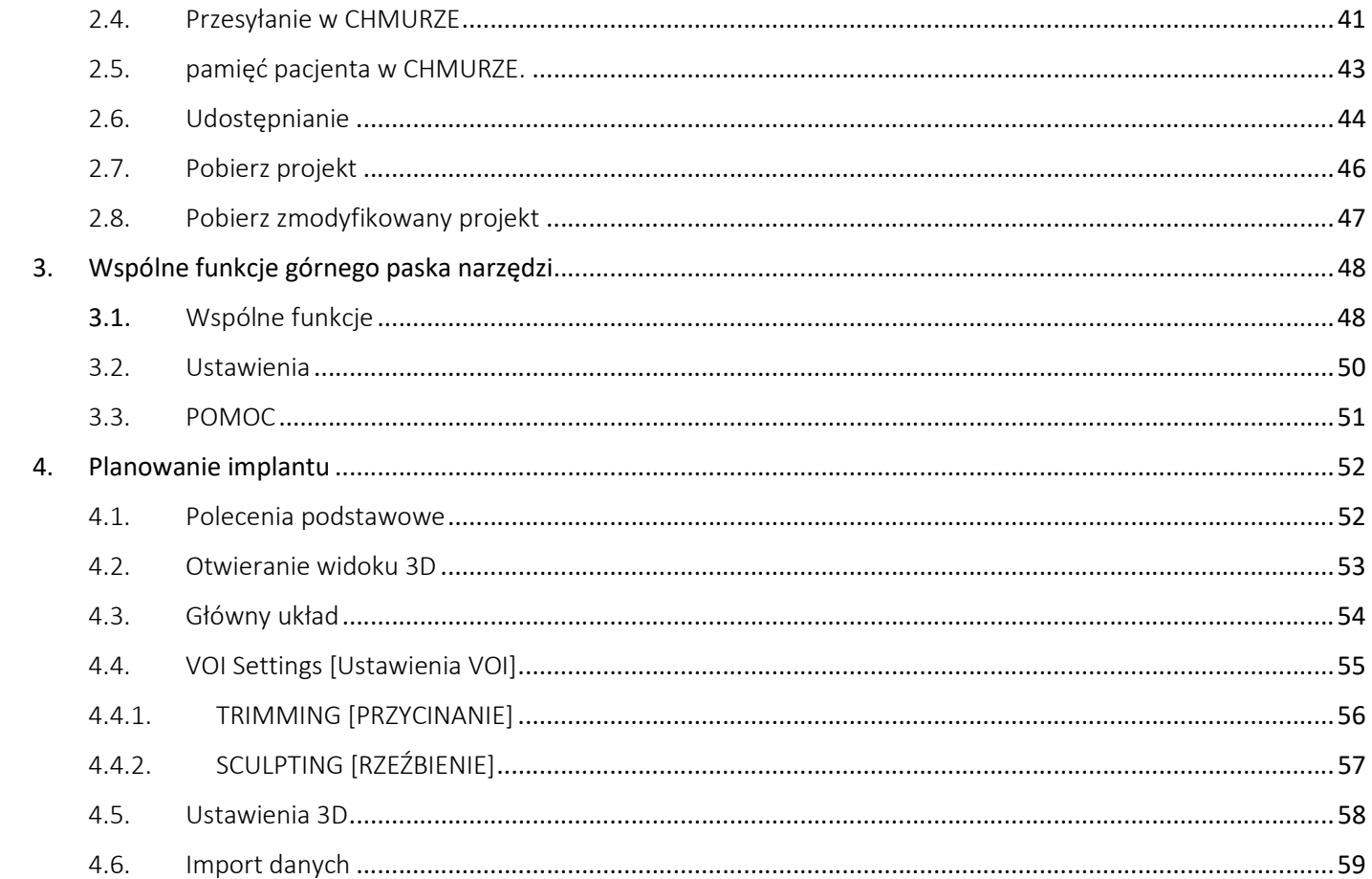

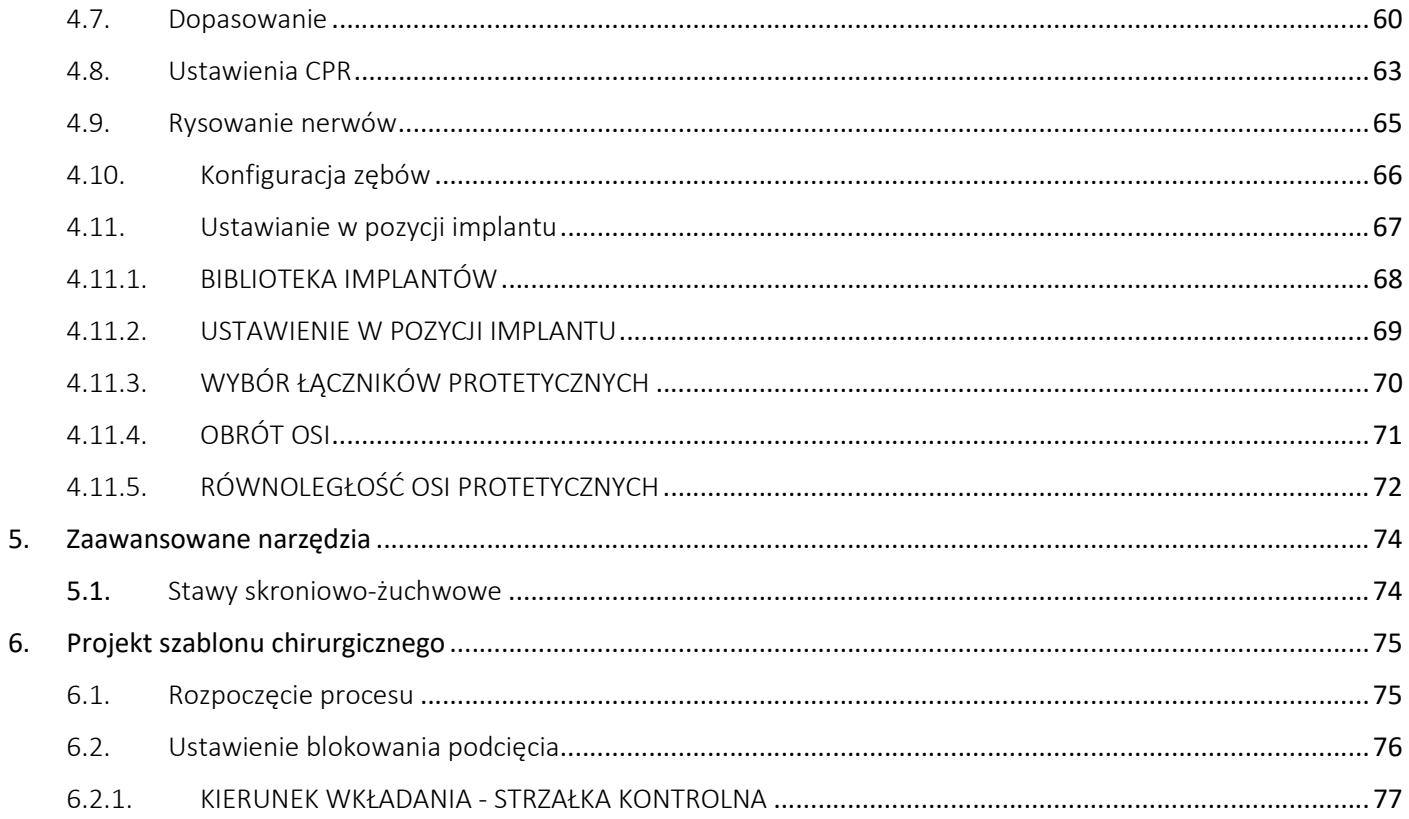

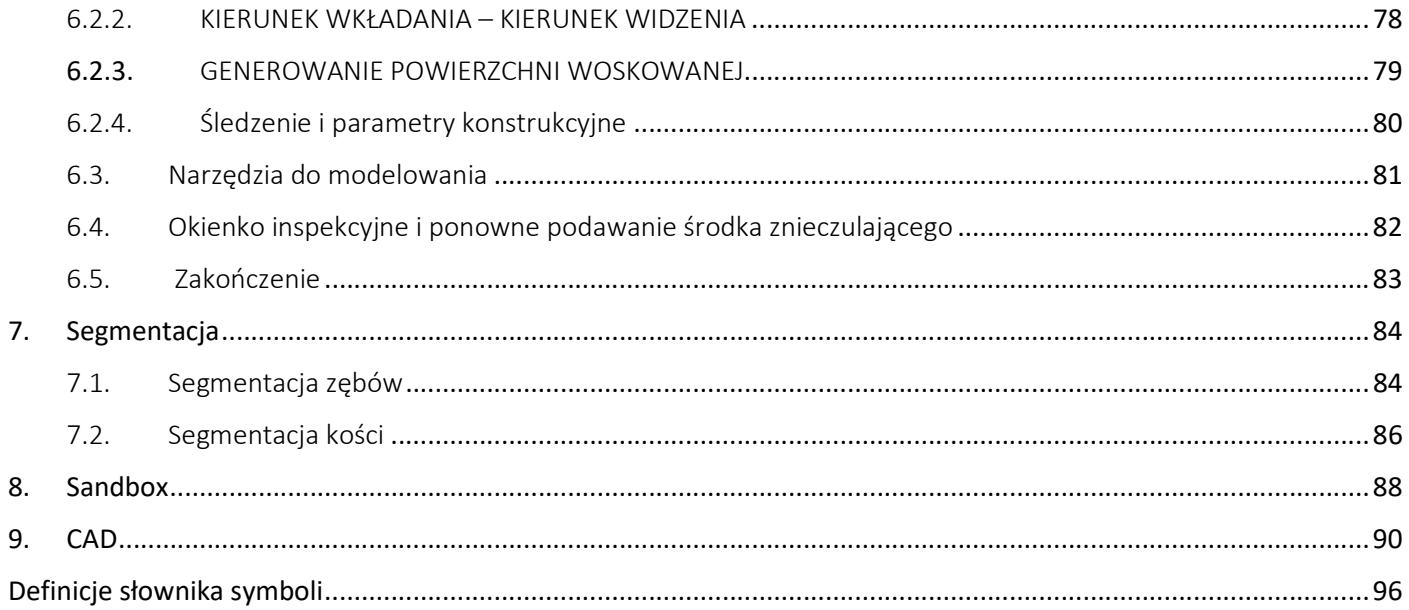

# Oświadczenie o zrzeczeniu się odpowiedzialności

Papierową kopię tego dokumentu można zamówić na podane poniżej dane kontaktowe. Wysyłka realizowana jest w ciągu 7 dni roboczych bez dodatkowych kosztów dla użytkownika.

Użytkownik RealGUIDE™ jest odpowiedzialny za określenie, czy dany produkt lub leczenie jest odpowiedni dla konkretnego pacjenta i okoliczności. Użytkownik RealGUIDE™ ponosi wyłączną odpowiedzialność za poprawność, kompletność i adekwatność wszystkich danych wprowadzonych do oprogramowania RealGUIDE™. Użytkownik powinien sprawdzić poprawność i dokładność planowania za pomocą oprogramowania RealGUIDE™ oraz ocenić każdy indywidualny przypadek.

Prawidłowe zwymiarowanie szablonu chirurgicznego i stosowanie zatwierdzonych przepływów pracy leży w wyłącznej gestii użytkownika.

RealGUIDE™ jest sprzedawany oddzielnie. Użytkownik jest odpowiedzialny za sprzęt niezbędny do jego uruchomienia. Dodatkowe informacje można znaleźć w rozdziale Wymagania sprzętowe (strona 16).

Warunki korzystania z RealGUIDE™ są określone w umowie licencyjnej, dostępnej z poziomu oprogramowania i dostępnej na stronie internetowej.

# 1. Wprowadzenie i przegląd

### 1.1.Informacje ogólne

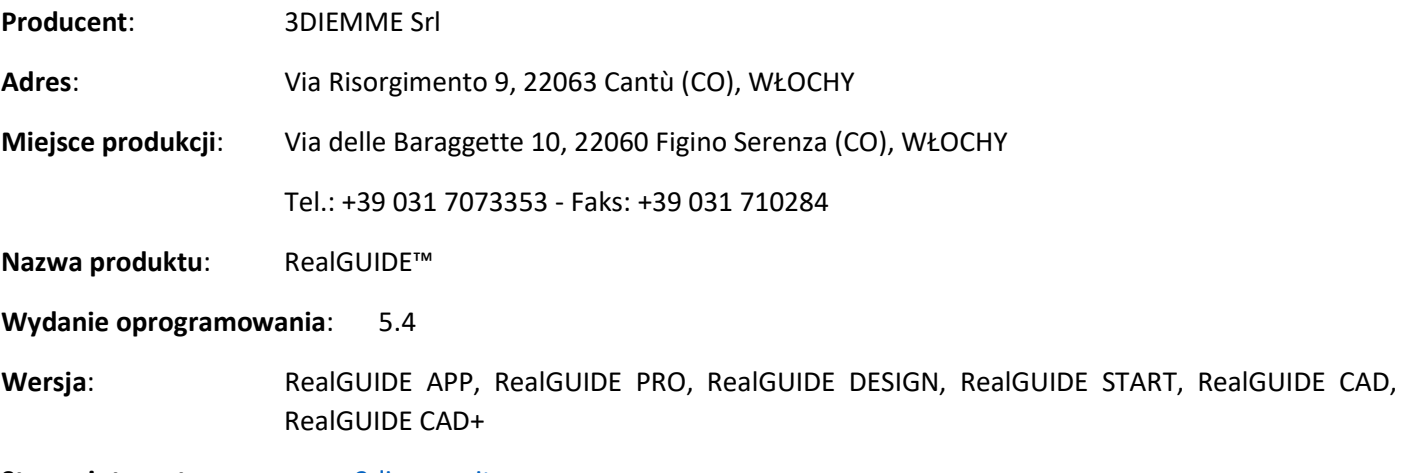

Strona internetowa: www.3diemme.it

W przypadkach, gdy licencja RealGUIDE™ została pobrana/kupiona od Dystrybutora, a nie bezpośrednio od firmy 3Diemme, należy skontaktować się z Dystrybutorem. Dane kontaktowe są dostępne w cyfrowej etykiecie oprogramowania (Ustawienia>Info).

## 1.2.Ogólny opis produktu

Oprogramowanie RealGUIDE™ to w pełni funkcjonalna aplikacja do obrazowania 3D w medycynie, jako aplikacja wieloplatformowa, działająca na komputerach PC, Mac i urządzeniach mobilnych (nie dostarczana przez 3DIEMME).

RealGUIDE™ jest dostępny w serii wariantów, dzielących te same podstawowe funkcje, ale różniących się kolorami graficznego interfejsu użytkownika i nazwą handlową. Dodatkowe informacje można uzyskać korzystając z powyższych danych kontaktowych 3Diemme.

RealGUIDE™ jest otwartym oprogramowaniem, które zawiera biblioteki stron trzecich, niezbędne do planowania gabinetu stomatologicznego i projektowania szablonów chirurgicznych, za których poprawność odpowiada wyłącznie producent.

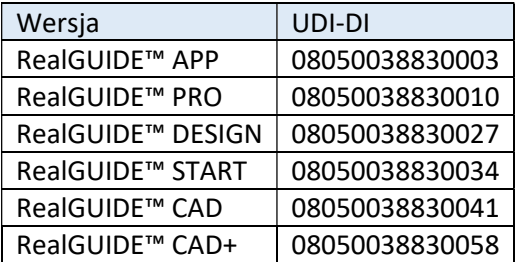

Oprogramowanie jest sprzedawane za pośrednictwem systemu licencjonowania. Aby uzyskać dodatkowe informacje, zapoznać się z broszurą handlową lub poprosić o dodatkowe informacje, korzystając z powyższych danych kontaktowych/kontaktując się z lokalnym dystrybutorem.

RealGUIDE™ jest przeznaczony do wielokrotnego użytku przez wielu pacjentów.

### 1.3.Przeznaczenie i wskazania do stosowania

Urządzenie jest oprogramowaniem do wykorzystania w stomatologii przez specjalistów do wspomagania diagnostyki, planowania wirtualnych implantów i operacji na rekonstrukcjach 2D/3D, projektowania szablonów chirurgicznych i modelowania protetycznego oraz zarządzania leczeniem endodontycznym, ortodontycznym i ortognatycznym związanym z rehabilitacją jamy ustnej i szczękowo-twarzowej.

Oprogramowanie RealGUIDE™ jest wskazane do następujących zastosowań:

1. Wsparcie diagnozy dla przeszkolonych specjalistów. Pliki wejściowe DICOM nabyte przez skaner CT/MRI nie są w żaden sposób modyfikowane, ale są pokazywane lekarzowi za pomocą klasycznych technik obrazowania i renderowania objętości. Jest to samodzielny produkt. Nie są modyfikowane żadne informacje o pacjencie, wszystkie parametry wykorzystywane do przetwarzania obrazu są odczytywane z samego pliku DICOM. Nie jest stawiana automatyczna diagnoza, ani nie jest wykonywane automatyczne wykrywanie chorób. Oprogramowanie to nie jest przyłączone do żadnego oprzyrządowania medycznego i nie steruje żadnym urządzeniem medycznym ani zasilającym. Użytkownik importuje dane DICOM pochodzące z dowolnego urządzenia obrazującego CT/CBCT/MR, a oprogramowanie umożliwia mu obejrzenie badania pacjenta w różnych wielopłaszczyznowych obrazach 2D oraz łatwe odtworzenie objętości 3D w celu natychmiastowego wyświetlenia struktur kostnych i otaczających tkanek.

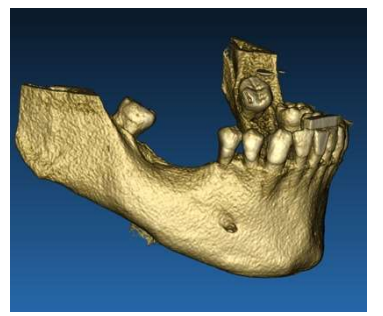

Rekonstrukcja 3D na przykładzie DICOM Wirtualny plan implantów

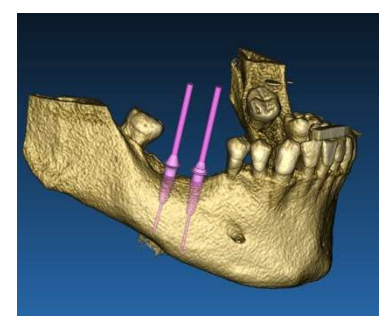

2. Wirtualne planowanie operacji. Lekarze mogą planować wirtualne implanty i operacje na rekonstrukcjach 2D/3D i eksportować projekty w otwartym lub zastrzeżonym formacie do dalszej obróbki. Użytkownik może wybrać różne modele implantów (na przykład modele implantów stomatologicznych) z biblioteki dostarczonej przez Producentów i symulować ich umieszczenie w zrekonstruowanej przez Pacjenta objętości (operacja ta nazywana jest "wirtualnym planem".

Szablony chirurgiczne i modelowanie protetyczne. Wirtualny plan służy do zaprojektowania szablonu chirurgicznego, którego lekarz kieruje wiertłami chirurgicznymi zgodnie z zaplanowanym kierunkiem i głębokością implantów. Ten szablon chirurgiczny może być wyprodukowany przez każdą drukarkę 3D pracującą z plików STL. Użytkownik może również zaprojektować protezę pacjenta (typowo protezę) za pomocą zaimplementowanych w oprogramowaniu narzędzi do swobodnego kształtowania powierzchni i objętości. Wynik jest eksportowany w formacie STL do druku 3D lub technologii CAD/CAM.

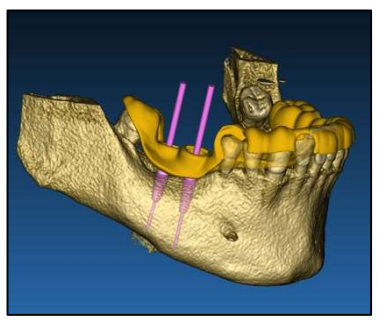

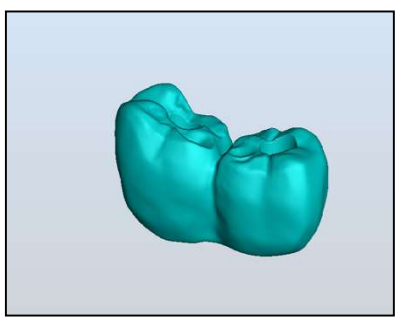

Szablon chirurgiczny przeznaczony do prawidłowego prowadzenia wierteł chirurgicznych i wymodelowanych protez zębowych

## 1.4.Opis oprogramowania

Oprogramowanie RealGUIDE™ może wyświetlać radiologię jamy ustnej/twarzowej. Użytkownik jest wtedy w stanie poruszać się po różnych widokach, analizach segmentowych i perspektywie 3D. Ponadto użytkownik może symulować różne obiekty w obrębie radiogramu w celu planowania leczenia.

Po zakończeniu planowania leczenia i symulacji wizualnej, użytkownicy mogą generować raporty i symulowane obrazy dla celów oceny i diagnozy, a także wykonać modelowanie szablonu chirurgicznego i protezy, które zostaną wyeksportowane w formacie STL w celu wykonania za pomocą dowolnej maszyny RP lub CAD/CAM.

Oprogramowanie RealGUIDE™ obsługuje wszystkie popularne funkcje obrazowania medycznego 3D, wykorzystywane przez profesjonalnych lekarzy do wspierania diagnozy. Zawiera różne renderowanie Objętości i IsoSurface, narzędzia segmentacji, maskowania i rzeźbienia, MPR, narzędzia pomiaru i analizy 2D i 3D. Ponieważ obrazowanie 2D jest nadal ważną funkcją, można jednym kliknięciem przełączyć na widok 2D, skorzystać z jeszcze bardziej zaawansowanego widoku MPR lub przełączyć z powrotem na widok 3D.

Oprogramowanie RealGUIDE™ charakteryzuje się intuicyjnym interfejsem użytkownika, obrazowaniem 2D, MPR i 3D, doskonałą jakością obrazu i rozbudowanymi opcjami wyświetlania, szybkim renderowaniem obrazu, narzędziami pomiarowymi i analitycznymi oraz łatwym zintegrowanym raportowaniem. Oprogramowanie integruje wszystkie narzędzia do modelowania powierzchni i objętości, niezbędne do integracji funkcji diagnostycznych i wirtualnego planowania z dowolnym systemem CAD/CAM i szybkiego prototypowania w celu dalszej obróbki i produkcji.

Wyjściowym formatem oprogramowania jest plik STL, ukierunkowany głównie na chirurgię stomatologiczną, szczękową i ortognatyczną. Poniżej przedstawiono listę możliwych urządzeń, które mogą być modelowane za pomocą oprogramowania:

- Szablony chirurgiczne do implantów stomatologicznych i planowania śrub chirurgicznych
- Szablony do cięcia i redukcji kości w chirurgii szczękowej
- Modele przeszczepów kostnych do zabiegów regeneracyjnych żuchwy/szczęki
- Protezy dentystyczne i szczękowe

Dodatkowe uwagi:

 Pliki STL mogą być eksportowane do różnych programów innych firm, które nie są kontrolowane lub jako dodatek do oprogramowania RealGUIDE™.

- Oryginalne pliki danych skanów nie są nigdy zmieniane ani edytowane, lecz zawsze nakładane na siebie w celu zachowania dokładności danych radiologicznych.
- Algorytmy RealGUIDE™ były testowane tylko na zestawach danych CT/CBCT DICOM, dlatego zaimplementowane filtry nie są zoptymalizowane dla MRI, chociaż obrazy DICOM pochodzące z zestawów danych MR mogły być odczytywane przez oprogramowanie.
- Wydajność RealGUIDE™ zależy od jakości i dokładności obrazów i danych, które zostały importowane do oprogramowania. Tylko użytkownik jest odpowiedzialny za zapewnienie, że jakość danych importowanych do oprogramowania jest wystarczająca do prawidłowego działania RealGUIDE™.

Oprogramowanie może być połączone z innymi modelami oprogramowania do projektowania cyfrowego planowania tylko RealGUIDE™, poprzez protokół TCP/IP.

Interfejs danych:

Protokół transmisji oprogramowania obejmuje HTTPs, DICOM3.0

Format przechowywania oprogramowania obejmuje: ORP, STL, MPR2.

Przewidywany okres eksploatacji oprogramowania, należycie poddawanego konserwacji zgodnie z zaleceniami producenta, wynosi 5 lat.

## 1.5.Informacje o kompatybilności

Projekty utworzone za pomocą wersji RealGUIDE wcześniejszych niż 5.1 (np. 4.2) nie są obsługiwane przez obecne oprogramowanie.

Oprogramowanie RealGUIDE™ nie obsługuje zgodności między innymi seriami wariantów oprogramowania.

## 1.6.Dokładność i precyzja

Funkcja pomiarowa oprogramowania ma dokładność zależną od kilku aspektów, wśród których:

- jeśli ustawianie punktów końcowych lub wierzchołków jest mniej precyzyjne,
- do pomiaru kąta lub wielokąta, ponieważ jest więcej stopni swobody,
- jeśli wyświetlany obraz jest zmniejszony w porównaniu z jego rozmiarem pobranym, ponieważ współczynnik powiększenia będzie mniejszy niż 1. Tak więc 1 piksel różnicy na ekranie oznacza wiele pikseli na obrazie.

Między wartościami dokładnymi a zmierzonymi mogą wystąpić różnice z następujących powodów:

- Niedokładne umieszczenie piksela na ekranie. W najlepszym przypadku kursor myszy może być umieszczony dokładnie na konkretnym pikselu.
- W najgorszym przypadku może wystąpić odchylenie około 3 pikseli na stopień swobody (liczba obowiązujących końcówek lub wierzchołków \* liczba współrzędnych).
- Błędy zaokrąglania.

## 1.7.Wymagania dotyczące komputera i sprzętu

Wybór komputera, na którym będzie używany RealGUIDE™, musi być dokonany przez użytkownika. 3Diemme nie ponosi odpowiedzialności za błędny wybór spowodowany niespełnieniem wymagań.

Połączenie z siecią w przypadku wersji komputerowej musi nastąpić poprzez LAN. Połączenie WiFi może być wolne i nie gwarantować optymalnej prędkości transferu danych.

RealGUIDE™ może przywoływać strony internetowe, aby uzyskać dostęp do treści, więc jeśli użytkownik chce otworzyć zawartość, musi mieć zainstalowaną na komputerze przeglądarkę internetową.

RealGUIDE™ może miejscowo eksportować pliki .pdf, więc jeśli użytkownik chce odczytać plik, musi mieć zainstalowany na komputerze czytnik plików .pdf.

Jeśli na stacji roboczej zainstalowany jest program antywirusowy, zapora sieciowa lub narzędzie zabezpieczające przed dostępem do Internetu, sprawdzić następujące szczegóły:

- Wszystkie procesy RealGUIDE™ muszą być wykluczone z listy ograniczeń.
- Wszystkie porty używane przez RealGUIDE™ muszą być otwarte w zaporze.

### INSTALACJA na komputerze PC (opartym na systemie Windows):

Procesor: Intel I5 lub I7 (w przypadku laptopów). Zalecany Quad Core (dla stacji roboczych) RAM: minimum 4 GB, do dużych zbiorów danych wskazane jest 8 GB Dysk twardy: minimum 300 - 500 GB (do przechowywania informacji o pacjentach) Karta graficzna: Z pamięcią vRAM o wartości co najmniej 3GB Rozdzielczość ekranu: 1920 x 1080 do optymalnego wyświetlania

OS: Windows 10, Windows 11

#### INSTALACJA MAC

MacBook PRO lub seria iMac RAM: minimum 4 GB, do dużych zbiorów danych wskazane jest 8 GB Dysk twardy: minimum 300 - 500 GB (do przechowywania informacji o pacjentach) Karta graficzna: Z pamięcią vRAM co najmniej 3GB Rozdzielczość ekranu: 1920 x 1080 do optymalnego wyświetlania OS: macOS (12 Monterey, 13 Ventura)

#### INSTALACJA IOS

iPad Pro iOS 16

### 1.8.Populacja pacjentów

Urządzenie nie jest przeznaczone dla określonej populacji pacjentów. Każdy pacjent wymagający leczenia endodontycznego, ortodontycznego i ortognatycznego zwiączonego z rehabilitacją jamy ustnej i szczękowo-twarzowej może być opracowany za pomocą oprogramowania RealGUIDE™.

### 1.9.Profil użytkownika

Urządzenie jest przeznaczone do użytku profesjonalnego i musi być używane przez profesjonalnych stomatologów posiadających odpowiednią wiedzę w zakresie zastosowania.

Użytkownik musi posiadać podstawowe umiejętności w zakresie diagnostyki rentgenowskiej, podstawowe kompetencje w zakresie obsługi komputerów osobistych (PC) i odpowiednich programów.

## 1.10. Wykorzystanie środowiska

Urządzenie jest przeznaczone do stosowania w każdym środowisku pracy lub nieprofesjonalnym. Mogą to być gabinety stomatologiczne, szpital, przychodnie, gabinety lekarskie itp.

Oprogramowanie RealGUIDE™ nie zawiera akcesoriów i do działania nie wymaga innych elementów oprócz sprzętu wymienionego w tym dokumencie (strona 16). Pliki wyjściowe STL, które są generowane z oprogramowania, mogą być używane z drukarkami 3D zgodnymi z formatem pliku.

## 1.11. Zasada działania

Biorąc pod uwagę przeznaczenie urządzenia, oprogramowanie wykorzystuje autorski algorytm do opracowania i wyświetlania obrazów diagnostycznych. Diagnoza jest skierowana wyłącznie do operatora. Algorytm oprogramowania prowadzi użytkownika przez proces planowania implantu, projektowania szablonu chirurgicznego i projektowania protezy na podstawie zaimportowanych wcześniej obrazów diagnostycznych.

1.12. Przeciwwskazania

Nieznane.

# 1.13. Ostrzeżenia

Skuteczność wsparcia diagnostycznego nie jest gwarantowana w przypadku stosowania niekontrolowanego sprzętu oraz importu źródeł obrazów o niekontrolowanej jakości.

RealGUIDE™ musi być używany wyłącznie przez przeszkolonych specjalistów, którzy przyjmują pełną odpowiedzialność za własny osąd diagnostyczny. Oprogramowanie nie wykonuje żadnej automatycznej diagnozy ani nie może zastąpić interpretacji lekarza specjalisty. W żadnym wypadku 3DIEMME nie ponosi odpowiedzialności za błędy w leczeniu pacjenta ani za szkody powstałe w wyniku błędnej interpretacji obrazu.

RealGUIDE™ nie może tworzyć, wpływać ani kontrolować przebiegu, sekwencji lub procedury jakichkolwiek operacji chirurgicznych, które w każdym przypadku muszą być wykonywane przez certyfikowanego i przeszkolonego dentystę lub chirurga szczękowego.

Szablony chirurgiczne do osadzania implantów stomatologicznych, zaprojektowane z RealGUIDE™, są uznawane przez wiele systemów regulacyjnych za wyrób medyczny. Produkcja i odpowiednie oznakowanie wyrobu jest wyłączną odpowiedzialnością danego Producenta.

Każdy poważny incydent, który miał miejsce w związku z wyrobem, powinien być zgłoszony do 3Diemme i właściwego organu Państwa Członkowskiego, w którym użytkownik i/lub pacjent ma siedzibę.

Aktualizacje oprogramowania wydawane są wyłącznie przez 3Diemme, po uprzednim poinformowaniu użytkownika. Nowa wersja RealGUIDE™ jest dostępna tylko wtedy, gdy użytkownik jest zalogowany i dostępne jest połączenie sieciowe. Zdecydowanie zaleca się wgranie każdej przesłanej aktualizacji.

RealGUIDE™ ma opcję zapisywania danych uwierzytelniającach użytkownika. W przypadku aktywacji użytkownik powinien się upewnić, że dostęp do jego komputera jest możliwy tylko po odpowiednim uwierzytelnieniu. Hasło do urządzenia PC/Mac lub iOS powinno być ustalone zgodnie z powszechnie stosowanymi dobrymi praktykami (np. minimalna długość, okresowo zmieniane, złożoność, brak możliwości powiązania z danymi osobowymi i możliwością ich odzyskania).

Przy usuwaniu urządzenia (deinstalacji) usuwane są tylko foldery systemowe. Folder bazy danych musi być usunięty ręcznie podczas dezinstalacji.

Dane DICOM mogą zawierać dane osobowe pacjenta. Oprogramowanie RealGUIDE™ ma opcję udostępniania sprywatyzowanych projektów pacjentów. Udostępnianie plików z danymi pacjenta innym użytkownikom odbywa się na wyłączną odpowiedzialność użytkownika. Należy wziąć pod uwagę przepisy krajowe i Unii Europejskiej.

Udostępnianie treści/przesyłanie w chmurze powinno odbywać się wyłącznie po przyłączeniu do zaufanych sieci.

Resetowanie hasła jest zalecane co 6 miesięcy. Hasło powinno zawierać co najmniej jedną dużą literę, jedną cyfrę i mieć długość co najmniej 8 znaków.

## 1.14. Bezpieczeństwo cybernetyczne

RealGUIDE™ zarządza danymi dotyczącymi zdrowia (specjalnymi danymi osobowymi), które są związane z pacjentem. RealGUIDE™ tworzy pliki do uruchamiania oprogramowania z tymi danymi, mające zastrzeżony format.

Wytyczne dotyczące bezpiecznej obsługi są wyszczególnione poniżej:

#### Windows:

#### 1. Monitorowanie i kontrola konta:

- $\circ$  Regularny przegląd kont systemowych. Wyłącz te, które nie są powiązane z procesem biznesowym lub właścicielem.
- o Natychmiastowe odbierz dostęp do systemu zwolnionym pracownikom lub wykonawcom.
- o Bezpiecznie przechowuj dane do logowania przy użyciu Windows Security API.
- $\circ$  Okresowo sprawdzaj konta pod kątem nieprawidłowości, takich jak zablokowane konta, wyłączone konta lub konta z hasłami przekraczającymi maksymalny wiek hasła.
- $\circ$  Automatyczne blokuj dostęp lub wylogowuj użytkowników po 15 minutach braku aktywności.
- o Monitoruj próby uzyskania dostępu do dezaktywowanych kont poprzez rejestrowanie audytów.
- 2. Możliwość odzyskiwania danych:
- o Zapewnij automatyczne tworzenie kopii zapasowych danych na serwerze w chmurze przy użyciu usług takich jak Amazon Backup i na komputerze lokalnym.
- o Skorzystaj z wbudowanego w system Windows systemu tworzenia kopii zapasowych i harmonogramu. Jest to niezależne od systemu tworzenia kopii zapasowych oprogramowania.
- 3. Zapobieganie utracie danych:
	- o Zawsze szyfruj dane w stanie spoczynku za pomocą Microsoft BitLocker. Możesz dowiedzieć się o nim więcej tutaj.
	- o Używaj bezpiecznych i uwierzytelnionych mechanizmów do przenoszenia danych do i z serwera w chmurze.
- 4. Zasady dotyczące haseł:
	- o Używaj trudnych haseł składających się z co najmniej 8 znaków, w tym liter, cyfr i znaków specjalnych. Zmieniaj te hasła raz w roku i nie używaj ponownie starych haseł.

### 5. Regularne aktualizacje:

- $\circ$  Oprócz aktualizacji systemu operacyjnego, ważne jest, aby upewnić się, że zainstalowana jest najnowsza wersja BIOS (Basic Input/Output System).
- o Ponadto kluczowe znaczenie ma utrzymywanie aktualnego oprogramowania sprzętowego dla różnych komponentów sprzętowych, takich jak płyta główna, karta graficzna i karta sieciowa. Aktualizacje te często zawierają krytyczne poprawki bezpieczeństwa, ulepszenia kompatybilności i optymalizacje wydajności.
- $\circ$  Co więcej, regularne aktualizowanie sterowników do komponentów sprzętowych od renomowanych producentów jest niezbędne do wyeliminowania potencjalnych luk w zabezpieczeniach i zapewnienia optymalnej funkcjonalności.
- 6. Oprogramowanie zabezpieczające:

o Zaleca się zainstalowanie i regularne aktualizowanie renomowanego rozwiązania antywirusowego, takiego jak najnowsza wersja Microsoft Defender, McAfee, Norton lub Avast.

#### macOS:

#### 1. Monitorowanie i kontrola konta:

- $\circ$  Regularny przegląd kont systemowych. Wyłącz te, które nie są powiązane z procesem biznesowym lub właścicielem.
- $\circ$  Natychmiastowe odbierz dostęp do systemu zwolnionym pracownikom lub wykonawcom.
- o Bezpieczne przechowywanie danych logowania przy użyciu macOS Security API.
- $\circ$  Okresowo sprawdzaj konta pod kątem nieprawidłowości, takich jak zablokowane konta, wyłączone konta lub konta z hasłami przekraczającymi maksymalny wiek hasła.
- o Automatyczne blokuj dostęp lub wylogowuj użytkowników po 15 minutach braku aktywności.
- o Monitoruj próby uzyskania dostępu do dezaktywowanych kont poprzez rejestrowanie audytów.

#### 2. Możliwość odzyskiwania danych:

- $\circ$  Zapewnienie automatycznego tworzenia kopii zapasowych danych na serwerze w chmurze i na komputerze lokalnym.
- $\circ$  Korzystaj z wbudowanego w macOS systemu tworzenia kopii zapasowych i harmonogramu. Jest to niezależne od systemu tworzenia kopii zapasowych oprogramowania.
- 3. Zapobieganie utracie danych:
	- o Zawsze szyfruj dane w stanie spoczynku za pomocą Apple FileVault. Możesz dowiedzieć się o nim więcej tutaj.

 $\circ$  Używaj bezpiecznych i uwierzytelnionych mechanizmów do przenoszenia danych do i z serwera w chmurze.

#### 4. Zasady dotyczące haseł:

o Używaj trudnych haseł składających się z co najmniej 8 znaków, w tym liter, cyfr i znaków specjalnych. Zmieniaj te hasła raz w roku i nie używaj ponownie starych haseł.

#### 5. Regularne aktualizacje:

o Aktualizuj system operacyjny, sterowniki i oprogramowanie sprzętowe do najnowszych wersji.

#### 6. Oprogramowanie zabezpieczające:

- o Zawsze aktualizuj programy antywirusowe i zapory sieciowe, aby chronić się przed złośliwym oprogramowaniem.
- Przestrzeganie tych wytycznych dotyczących cyberbezpieczeństwa znacznie poprawia stan bezpieczeństwa urządzenia medycznego. Bycie na bieżąco z najnowszymi wersjami systemu operacyjnego, poprawkami zabezpieczeń, aktualizacjami BIOS-u, oprogramowania układowego i sterowników sprzętowych pomaga ograniczyć potencjalne ryzyko, chronić przed pojawiającymi się zagrożeniami oraz zapewnić optymalną wydajność i kompatybilność. Ponadto korzystanie z renomowanego oprogramowania antywirusowego i zapory sieciowej stanowi dodatkową ochronę.

### 1.15. Instalacja

Instalacja RealGUIDE może być przeprowadzona przez użytkownika, bez konieczności interwencji producenta lub autoryzowanej osoby.

W przypadku jakichkolwiek pytań lub jeśli niezbędna jest dodatkowa pomoc podczas instalacji, skontaktować się z 3Diemme lub lokalnym dystrybutorem.

### 1.15.1. Kroki instalacji RealGUIDE™ (wersja dla Microsoft Windows)

- 1. Sprawdzić, czy sprzęt i oprogramowanie spełniają wymagania specyfikacji (strona 16).
- 2. Pobrać plik instalacyjny oprogramowania ze strony internetowej 3Diemme/dystrybutora.
- 3. Uruchomić program ręcznie, uruchamiając plik setup.exe z wybranego folderu pobierania.
- 4. Postępuj zgodnie z instrukcjami kreatora instalacji wyświetlanymi na ekranie.
- 5. O udanej instalacji okna poinformują użytkownika na końcu procesu.

### 1.15.2. Kroki instalacji RealGUIDE™ (wersja macOS)

- 1. Sprawdzić, czy sprzęt i oprogramowanie spełniają wymagania specyfikacji (strona 16).
- 2. Pobrać plik instalacyjny oprogramowania ze strony internetowej 3Diemme/dystrybutora.
- 3. W folderze Pobrane kliknij dwukrotnie ikonę dysku lub plik pakietu (wygląda jak otwarte pudełko). Jeśli dostarczony instalator nie otworzy się automatycznie, otwórz go, a następnie postępuj zgodnie z instrukcjami wyświetlanymi na ekranie.
- 4. Postępuj zgodnie z instrukcjami kreatora instalacji wyświetlanymi na ekranie.
- 5. O udanej instalacji okna poinformują użytkownika na końcu procesu.

## 1.15.3. Kroki instalacji RealGUIDE™ (wersja iOS)

- 1. Sprawdzić, czy sprzęt i oprogramowanie spełniają wymagania specyfikacji (strona 16).
- 2. Otwórz aplikację App Store i stuknij zakładkę "Szukaj", a następnie wpisz "RealGUIDE".
- 3. Stuknij "Pobierz", aby pobrać aplikację. Instalacja rozpocznie się automatycznie, a RealGUIDE

### 1.16. Uruchomienie

Aby rozpocząć korzystanie z oprogramowania, uruchom aplikację, wyszukując "RealGUIDE".

Dotknij/kliknij aplikację RealGUIDE. Oprogramowanie otworzy się.

Po otwarciu oprogramowanie wyświetli monit, aby się zalogować. Jeśli użytkownik jest już zarejestrowany, należy wprowadzić wybraną nazwę użytkownika i hasło. Po zarejestrowaniu, utwórz nowego użytkownika, klikając odpowiedni przycisk i zaloguj się.

Oprogramowanie jest gotowe do użycia.

Osoby rejestrujące się po raz pierwszy otrzymają 30-dniową bezpłatną wersję PRO. Po wygaśnięciu licencja na oprogramowanie zostanie automatycznie zdegradowana do wersji START. Funkcje subskrypcji będą dostępne dopiero po zalogowaniu.

### 1.17. Wyłączenie

Aby zamknąć oprogramowanie, przed wyjściem należy zapisać projekt.

Kliknij przycisk wyjścia w oprogramowaniu lub przycisk zamknięcia okna RealGUIDE. Sekcja listy pacjentów zostanie ponownie otwarta i konieczne będzie ponowne kliknięcie przycisku wyjścia lub przycisku zamknięcia okna.

### 1.18. Odinstalowywanie

Aby odinstalować RealGUIDE z urządzenia, postępuj zgodnie z procedurą odpowiednią dla systemu operacyjnego.

Należy zapoznać się z instrukcjami dla systemów Microsoft Windows, macOS lub iOS.

## 1.19. Zaktualizuj

Aktualizacje są udostępniane wyłącznie przez Producenta.

Po uruchomieniu programu wyświetlone zostanie powiadomienie informujące użytkownika o aktualizacji. Funkcja ta jest domyślnie włączona (Ustawienia $\rightarrow$ sprawdź aktualizacje  $\bullet$ <sup>check for updaten</sup>

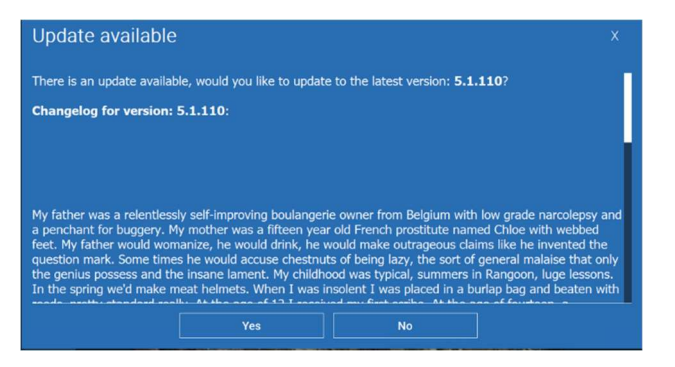

Przykładowe powiadomienie o aktualizacji

Użytkownik może zainstalować aktualizacje, klikając "tak", lub odrzucić ją, klikając "nie".

Jeśli aktualizacja zostanie zaakceptowana, oprogramowanie rozpocznie pobieranie i wyświetlany będzie postęp.

Downloading update  $\overline{?}$  $\times$ Downloading Update 1/1: RealGUIDE5.1-x64-13-12-2022-Setup-v5.1.110.exe (20%, 8404 kb/s) Cancel

W przypadku, gdy użytkownik chce przerwać pobieranie, dostepny jest przycisk "Anuluj".

Po zakończeniu oprogramowanie powiadomi użytkownika o zakończeniu i automatycznie zainstaluje nową wersję oprogramowania.

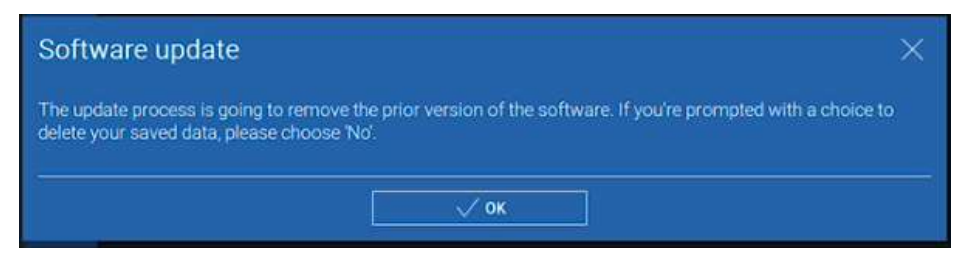

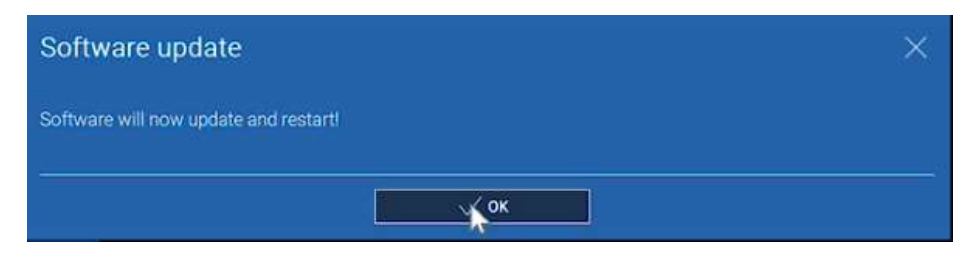

Podczas tego procesu aplikacja RealGUIDE jest niedostępna. Podczas gdy aktualizacja działa w tle, wyświetlane są tylko następujące informacje:

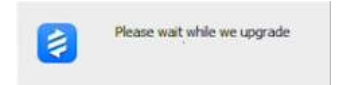

Po zakończeniu oprogramowanie zostanie automatycznie zamknięte, a nowa wersja uruchomi się automatycznie. Zaktualizowana wersja RealGUIDE jest gotowa do użycia.

Jeśli użytkownik odrzuci aktualizację, początkowe powiadomienie zostanie zamknięte, a użytkownik będzie mógł kontynuować normalne korzystanie z oprogramowania.

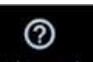

Jeśli użytkownik włączył ustawienie "sprawdź aktualizacje", na pasku TOP (Updateready) zostanie wyświetlona ikona informująca o aktualizacji oprogramowania, nawet jeśli użytkownik zdecydował się jej nie instalować. Aby

zainstalować nową wersję RealGUIDE, użytkownik będzie musiał kliknąć ikonę "Aktualizacja gotowa" i postępować zgodnie z instrukcjami instalacji aktualizacji powyżej.

Jeśli użytkownik wyłączył ustawienie "sprawdź aktualizacje", oprogramowanie nie wyświetli dostępności aktualizacji, dopóki nowa wersja RealGUIDE nie zostanie wydana przez 3Diemme.

# 2. Pierwsze kroki

### 2.1.Strona główna

#### **TOOLBAR**

#### **PATIENT DATABASE**

#### **PATIENT TOOLBAR:**

- $\rightarrow$  Project
- → DICOM Dataset
- STL files/3D Object
- $\rightarrow$  Pictures
- $\rightarrow$  Decuments
- $\rightarrow$  Notification

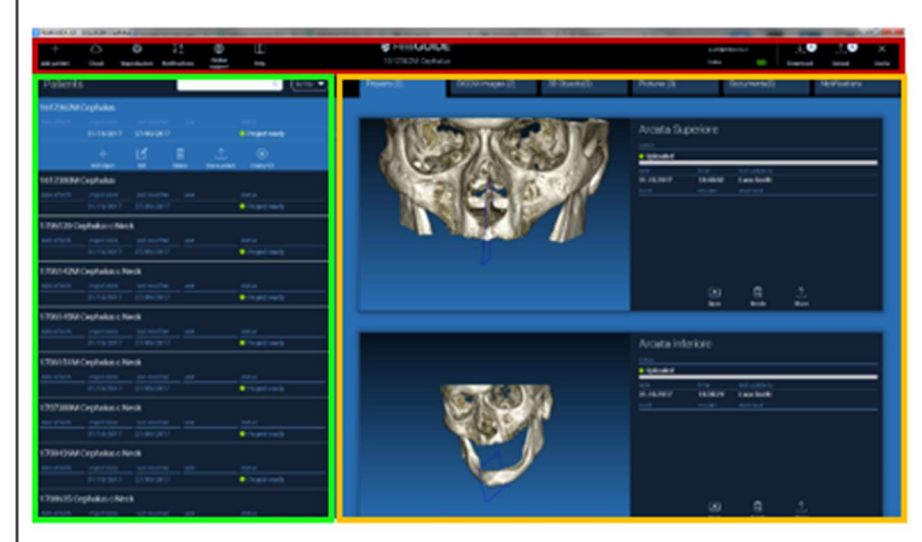

## 2.2. Zaloguj się

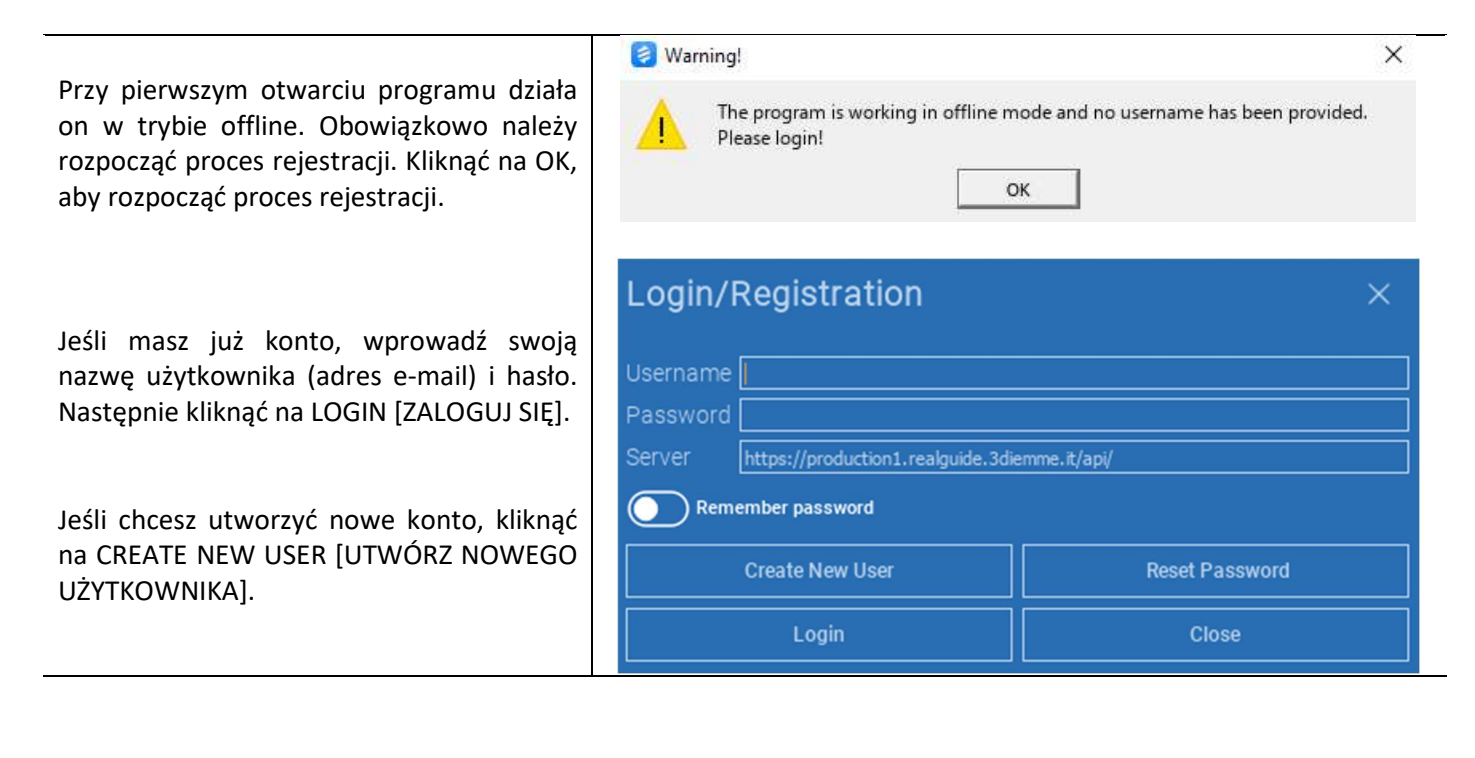

Wypełnić wszystkie pola nowego okna wszystkimi danymi. Następnie kliknąć na j REGISTER [ZAREJESTRUJ SIĘ]. Automatyczna wiadomość e-mail zostanie wysłana na Twój adres e-mail potwierdzający prawidłowe utworzenie profilu. Kliknąć na link wyświetlony w wiadomości e-mail, aby zakończyć proces rejestracji.

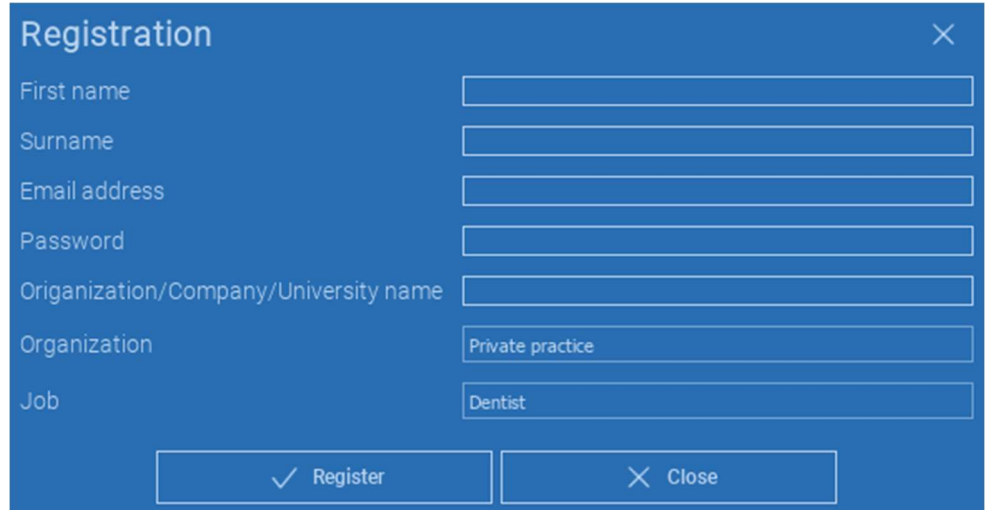

Po zakończeniu procesu należy przejść do PASKA NARZĘDZI i kliknąć na ikonę pokazaną na rysunku.

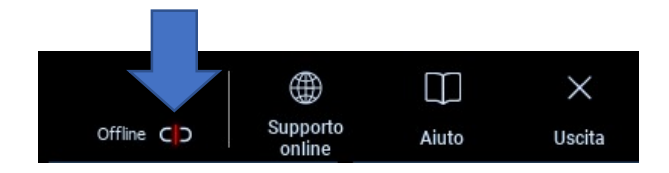

Wprowadzić swoją nazwę użytkownika i hasło. Kliknąć na SAVE PASSWORD [ZAPISZ HASŁO], aby automatycznie zalogować się na swoje konto.

Następnie kliknąć na LOGIN [ZALOGUJ SIĘ].

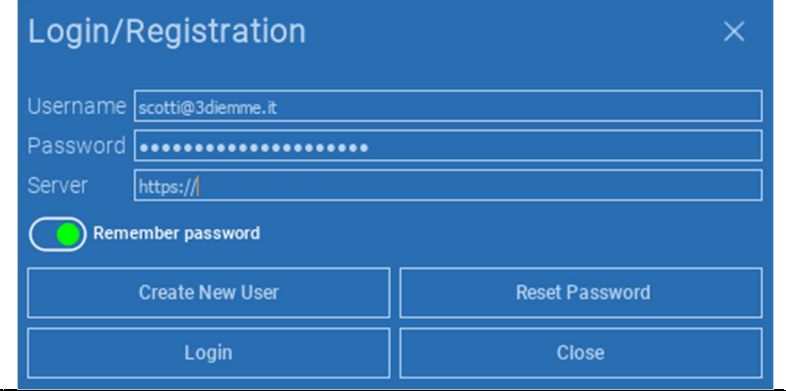

# 2.3.Folder Nowego pacjenta

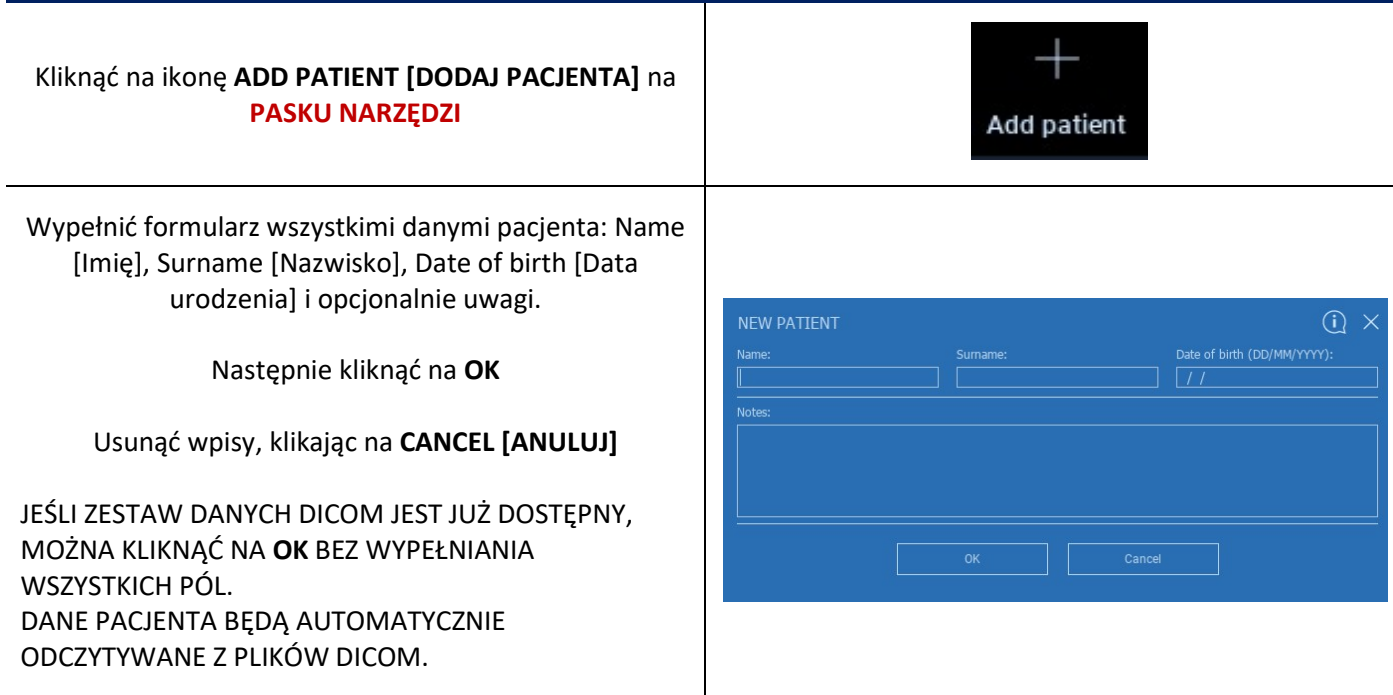

W zależności od obiektu, który chcesz zaimportować, kliknąć jeden z następujących przycisków:

- → IMPORT STL [IMPORTUJ STL] (Anatomia, Wax-up, Evobite i inne pliki STL)
- → IMPORT 2D PICS [IMPORTUJ ZDJĘCIA 2D] (zdjęcia pacjenta lub format panorex JPG/PNG/BMP
- → IMPORT 3D EXAM/PROJECT [IMPORTUJ] BADANIE/PROJEKT 3D (obrazy DICOM lub projekty RealGUIDE™)
- $\rightarrow$  IMPORT DOCUMENTS [IMPORTUJ DOKUMENTY] (recepty PDF, notatki, raporty itp.)

Kliknąć na CLOSE [ZAMKNIJ], aby wrócić do strony głównej.

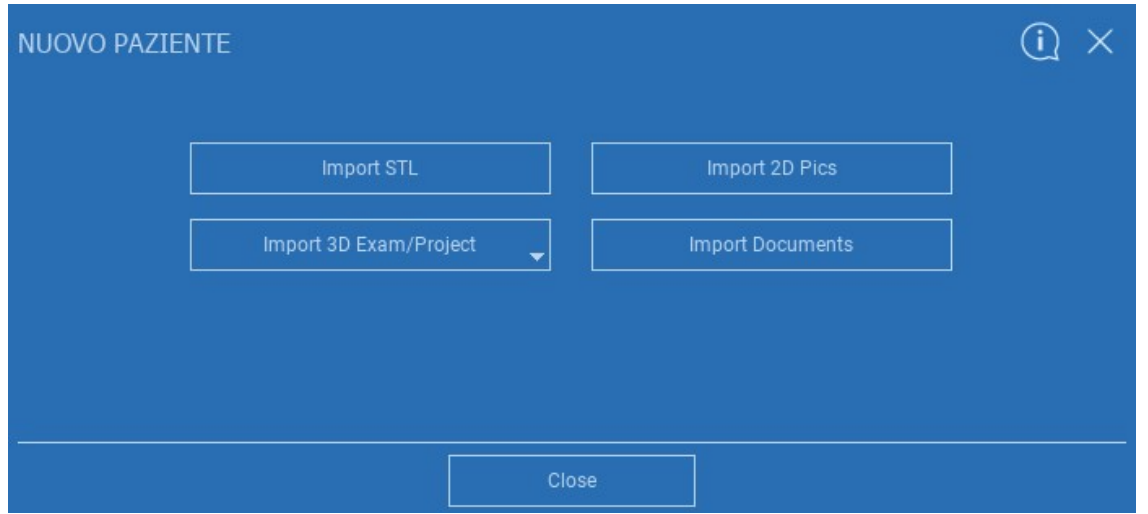

## 2.3.1. IMPORTUJ PLIKI STL

Wybrać typ pliku STL, który chcesz zaimportować; następnie kliknąć na przycisk IMPORT [IMPORTUJ]. Eksplorator Windows/Wyszukiwarka otworzy się automatycznie. Wyszukać i wybrać potrzebny plik; następnie kliknąć na Importuj.

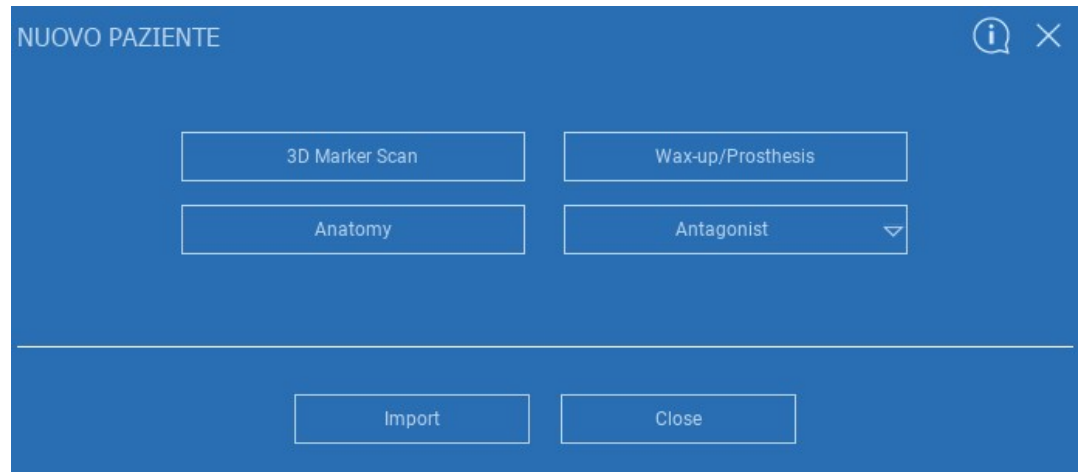
## 2.3.2. IMPORTUJ PLIKI STL

Kliknąć na 3D Objects [Obiekty 3D] na PASKU NARZĘDZI PACJENTA, aby zobaczyć wszystkie zaimportowane pliki STL.

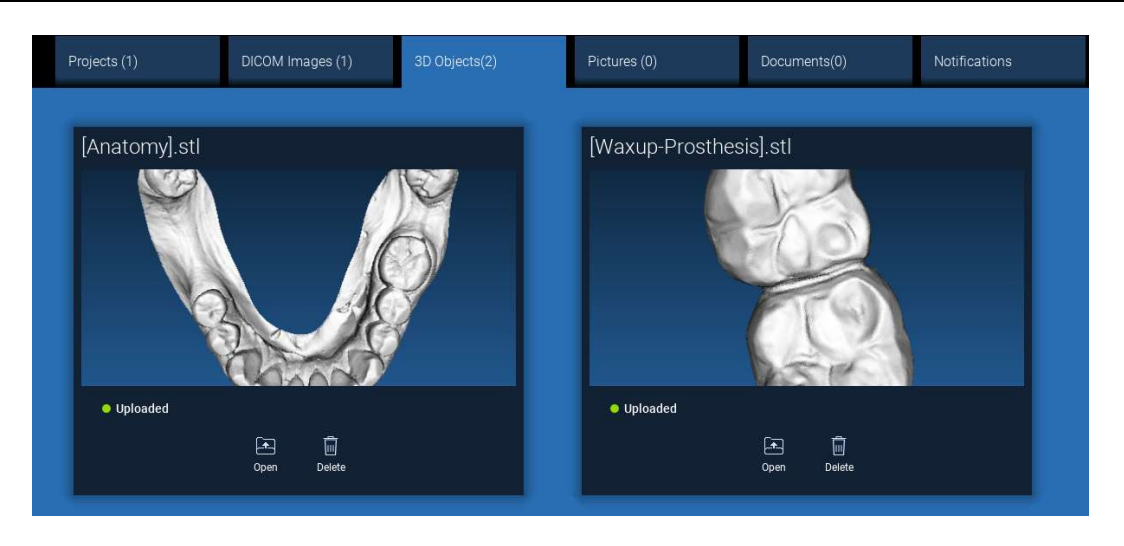

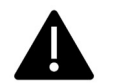

Zwróć uwagę! W tym kroku można łączyć tylko pliki STL z pacjentem, do którego należą. Jeśli jesteś zainteresowany procedurą dopasowywania, przejdź do akapitu 2.6.

## 2.3.3. IMPORTUJ BADANIE/PROJEKT 3D

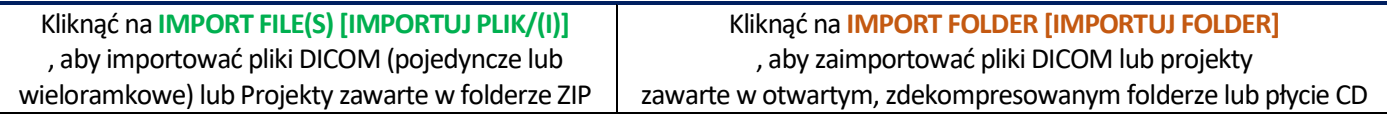

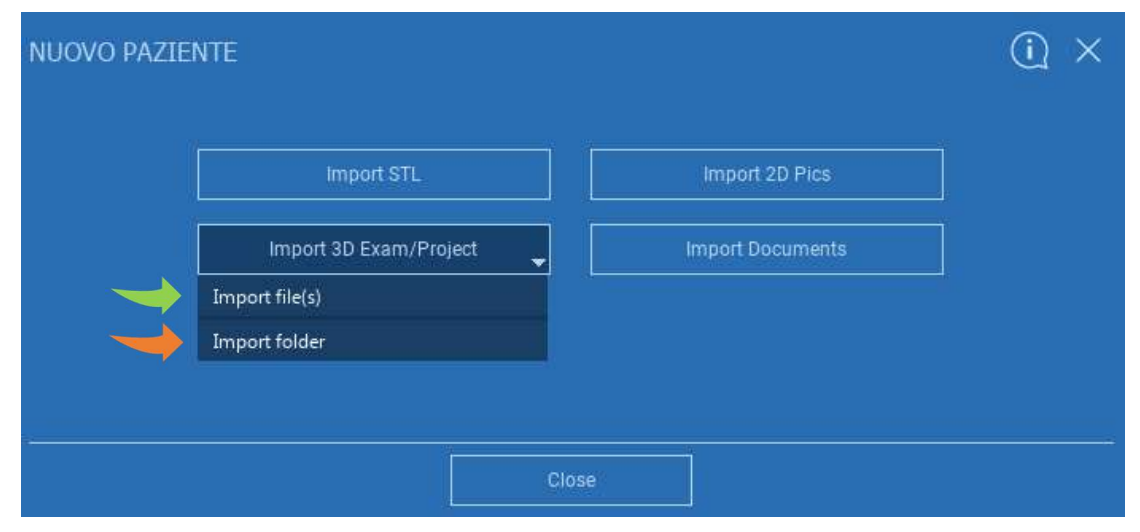

RealGUIDE™ importuje tylko obrazy STANDARD DICOM, tj. obrazy uzyskane za pomocą standardowych skanerów CT lub CBCT, bez żadnego przetwarzania końcowego. Skontaktować się z producentem CT/CBCT, aby uzyskać odpowiednie opcje dotyczące eksportowania stosu DICOM. Zaleca się importowanie tylko OBRAZÓW OSIOWYCH, jedynej orientacji zarządzanej przez oprogramowanie.

## 2.3.4. IMPORTUJ BADANIE/PROJEKT 3D

Wszystkie serie DICOM można znaleźć na PASKU NARZĘDZI PACJENTA, klikając na Obrazy DICOM.

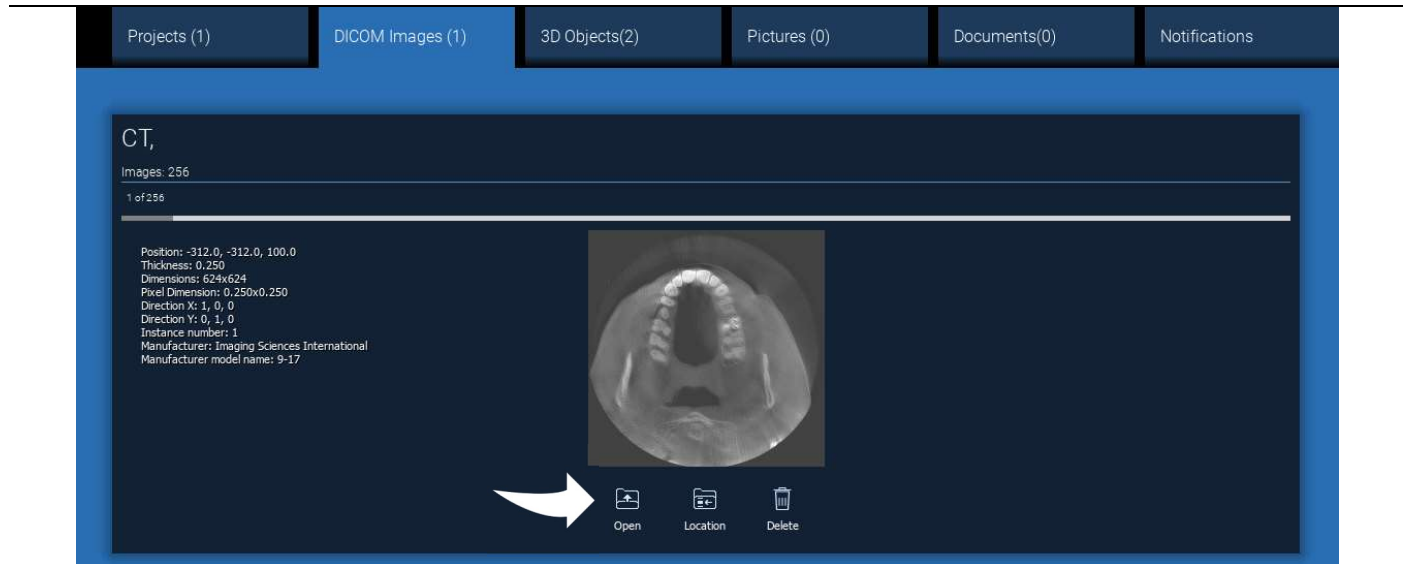

Kliknąć na OPEN [OTWÓRZ], aby otworzyć wyświetlanie i diagnostykę zestawu danych DICOM. Kliknąć na LOCATION [LOKALIZACJA], aby otworzyć folder lokalny ścieżki plików DICOM. Kliknąć na CANCEL [ANULUJ], aby usunąć serię DICOM z folderu pacjenta.

## 2.3.5. IMPORTUJ NOWE OBIEKTY

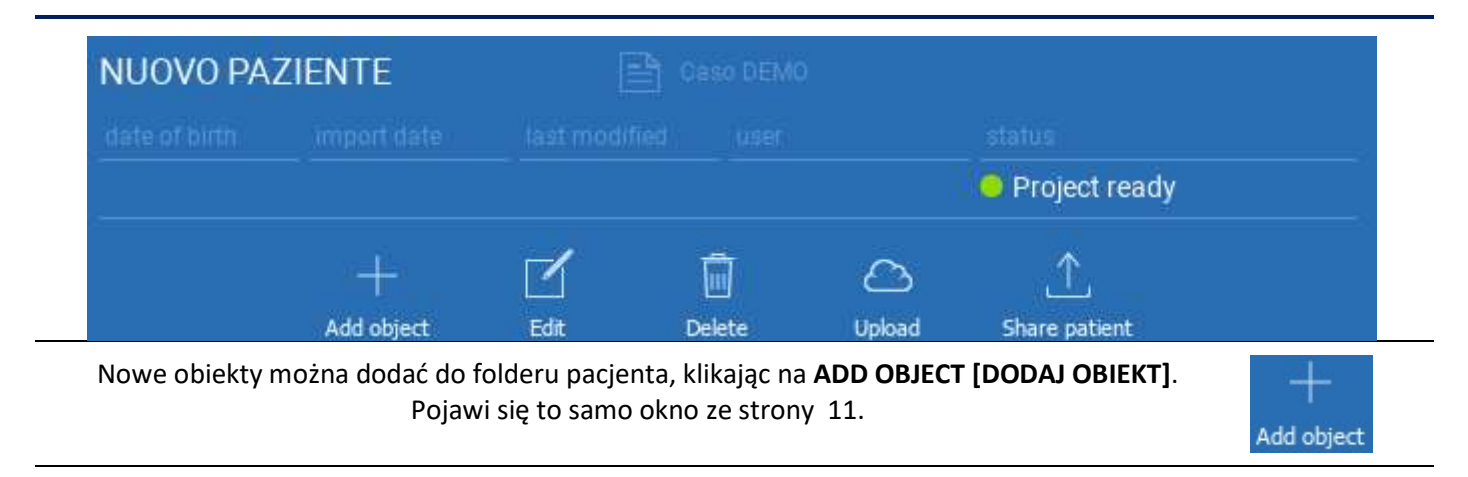

Kliknąć na EDIT [EDYTUJ], aby zmienić dane pacjenta (imię, nazwisko, datę urodzenia itp.).

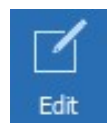

## 2.4. Przesyłanie w CHMURZE

Wszystkie projekty, pliki STL, obrazy i dokumenty można indywidualnie przesyłać do CHMURY, aby udostępniać je innym użytkownikom i pobierać również na urządzenia mobilne. Kliknąć na UPLOAD [PRZEŚLIJ], aby zapisać wymagany plik w CHMURZE.

Można śledzić proces przesyłania na pasku postępu. Po zakończeniu procesu będzie widoczna zmiana stanu w "Przesłane".

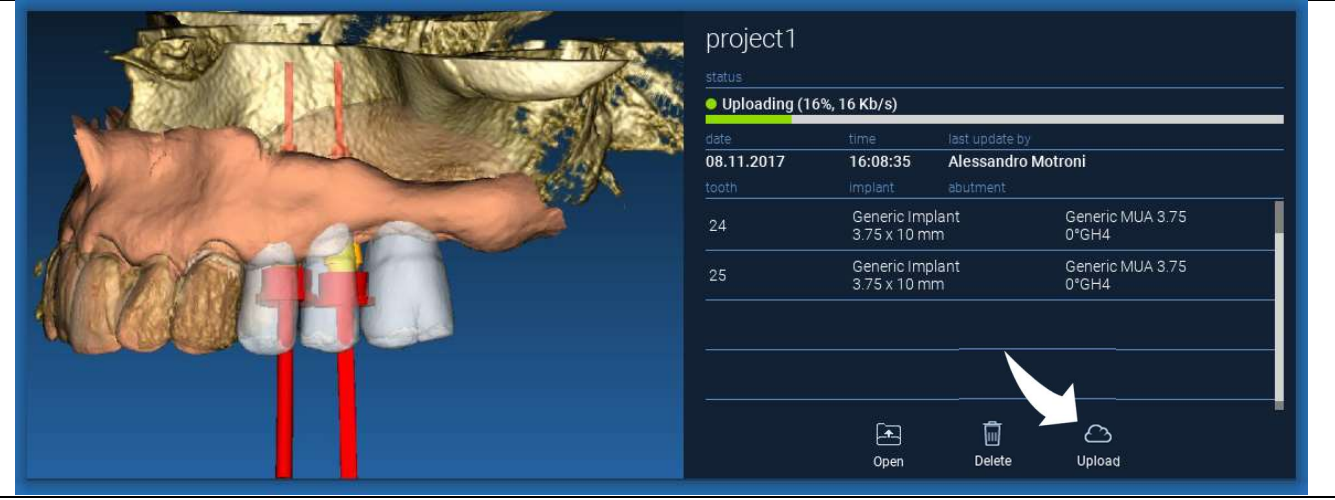

Ze względu na zasady bezpieczeństwa obrazy DICOM można udostępniać wyłącznie w formie PROJEKTU. Otworzyć serię DICOM, którą chcesz udostępnić, a następnie kliknąć na SAVE [ZAPISZ] w lewym górnym rogu nowego okna. Nowy projekt będzie gotowy do przesłania.

Jeśli chcesz przesłać cały folder pacjenta, należy wybrać właściwego pacjenta i kliknąć na UPLOAD [PRZEŚLIJ], jak pokazano na rysunku. Wszystkie projekty, pliki STL, obrazy i dokumenty będą kolejno przesyłane do CHMURY.

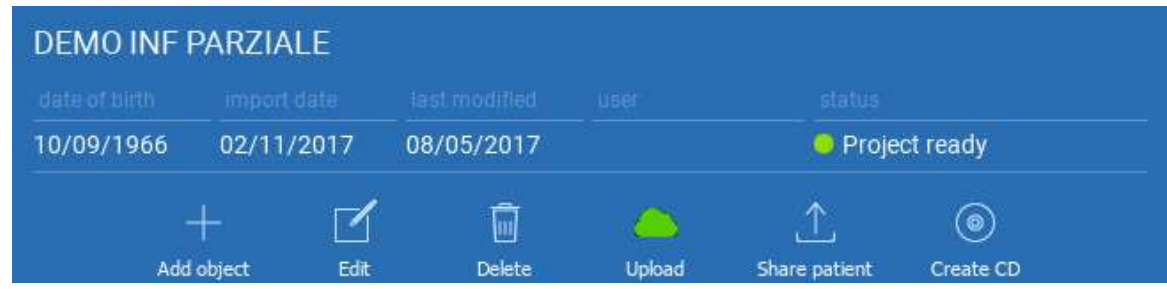

Wszystkie czynności wykonywane w CHMURZE są śledzone na liście powiadomień na PASKU NARZĘDZI PACJENTA (sekcja POWIADOMIENIA). Zwróć uwagę! Przesłany projekt jest przechowywany w CHMURZE, ale nie jest jeszcze udostępniany. Jeśli chcesz udostępnić go Centrum Produkcji 3Diemme lub innemu użytkownikowi, zapoznać się z sekcją UDOSTĘPNIANIE

#### 2.5. pamięć pacjenta w CHMURZE.

Kliknąć na ikonę CHMURY na PASKU NARZĘDZI , aby zobaczyć wszystkie projekty, pliki STL itp. przechowywane w CHMURZE. Ikona automatycznie zmieni kolor na zielony i zobaczysz całą pamięć pacjenta w CHMURZE.

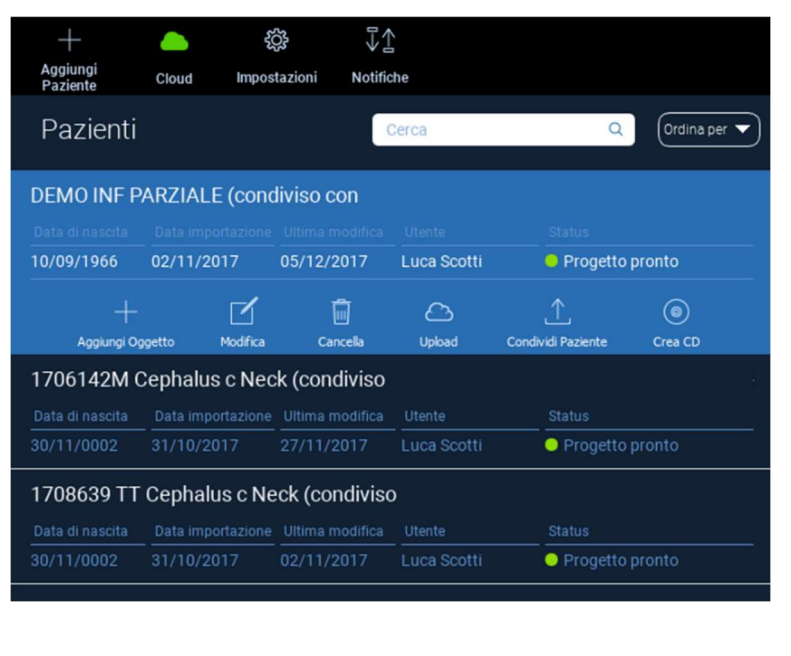

## 2.6. Udostepnianie

W CHMURZE Pamięci pacjenta można wybrać pliki do udostępnienia, klikając na SHARE [UDOSTĘPNIJ].

Kliknąć na SEND TO PRODUCTION CENTER [WYŚLIJ DO CENTRUM PRODUKCYJNEGO], jeśli chcesz udostępnić pliki w Centrum Produkcyjnym 3Diemme.

Kliknąć na SHARE WITH ANOTHER USER [UDOSTĘPNIJ Z INNYM UŻYTKOWNIKIEM], jeśli chcesz udostępnić projekt innym partnerom wyposażonym w oprogramowanie RealGUIDE™ i odpowiedniemu użytkownikowi. W danym przypadku wystarczy wprowadzić właściwy adres e-mail użytkownika.

Zaznaczyć EDITABLE [DO EDYCJI], jeśli chcesz udostępnić projekt w trybie zapisu i dać innemu użytkownikowi możliwość modyfikacji tego, co zaplanowałeś.

Zamiast tego udostępnisz go tylko w trybie do odczytu.

Kliknąć na OK, aby zakończyć proces i zamknąć okno.

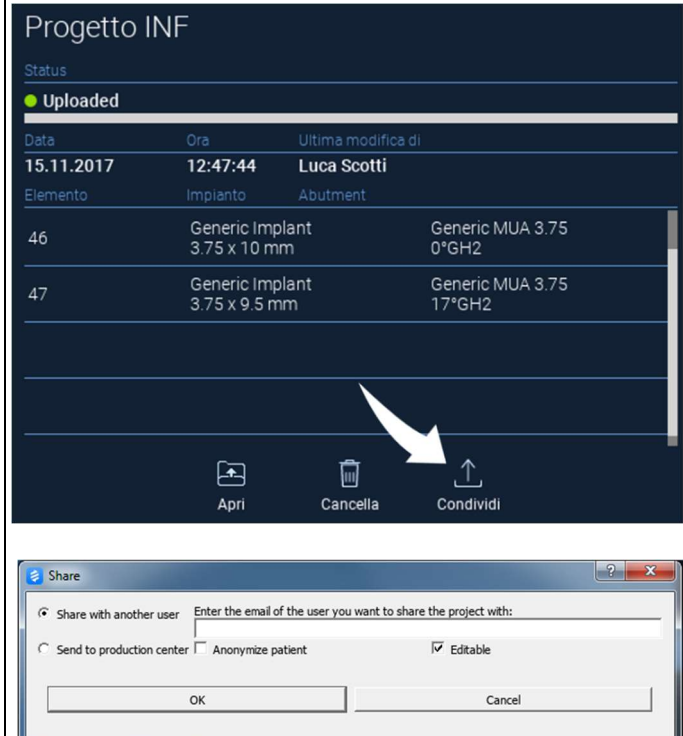

Jeśli chcesz udostępnić cały folder Pacjent innym użytkownikom, możesz kliknąć na SHARE PATIENT [UDOSTĘPNIJ PACJENTA], jak pokazano na poniższym rysunku.

Pojawi się to samo okno z poprzedniej strony. Wszystkie pliki powiązane z pacjentem zostaną udostępnione, w tym wszystkie kolejne aktualizacje.

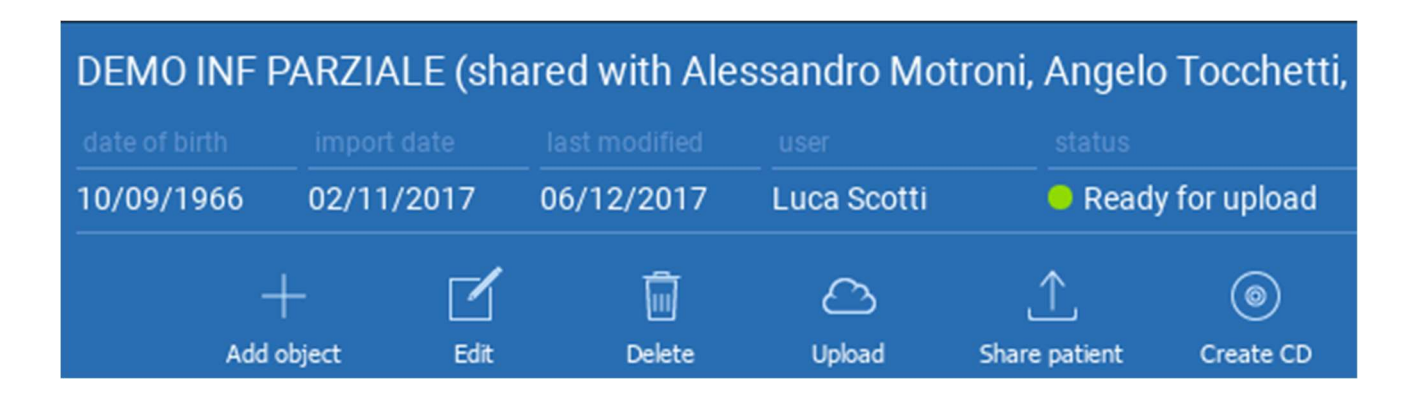

#### 2.7. Pobierz projekt

Pliki Pacjenta w CHMURZE, które nie zostały jeszcze pobrane w lokalnej bazie danych, są oznaczone ikoną DOWNLOAD [POBIERZ] pod plikami do pobrania

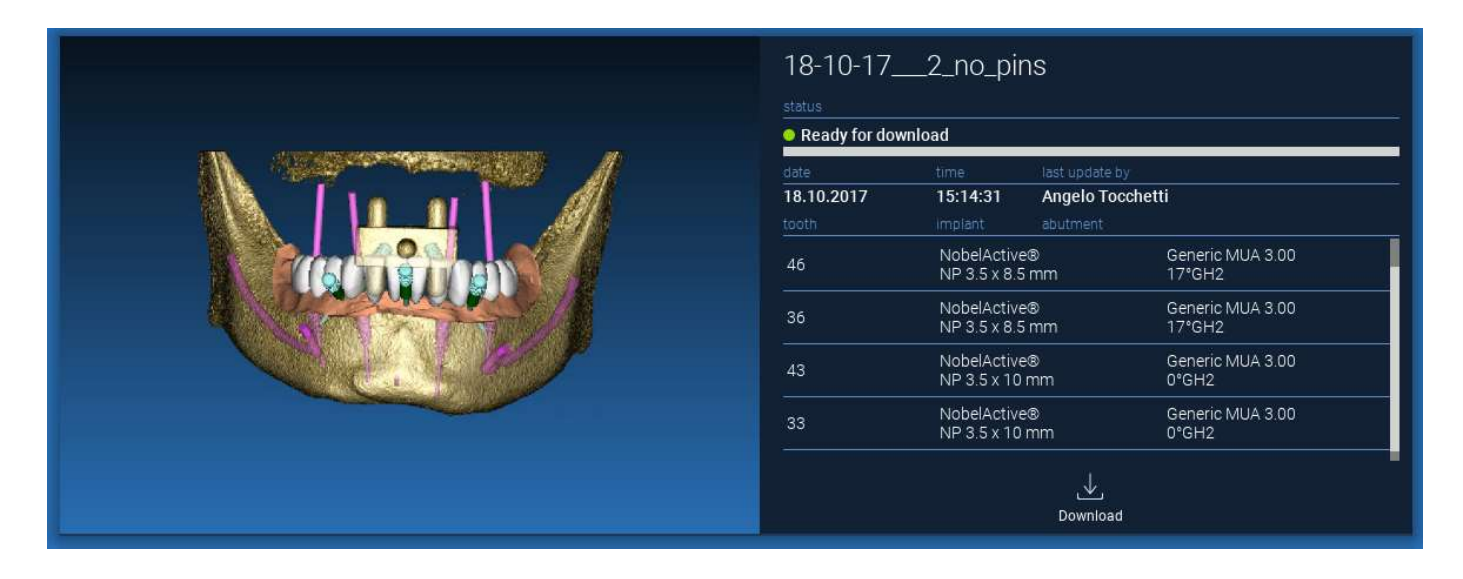

## 2.8. Pobierz zmodyfikowany projekt

Pliki Pacjentów w CHMURZE, które zostały zmienione w odniesieniu do tego samego projektu w lokalnej bazie danych, mają ikonę powiadomienia (AKTUALIZACJA) w odpowiednim oknie oraz obraz podglądu w lewym górnym rogu rzeczywistego podglądu obrazu lokalnego projektu.

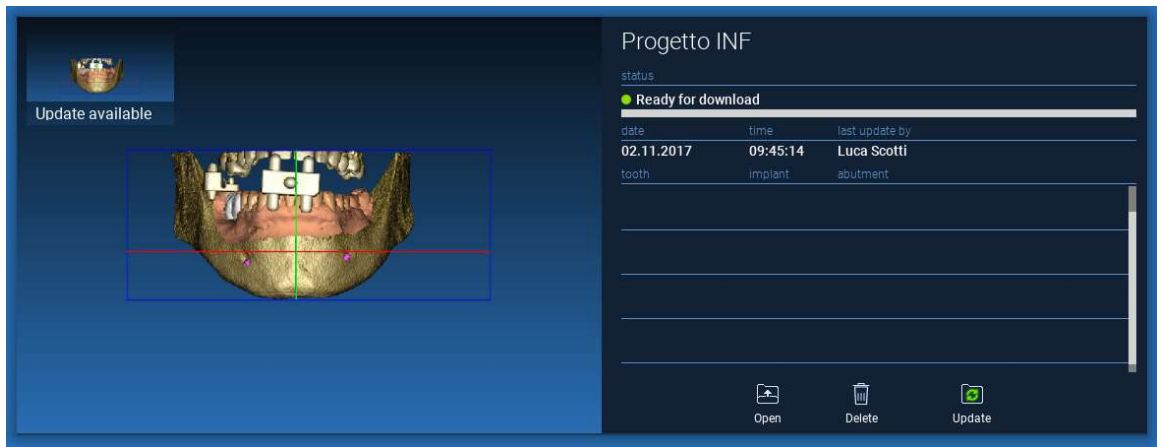

ZAWSZE NALEŻY UWZGLĘDNIĆ DATĘ OSTATNIEJ AKTUALIZACJI PROJEKTU ORAZ NAZWĘ UŻYTKOWNIKA, KTÓRY ZMIENIŁ PROJEKT, PRZED UDOSTĘPNIENIEM GO INNYM UŻYTKOWNIKOM LUB CENTRUM PRODUKCYJNEMU.

# 3. Wspólne funkcje górnego paska narzędzi

#### 3.1.Wspólne funkcje

Oprogramowanie GÓRNY PASEK NARZĘDZI zawiera funkcje wspólne dla wszystkich stron kreatora. Pod ikonami znajduje się zrozumiały opis działania. Wszystkie dostępne funkcje są wymienione poniżej:

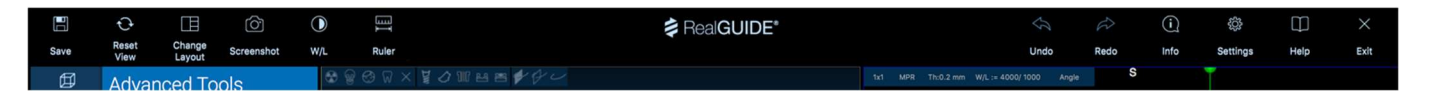

SAVE [ZAPISZ]: zapisz bieżący projekt i zapisz go na liście pacjentów.

RESET VIEW [RESETUJ WIDOK]: zresetuj kąt kursora 2D MPR i dopasuj widoki do ekranu (zresetuj wszędzie współczynnik powiększenia).

CHANGE LAYOUT [ZMIEŃ UKŁAD]: otwórz wyskakujące okienko, aby zmienić wygląd ekranu. Propozycja układów może być inna dla każdej strony kreatora, zgodnie z czynnościami dostępnymi na bieżącej stronie kreatora.

SCREENSHOT [ZRZUT EKRANU]: zapisz bieżący widok jako plik obrazu.

W/L: aktywacja kursora ustawień kontrastu. Przesuwanie myszą w pionie zmienia szerokość okna, przesuwanie w poziomie zmienia poziom okna, interaktywnie modyfikując jasność/kontrast obrazu. To samo polecenie działa również w oknie 3D. Kliknąć z powrotem na ikonę, aby powrócić do kursora MPR.

Kliknięcie na ikonę RULER [LINIJKA[ powoduje wyświetlenie rozwijanego menu z dostępnymi narzędziami pomiarowymi:

DISTANCE [ODLEGŁOŚĆ]: kliknąć na LMB na 2 punkty na widoku MPR, aby zobaczyć odległość. Kliknąć na RMB, aby pokazać profil HU wzdłuż.

ANGLE [KĄT]: kliknąć na LMB na 3 punkty w widokach MPR, aby zobaczyć kąt.

ANNOTATION [ADNOTACJA]: kliknąć NA LMB na widoku MPR i przeciągnąć mysz w pożądanym kierunku strzałki. Zwolnienie przycisku myszy powoduje wyświetlenie okna adnotacji, w którym można dodać tekst. Kliknięcie przycisku OK spowoduje dodanie adnotacji do bieżącego widoku MPR.

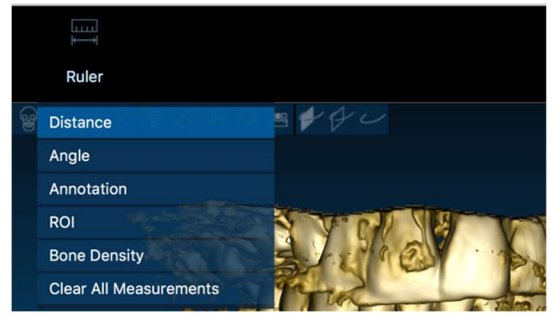

ROI [POWIERZCHNIA]: kliknąć na LMB wokół pożądanego obszaru, a następnie kliknąć na przycisk FINISH POLYGON [ZAKOŃCZ WIELOKĄT], aby zakończyć rysowanie. Dane obszaru otoczonego zostaną wyodrębnione (powierzchnia, obwód, średnia, maks., min., odchylenie standardowe wartości HU). Przytrzymać wciśnięty przycisk SHIFT (na komputerze PC) lub przycisk CMD (na komputerze Mac) podczas rysowania, aby zaprojektować obszar o dowolnym kształcie.

BONE DENSITY [GESTOŚĆ KOŚCI]: Jeśli implant został ustawiony, kliknięcie tego przycisku spowoduje wyświetlenie gęstości kości (wartości HU) wokół implantu.

CLEAR ALL MEASUREMENTS [KASUJ WSZYSTKIE POMIARY]: usuwa wszystkie pomiary. Aby usunąć tylko jeden pomiar, wystarczy kliknąć na PPM na wartość pomiaru do usunięcia i z wyskakującego menu wybrać DELETE OBJECT [USUŃ OBIEKT].

#### 3.2. Ustawienia

Kliknięcie ikony SETTINGS [USTAWIENIA] powoduje wyświetlenie wyskakującego okienka, w którym użytkownik może dostosować podstawowe funkcje GUI (czcionki, kolory). Polecenia są zrozumiałe.

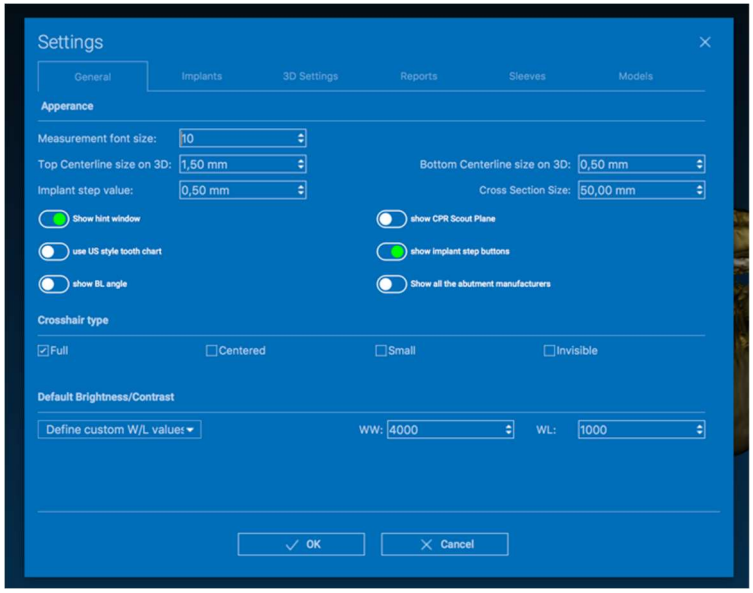

#### 3.3. POMOC

Po kliknięciu przycisku POMOC pojawia się interaktywny przewodnik krok po kroku, sugerujący użytkownikowi najczęściej używane funkcje.

- Kliknąć na przycisk PLAY, aby otworzyć film, pokazujący użytkownikowi, jak działa sugerowana funkcja.
- Kliknąć na przycisk DALEJ, aby przejść do następnej wskazówki.
- Kliknąć na przycisk POPRZEDNI, aby wrócić do poprzedniej wskazówki.
- Kliknąć na przycisk ZAMKNIJ, aby zamknąć system POMOCY.

Śledzenie WSKAZÓWEK spowoduje otwarcie okna kolejnej sugerowanej funkcji WSKAZÓWKA.

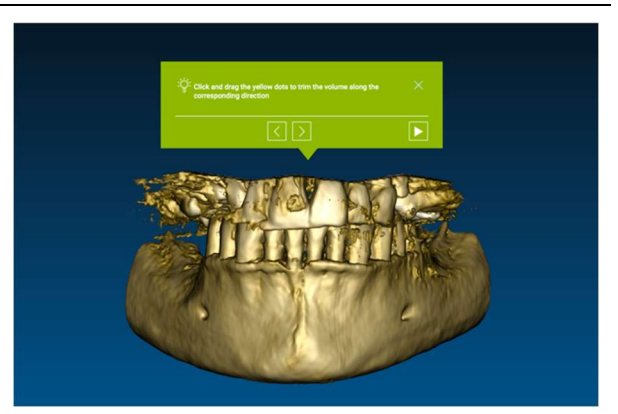

# 4. Planowanie implantu

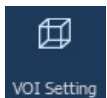

#### 4.1. Polecenia podstawowe

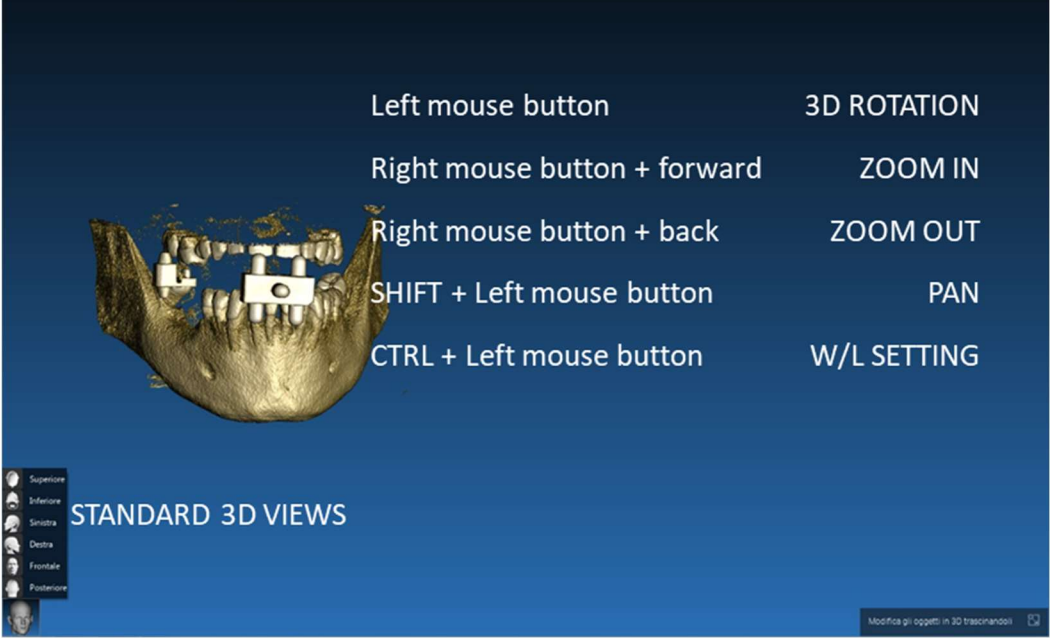

#### 4.2. Otwieranie widoku 3D

Pierwszą rzeczą, którą należy zrobić, aby rozpocząć planowanie implantów, jest otwarcie zbioru danych DICOM. Wybrać z PATIENT DATABASE [BAZY PACJENTÓW]żądany folder pacjenta. Następnie kliknąć na serię DICOM na PASKU NARZĘDZI PACJENTA i kliknąć na OPEN [OTWÓRZ], jak pokazano na rysunku.

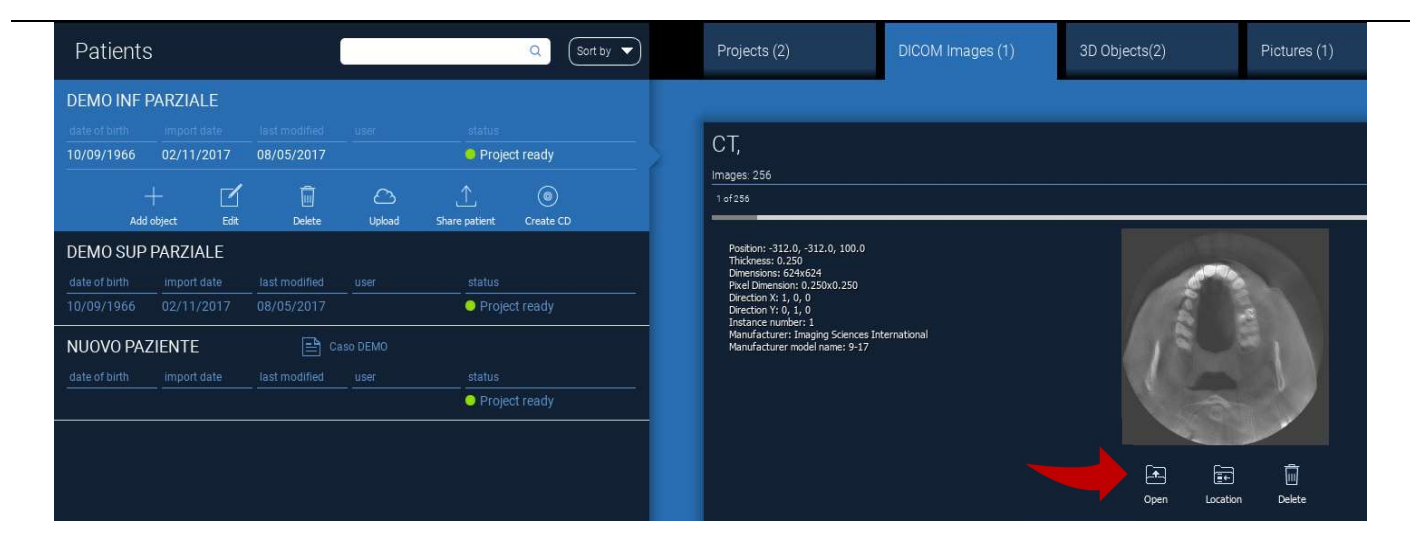

### 4.3. Główny układ

Cały proces planowania, począwszy od wyboru odpowiedniej objętości 3D, aż po projekt szablonu chirurgicznego, jest zarządzany w jedynym oknie z łatwym w obsłudze paskiem kreatora. Wszystkie kroki pokazane są po lewej stronie. Koniecznie należy się do nich stosować, aby nie zapomnieć o żadnym fragmencie. Nacisnąć na NASTEPNY KROK aby przejść dalej lub kliknąć bezpośrednio na wybrany krok w lewym pionowym pasku.

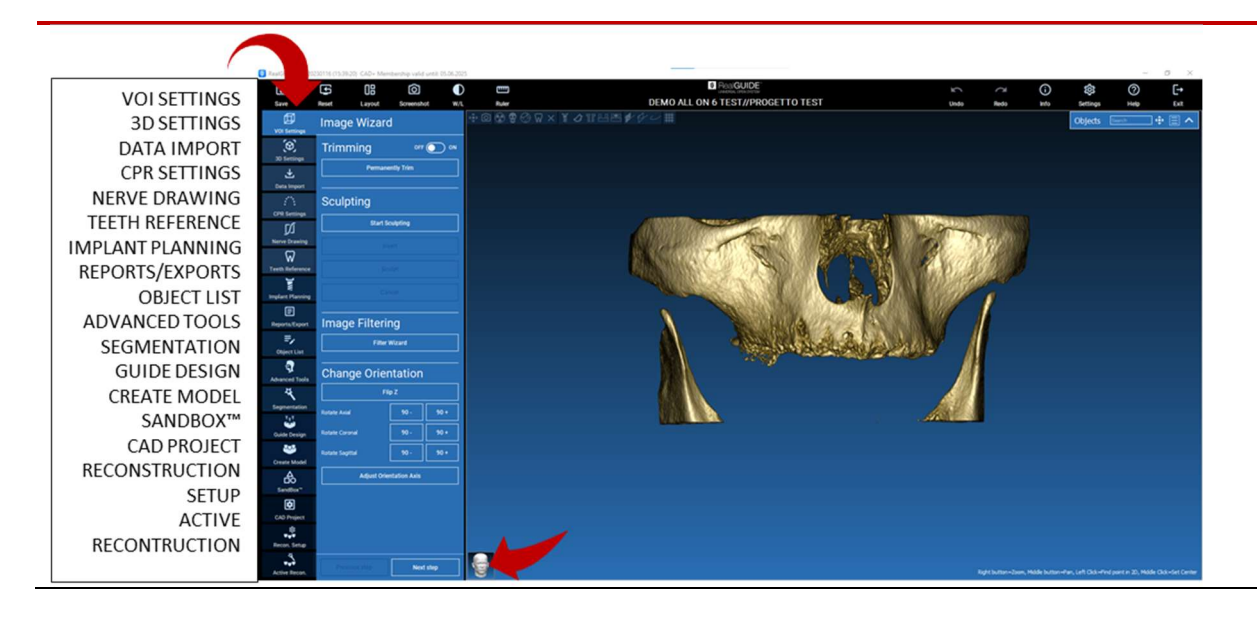

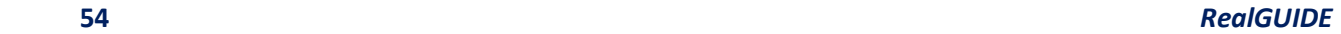

#### 邱 4.4. VOI Settings [Ustawienia VOI]

#### VOI Setting

Przede wszystkim można modyfikować zrekonstruowaną objętość 3D za pomocą dwóch różnych narzędzi do kadrowania i edycji objętości:

TRIMMING [PRZYCINANIE]: Redukcja objętości 3D wzdłuż 3 głównych płaszczyzn anatomicznych SCULPTING [RZEŹBIENIE]: niestandardowe modelowanie objętości.

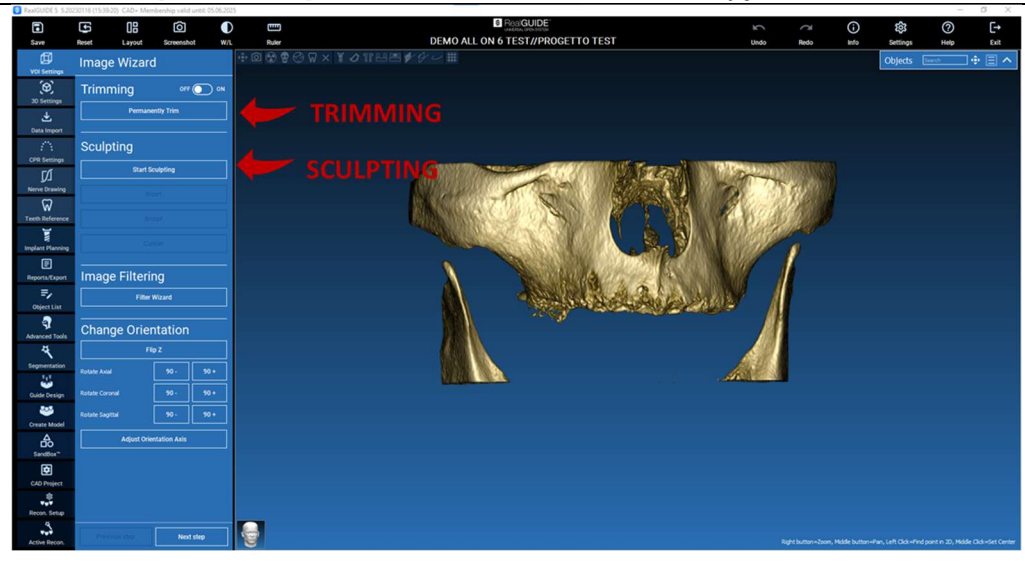

団 VOI Setting

## 4.4.1. TRIMMING [PRZYCINANIE]

 $OFF$  ON

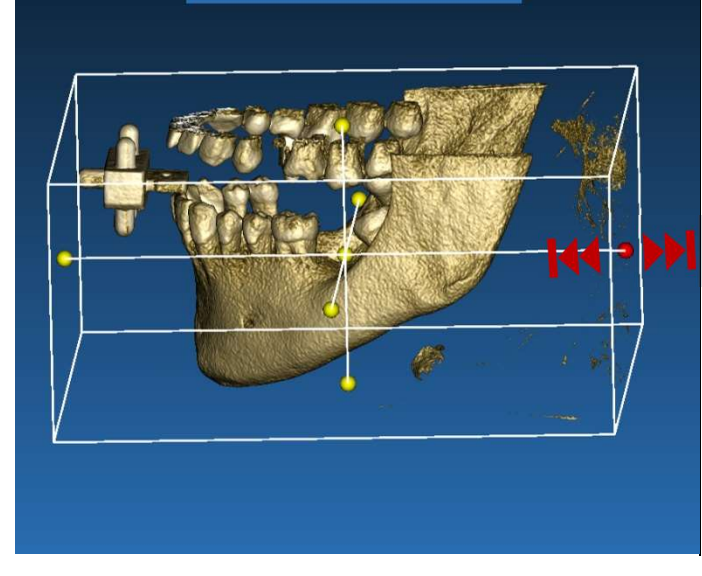

**Permanently Trim** 

Trimming

Kliknąć na przycisk WŁ./WYŁ., aby włączyć narzędzie. Trzy płaszczyzny anatomiczne automatycznie pojawią się wokół obiektu 3D.

Kliknąć na żółte sfery i przesunąć mysz, aby ograniczyć/rozszerzyć obszar rekonstrukcji. Kliknąć na PERMANENTLY TRIM [TRWAŁE PRZYCINANIE], aby potwierdzić.

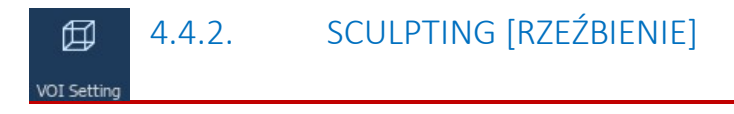

Kliknąć na START SCULPTING [ROZPOCZNIJ RZEŹBIENIE], aby rozpocząć zaznaczanie określonego obszaru do usunięcia. Kliknąć lewym przyciskiem myszy punkt po punkcie wokół obszaru do wycięcia, a następnie nacisnąć na przycisk SCULPT [RZEŹBIENIE], aby potwierdzić obszar rzeźbienia.

Kliknąć na INVERT [ODWRÓĆ], aby zachować wybrany obszar i usunąć resztę. Jeśli chcesz zignorować wybór, kliknąć na CANCEL [ANULUJ].

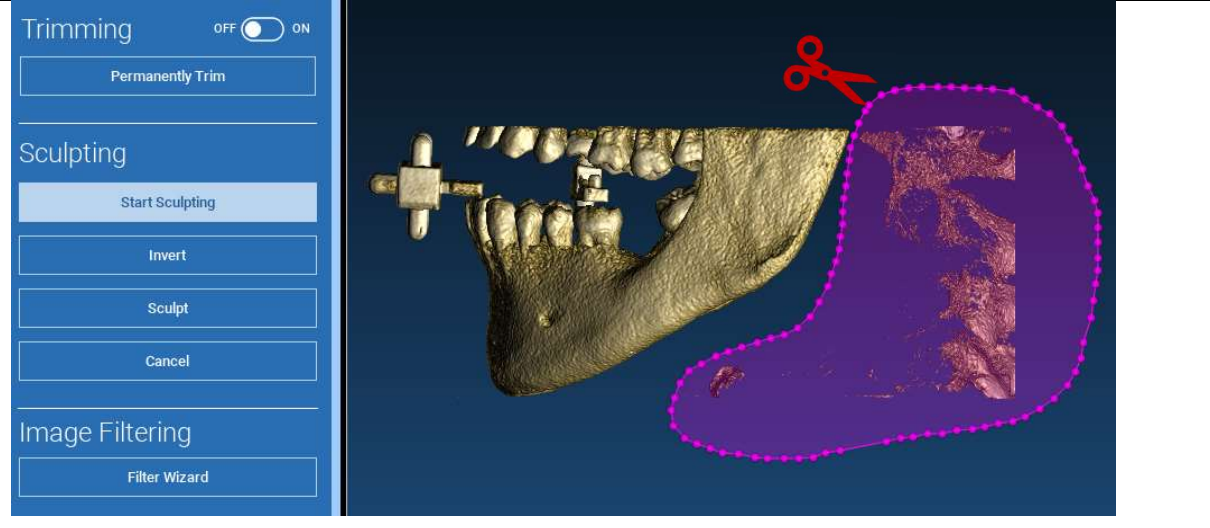

## 4.5. Ustawienia 3D

印 3D Settings

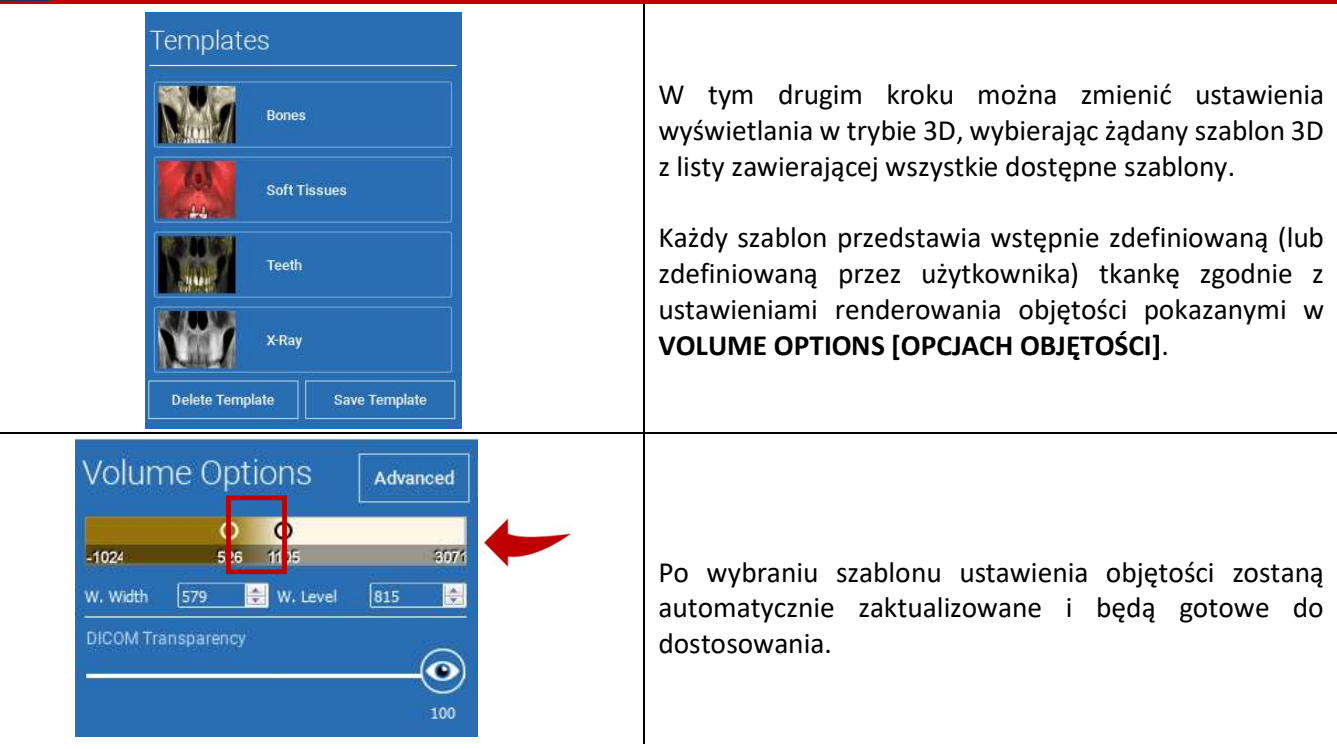

# 式

## 4.6. Import danych

Data Import

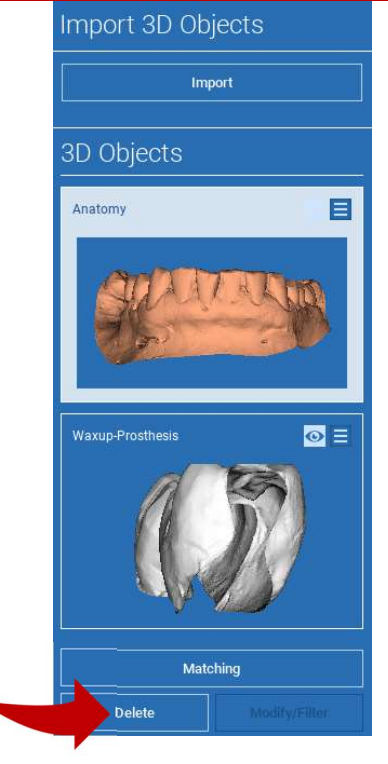

Na tym etapie oryginalne pliki STL, wcześniej zaimportowane bez modyfikacji, są wyrównywane z obrazami DICOM.

Wybrać plik, który należy wyrównać, a następnie kliknąć na MATCHING [DOPASOWANIE].

W nowym wyskakującym oknie (patrz poniżej) sprawdzić, czy przycisk MATCHING [DOPASOWANIE] jest podświetlony i ustawić poprawną nazwę obiektu pliku do wyrównania; następnie kliknąć na OK, aby rozpocząć procedurę.

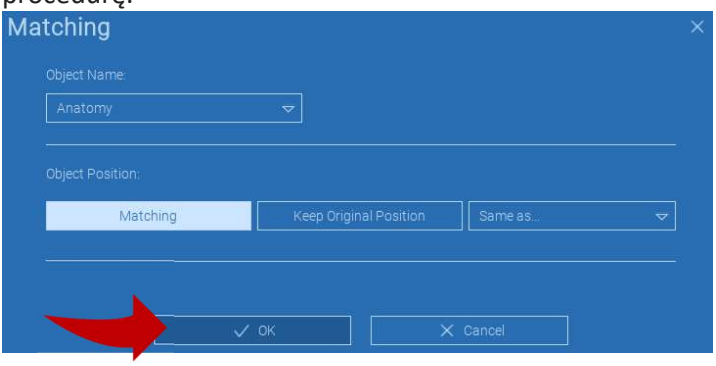

### 4.7. Dopasowanie

Pojawi się nowe okno z dwoma różnymi widokami w trybie 3D: rekonstrukcja 3D DICOM po lewej i plik STL (do wyrównania) po prawej. Te dwa pliki mają różne układy odniesienia (RS), odpowiednio CBCT i skanowany. Kliknąć lewym przyciskiem myszy dwa pliki, aby wybrać co najmniej trzy odpowiednie punkty odniesienia. Dla każdego wyboru sfera punktów wokół niego zostanie wzięta pod uwagę w celu uzyskania najlepszego dopasowania superpozycji.

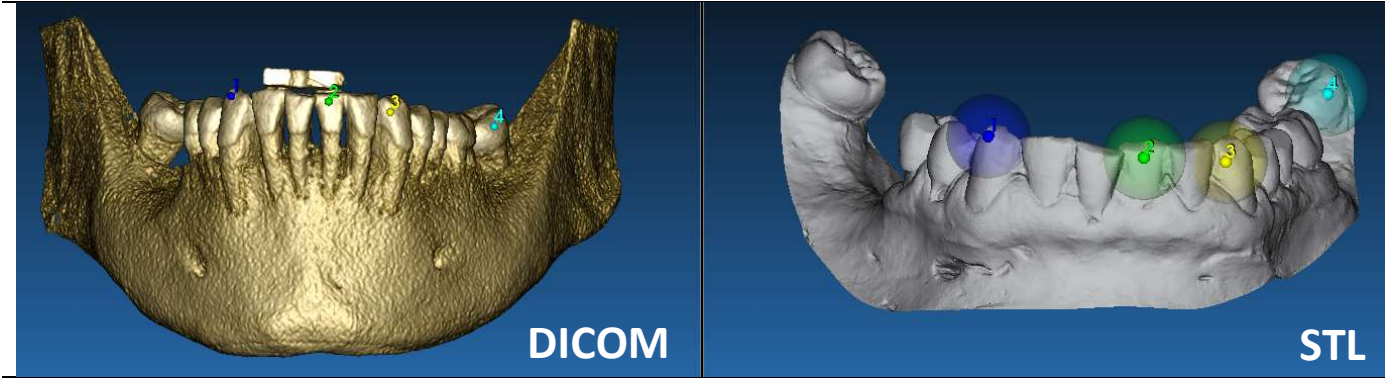

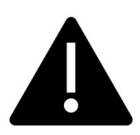

Bardzo ważne jest, aby wybrać łatwo rozpoznawalne obszary na obu obiektach 3D. Rozważmy na przykład powierzchnie znaczników evobit 3D, a także stabilne powierzchnie zębów (jeśli nie ma konstrukcji metalowej). Nie brać pod uwagę obszarów o wysokim poziomie rozpraszania, które są mniej wiarygodne.

Po wybraniu punktów odniesienia kliknąć na FIT POINTS [PUNKTY DOPASOWANIA]. Oprogramowanie wykona podstawowe, sztywne ustawianie pliku STL na podstawie wybranych punktów wspólnych. Aby poprawić precyzję superpozycji, kliknąć na BEST FIT [NAJLEPSZE DOPASOWANIE]. Dzięki autorskiemu algorytmowi najlepszego dopasowania oprogramowanie minimalizuje odległości między powierzchniami zawartymi w sferach ustawionych wokół punktów odniesienia, zwiększając precyzję superpozycji między plikami STL i DICOM. Pod przyciskiem BEST FIT [NAJLEPSZE DOPASOWANIE] pojawi się średnia wartość błędu, wskazująca średnią odległość między powierzchniami. Sprawdzić profile plików STL w różnych widokach wielopłaszczyznowych (MPR), ewentualnie dopasowując ostateczną pozycję za pomocą widżetu obiektu umieszczonego w środku obrazów.

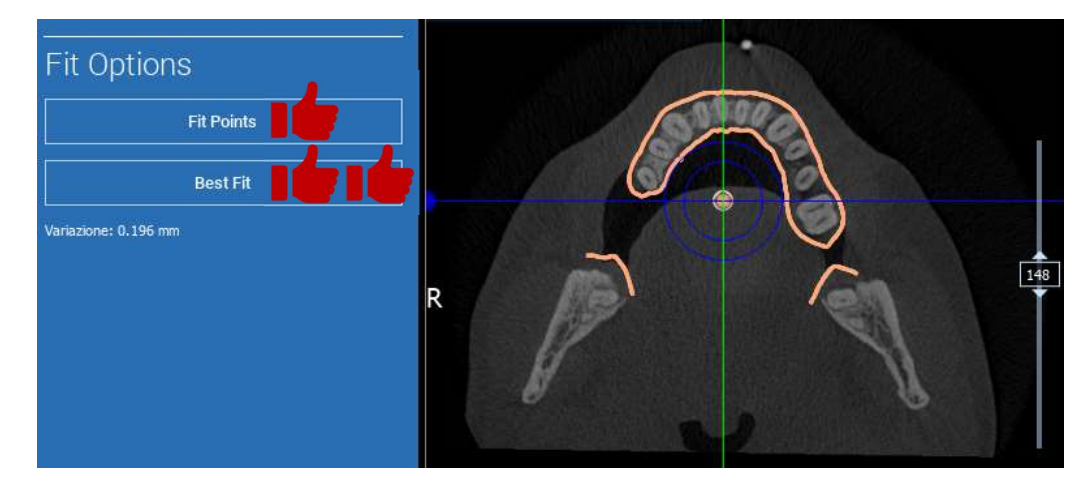

Można zastosować pierwszą transformację STL do wszystkich pozostałych plików. Wybrać plik STL, który należy wyrównać, a następnie kliknąć na MATCHING [DOPASOWANIE], jak pokazano wcześniej. Wybrać opcję: TO SAMO JAK: [ANATOMIA] i kliknąć na OK.

Oprogramowanie automatycznie przeniesie ten nowy plik we właściwe miejsce, w oparciu o poprzednią transformację.

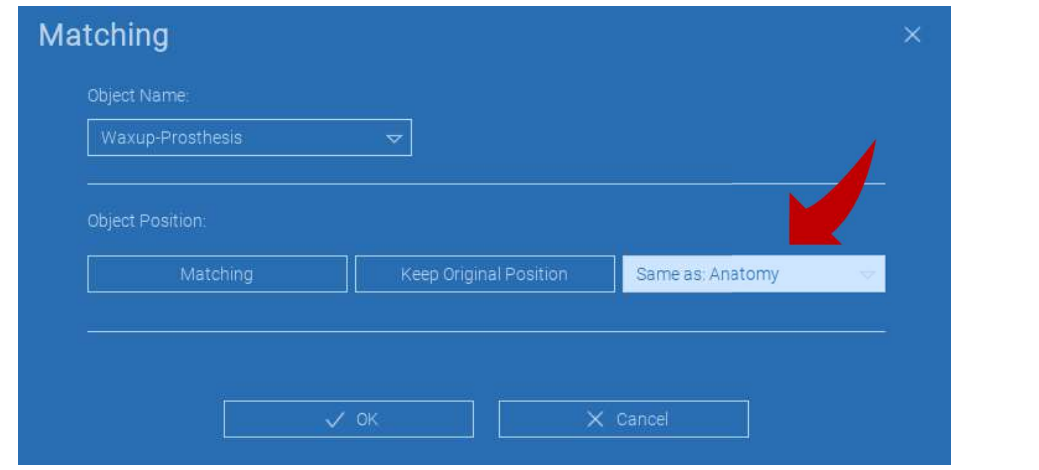

Najważniejszym wymogiem dla laboratorium jest skanowanie i przechowywanie wszystkich plików STL w tym samym systemie odniesienia!

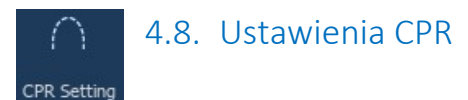

Klikając na ikonę CPR można narysować krzywą CPR wskazującą płaszczyznę rekonstrukcji wzdłuż linii przydatnej do rekonstrukcji obrazu panoramicznego. Widok CPR (lub zrekonstruowany obraz panoramiczny) jest obliczany poprzez rzutowanie na pojedynczy widok 2D wszystkich wartości wokseli widocznych na płaszczyźnie prostopadłej do wybranego obrazu osiowego i przecinającej krzywą CPR. Powstała powierzchnia jest następnie dopasowywana na płaszczyźnie w celu uzyskania standardowego widoku panoramicznego.

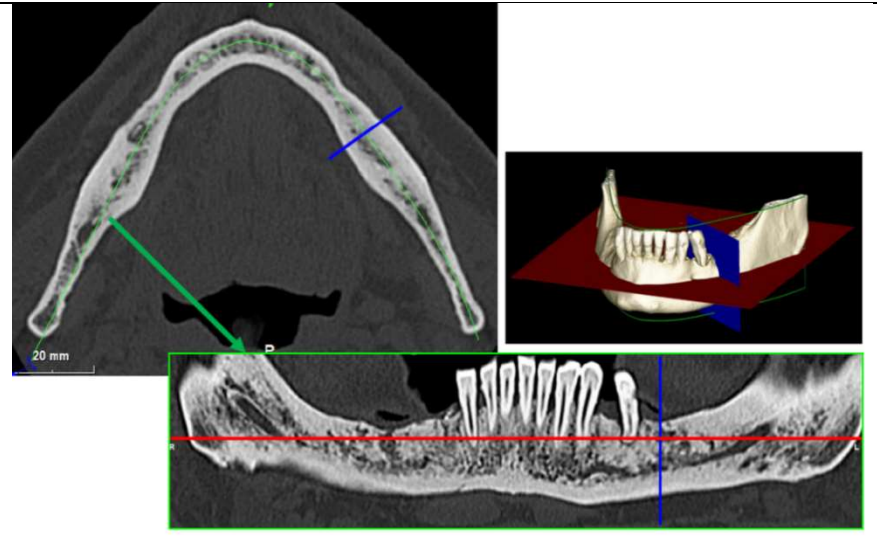

Przed rozpoczęciem śledzenia krzywej CPR wybrać łuk, nad którym chcesz pracować. Wybrać obraz osiowy, na którym należy śledzić krzywą CPR i, jeśli to konieczne, zamienić nachylenie płaszczyzny zgodnie z płaszczyzną pobierania i anatomią pacjenta. Aby zmienić nachylenie płaszczyzny, kliknąć na LMB na wskaźnikach obrotu na końcu żółtej linii w widoku podglądu, przytrzymać go i przeciągnąć myszą w żądanym kierunku.

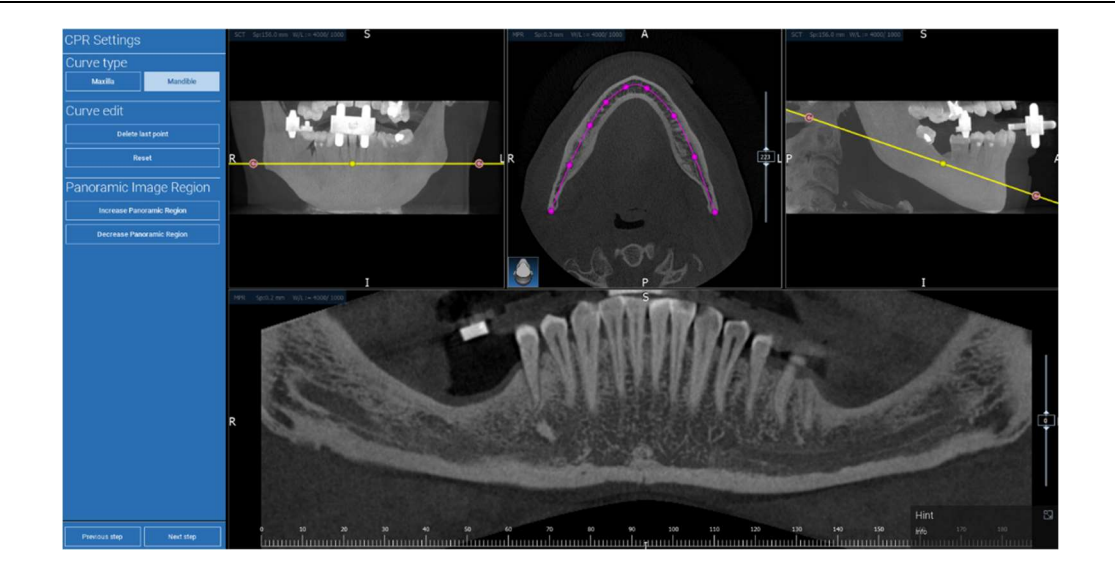

#### Ø 4.9. Rysowanie nerwów

#### Nerve drawing

Wzdłuż nowej krzywej CPR można śledzić prawy i lewy nerw w łuku żuchwy. Rozpocząć rysowanie prawego nerwu w widoku CPR, klikając na punkty lewym przyciskiem myszy. Punkty można również dostosować w widoku przekroju. Kliknąć na RESET, aby wznowić rysowanie. Przewijać kółkiem myszy, aby zmienić zdjęcie panoramiczne i podążać za położeniem nerwu na różnych płaszczyznach. Kliknąć na FINISH DRAWING [ZAKOŃCZ RYSUNEK], aby ukończyć obiekt. Następnie kliknąć na ADD LEFT NERVE [DODAJ LEWY NERW], aby rozpocząć od lewej strony żuchwy.

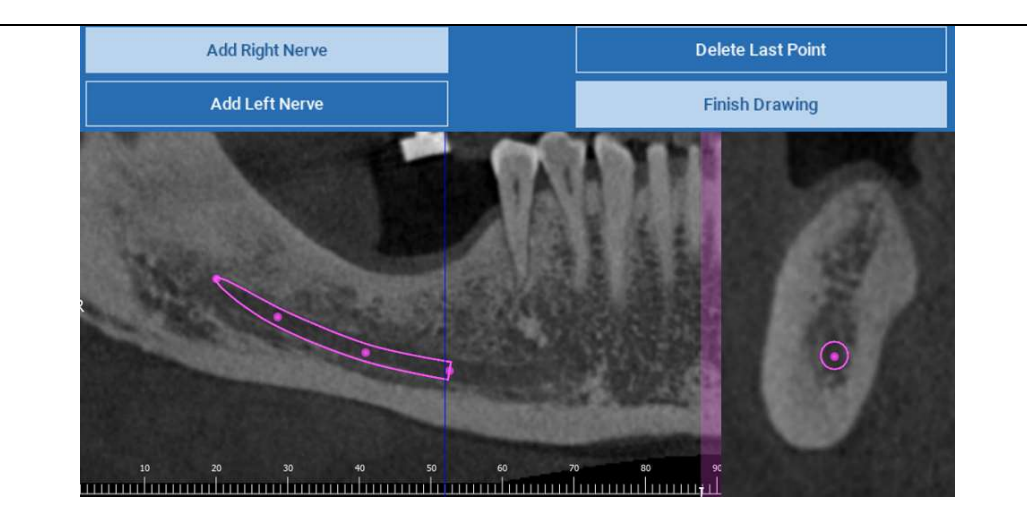

#### 4.10. Konfiguracja zębów ⋒ Teeth setup

Przed osadzeniem implantów należy zidentyfikować wszystkie elementy do rehabilitacji. Kliknąć na żądany element, a następnie wybrać odpowiedni obszar (cyfrowe woskowanie lub obszary bezzębne) na rekonstrukcji 3D. Można także wstawić wirtualny wosk, klikając na ADD [DODAJ] i dostosować jego objętość oraz położenie bezpośrednio na widokach 3D lub MPR. Po zakończeniu wszystkich czynności należy kliknąć NEXT STEP [NASTĘPNY KROK], aby przejść dalej.

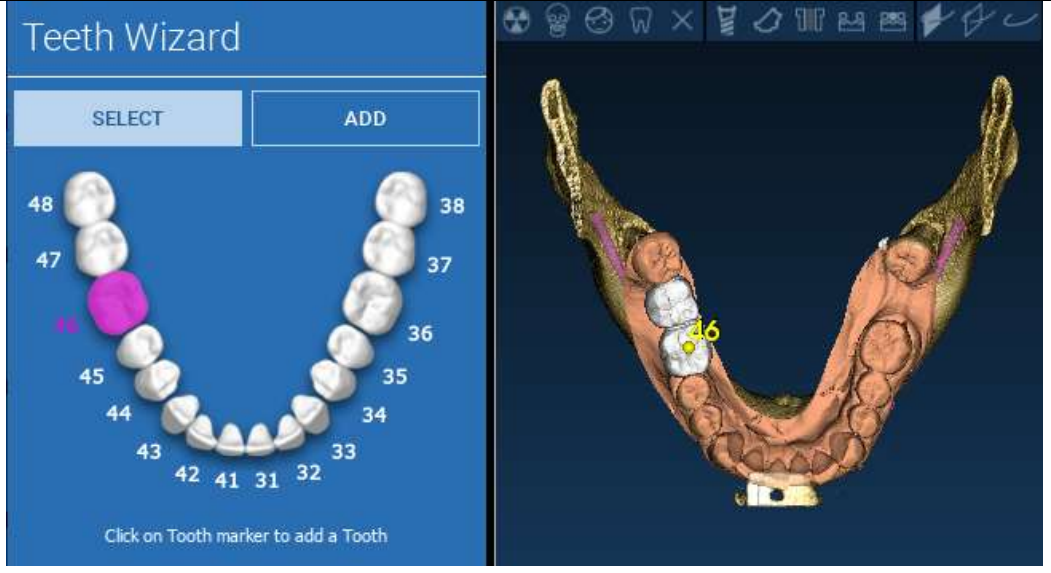

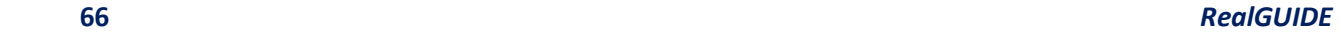

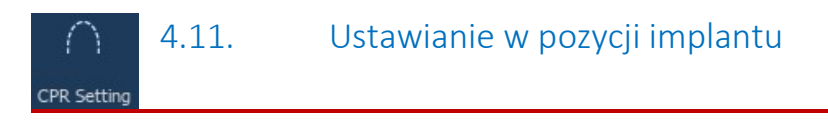

Wszystkie zaznaczone wcześniej elementy są zaznaczone kolorem jasnoniebieskim. Kliknąć na nie, aby otworzyć okno biblioteki implantów.

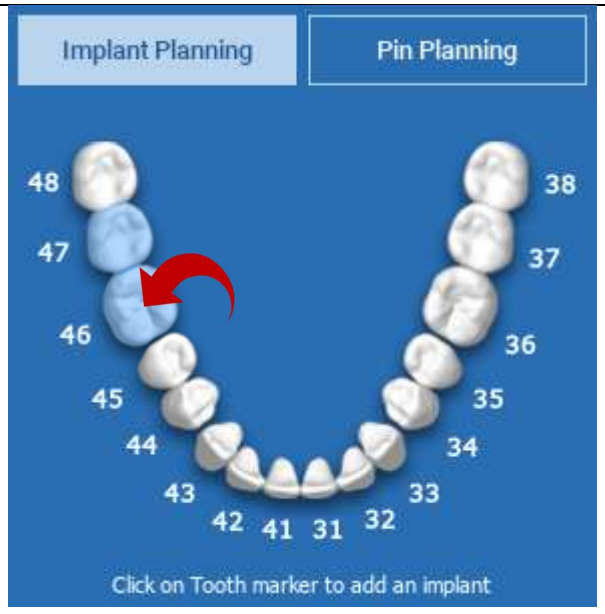

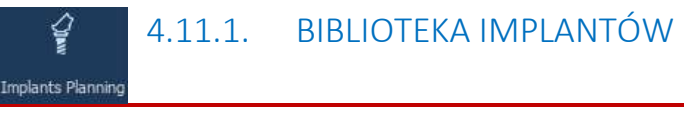

W nowym oknie standardowy implant jest już umieszczony wewnątrz kości w wybranym wcześniej obszarze. Można pobrać żądaną bibliotekę implantów z CHMURY, a następnie wybrać najodpowiedniejszy element protetyczny. Kliknąć na APPLY [ZASTOSUJ], aby potwierdzić i powrócić do okna planowania implantacji.

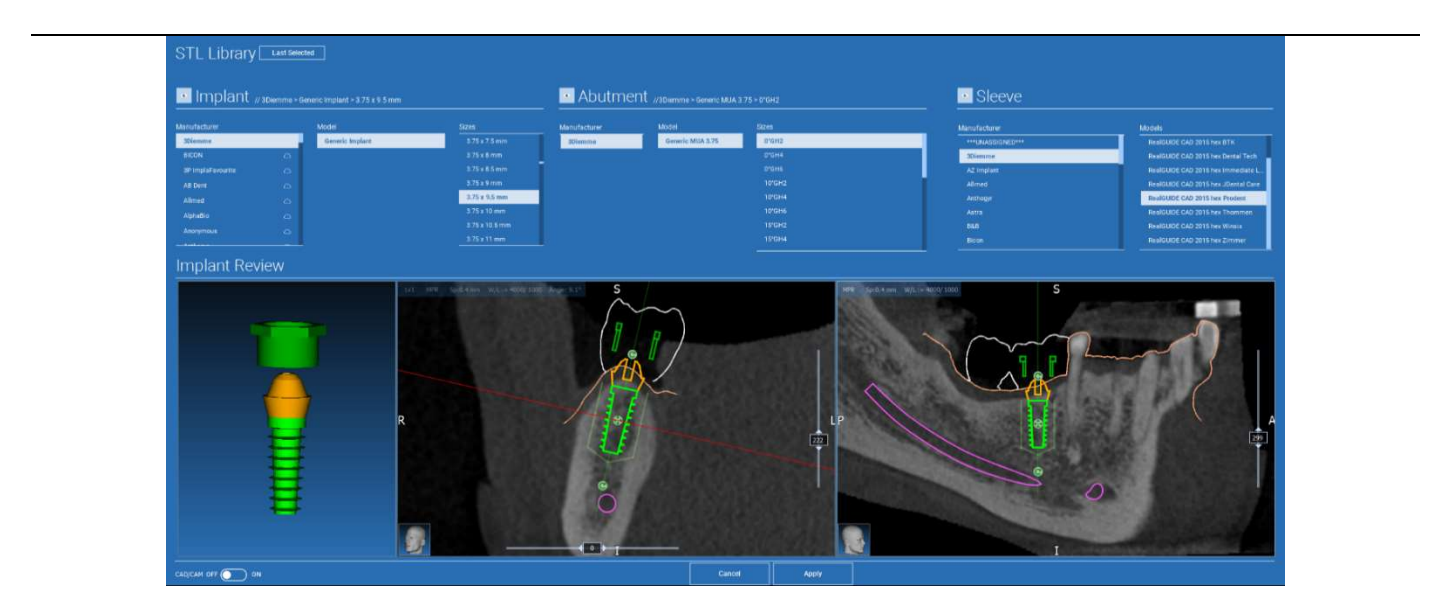

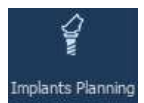

## 4.11.2. USTAWIENIE W POZYCJI IMPLANTU

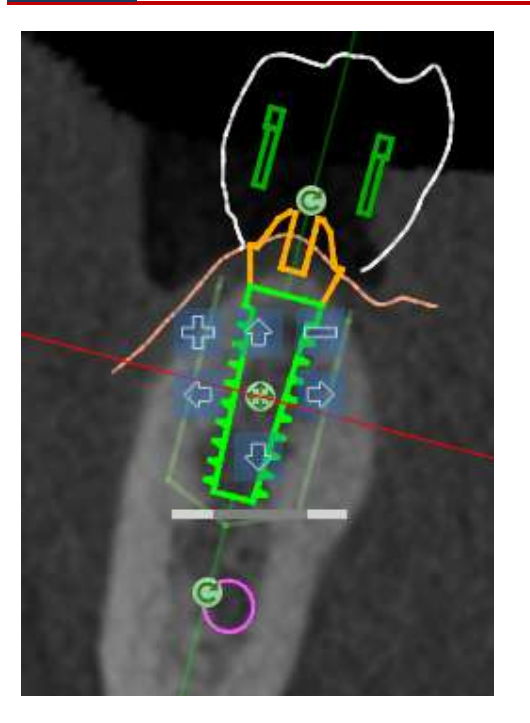

Lista przycisków umożliwia zmianę pozycji implantu we wszystkich widokach 2D:

Zmiana kąta implantu: obrócić górną część implantu, utrzymując w stałej pozycji wierzchołek.

Zwiększanie/zmniejszanie rozmiaru implantu

Przesunięcie implantu (0,5 mm za każde kliknięcie lewym przyciskiem myszy w wybranym kierunku. Można również przesuwać implant wzdłuż jego osi za pomocą klawiszy strzałek (GÓRA i DÓŁ).

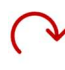

Zmiana nachylenia implantu: obrócić wierzchołek implantu, utrzymując jego górną część w stałej pozycji.

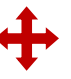

Implant można obracać, klikając przycisk umieszczony w centrum obiektu.

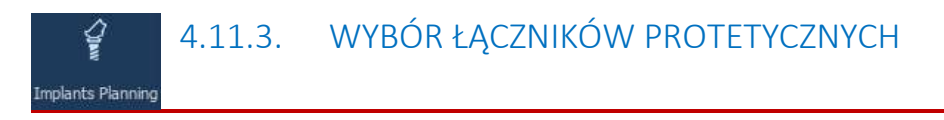

Po umieszczeniu implantu w prawidłowym miejscu możliwy jest wybór/zmiana jego łącznika i dostosowanie osi protetycznej.

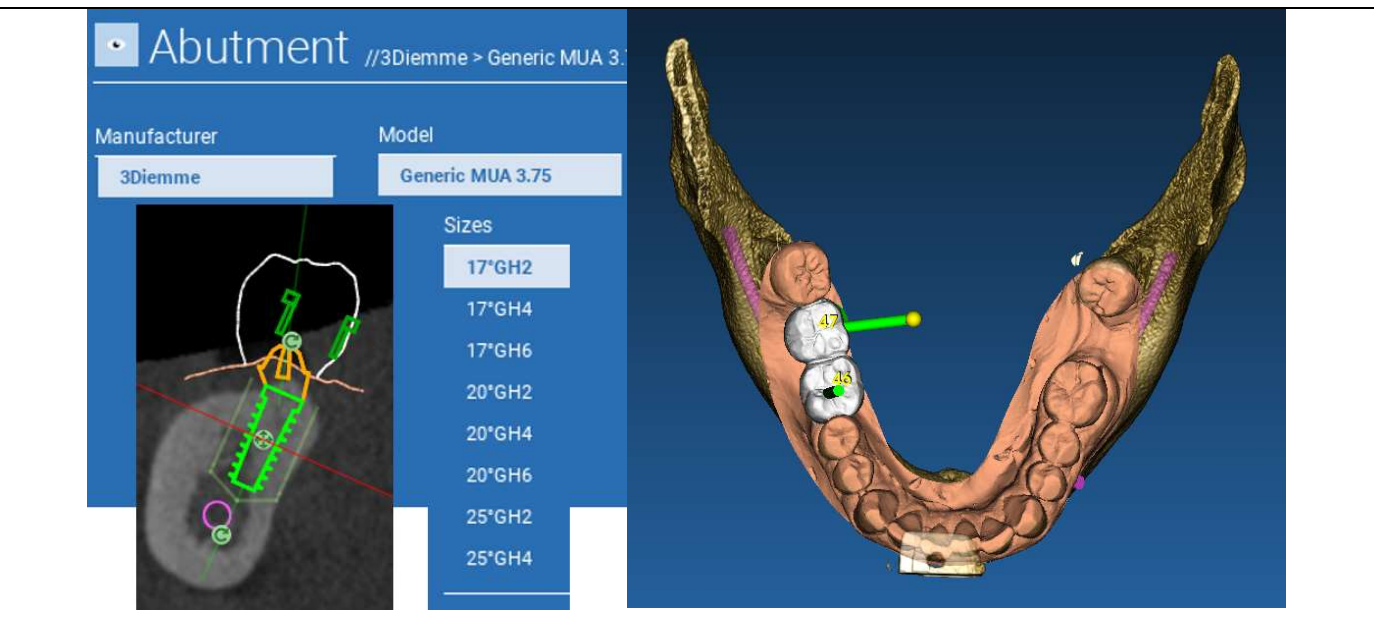

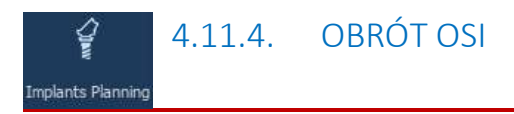

Można zmienić ustawienie kierunkowe osi łącznika (utrzymując stałą oś implantu) przesuwając suwakiem przycisk wskazany na poniższym rysunku. Kontrolować go również w widoku okluzyjnym 3D, aby uzyskać większą dokładność.

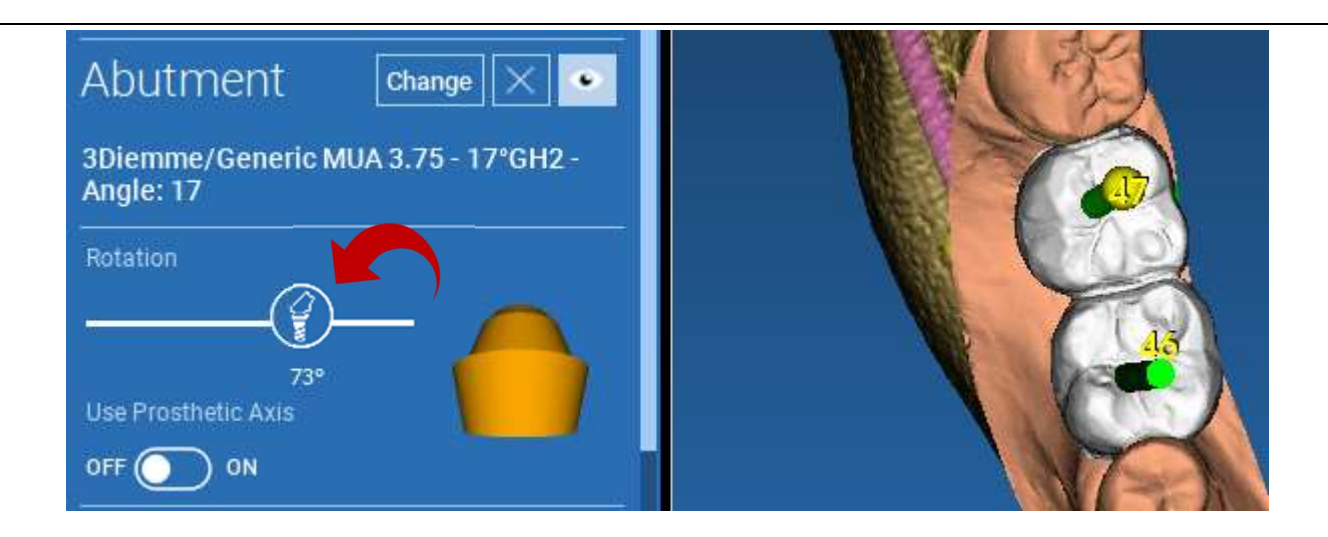

# Implants Planning

# 4.11.5. RÓWNOLEGŁOŚĆ OSI PROTETYCZNYCH

#### Nowe wydanie pozwala na kontrolę równoległości osi protezy w dwóch prostych krokach:

kliknąć prawym przyciskiem myszy na osi protezy, którą należy zmienić;

następnie wybrać opcję SET THE AXIS PARALLEL TO [USTAW OŚ RÓWNOLEGŁĄ DO] i wybrać element, względem którego należy wyrównać.

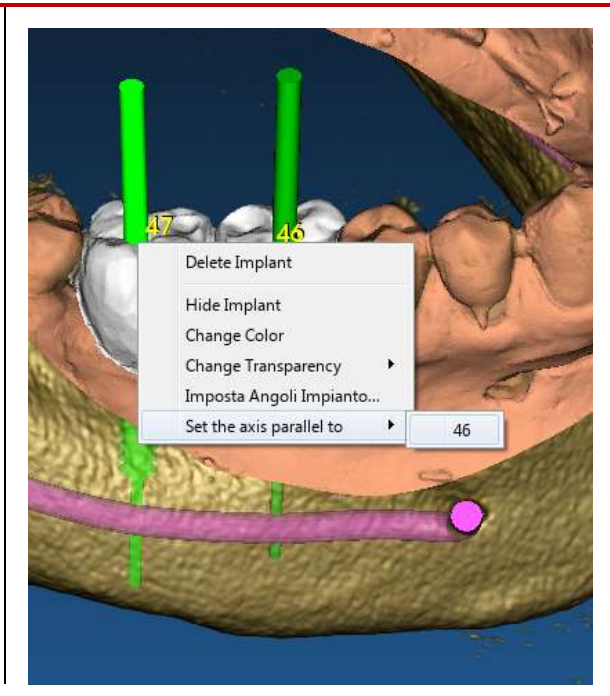

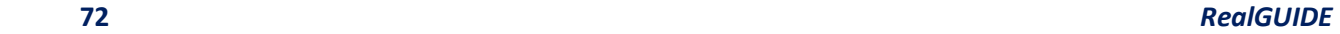
Oś protezy zostanie automatycznie zaktualizowana i ustawiona równolegle do implantu odniesienia.

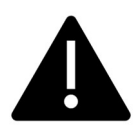

Po osiągnięciu równoległości osi protezy upewnić się, że wszystkie implanty znajdują się jeszcze w bezpiecznej pozycji.

Jeśli chcesz dokonać pewnych korekt, włączyć opcję USE PROSTHETIC AXIS [UŻYJ OSI PROSTETYCZNEJ], jak pokazano na rysunku. Tylko w danym przypadku będzie można zmienić oś implantu, obracając implant wokół osi protezy, utrzymując protezę zamocowaną w prawidłowej pozycji.

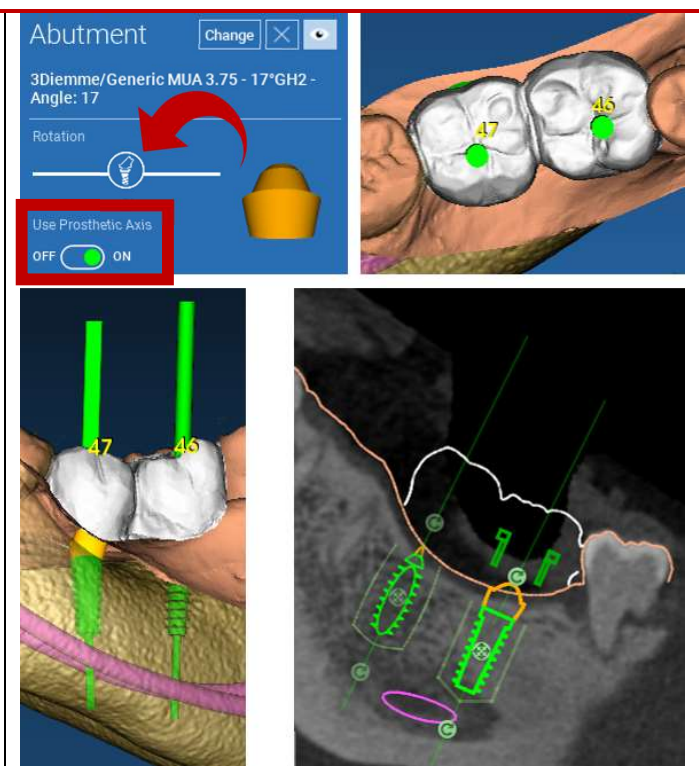

## 5. Zaawansowane narzędzia

## 5.1. Stawy skroniowo-żuchwowe

Włączyć przycisk TMJ, układ okien przełączy się na tryb TMJ, w którym obrazy MPR są dzielone na 2 części w celu analizy TMJ osobno, ale w tym samym czasie.

- Użyć LMB, aby ustawić kursory na lewej/prawej TMJ.

- Kliknąć na przycisk THIN SLAB [WYCINEK], aby lepiej przeanalizować kłykcie bez interferencji z dołu szczękowego (tryb interaktywny).

- Przełączyć z powrotem przycisk THIN SLAB [WYCINEK], aby wrócić do poprzedniego trybu wyświetlania.

- Włączyć z powrotem przycisk TMJ, aby wrócić do poprzedniego trybu wyświetlania.

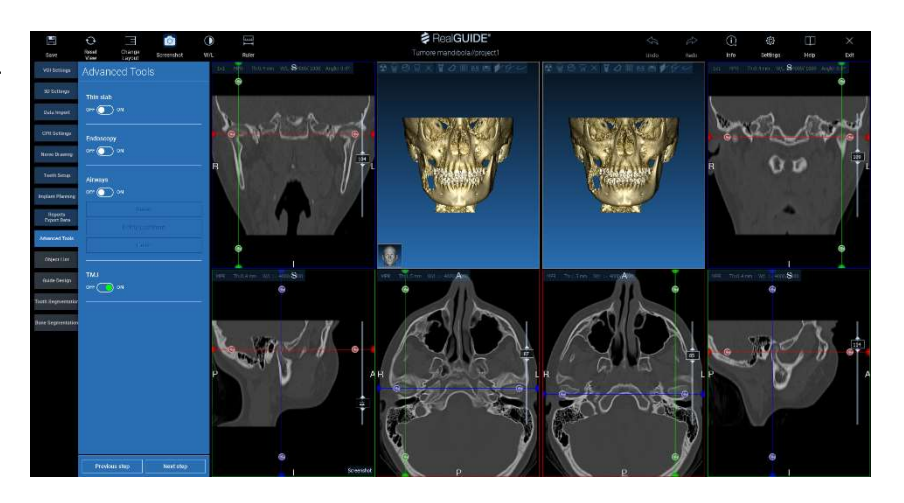

# 6. Projekt szablonu chirurgicznego

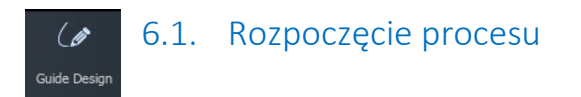

Po zakończeniu planowania implantu można przejść do projektowania szablonu chirurgicznego, klikając zakładkę Guide Design [Projekt Szablonu] w panelu menu po lewej stronie. Uruchomiona zostanie procedura z przewodnikiem, dająca użytkownikowi szansę na ustawienie parametrów konstrukcyjnych.

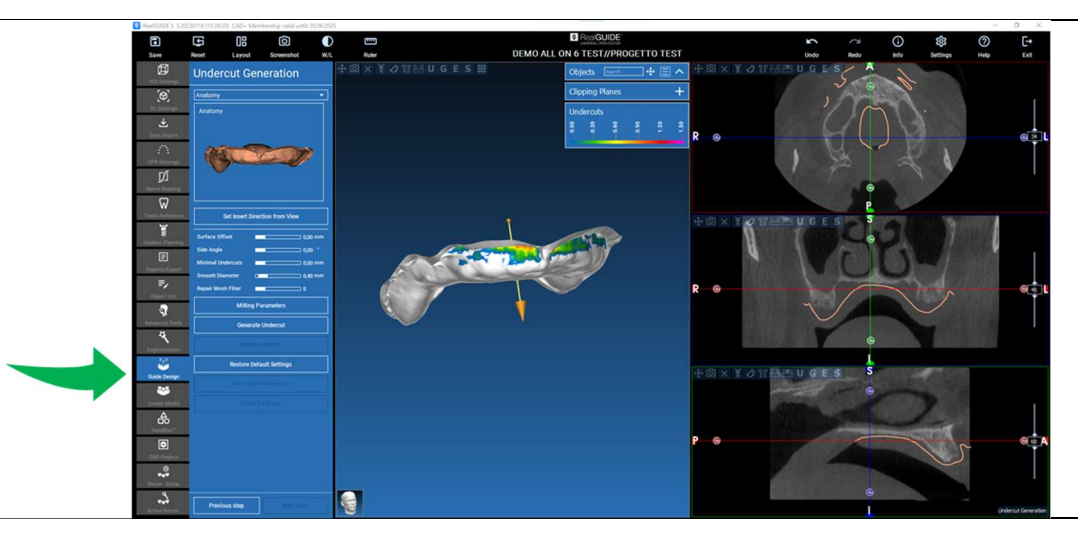

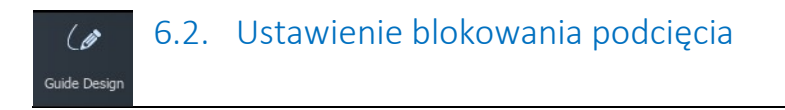

Boczne menu wyświetla polecenia regulujące blokowanie podcięcia modelu, podobnie jak woskowanie wstępne. Można będzie zdefiniować grubości, kąta blokowania, stopnia chwytu i gładkości wirtualnego woskowania.

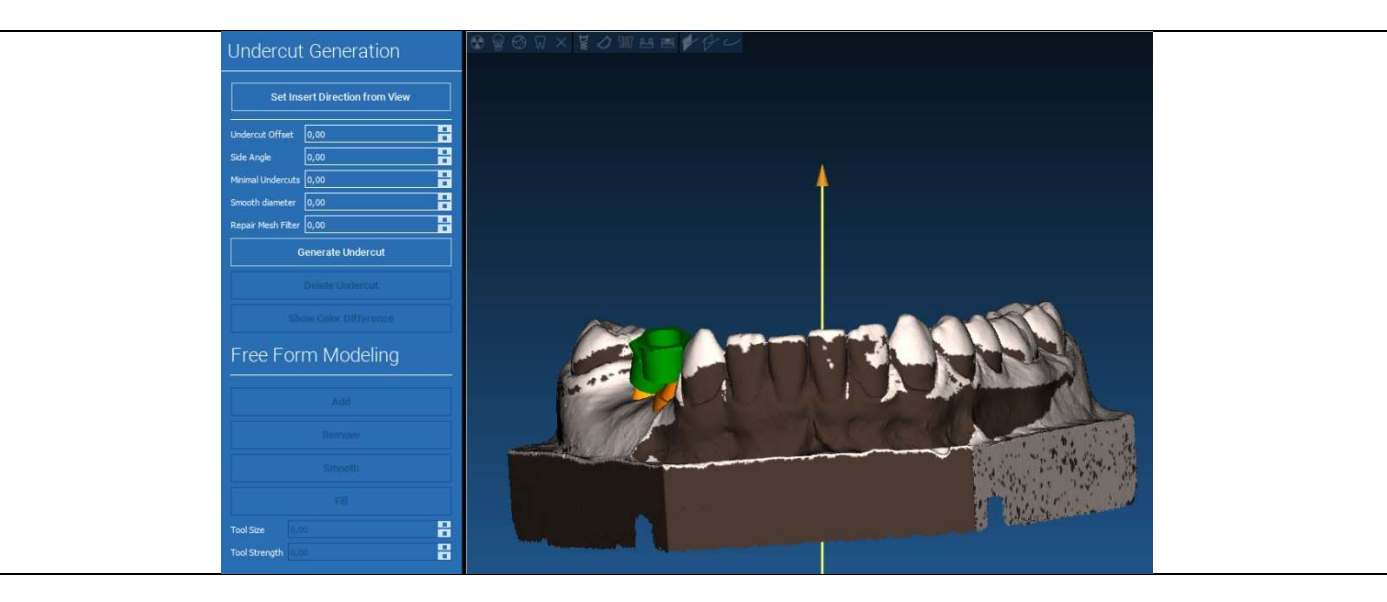

### 6.2.1. KIERUNEK WKŁADANIA - STRZAŁKA KONTROLNA  $\theta$ Guide Design

Strzałka wyświetlana na środku modelu określa kierunek osi wstawiania obliczony automatycznie w stosunku do kształtu modelu. Aby zmienić ten kierunek wstawiania i wygenerowane obszary cienia (kolor brązowy), przeciągnąć punkt strzałki w żądanym kierunku.

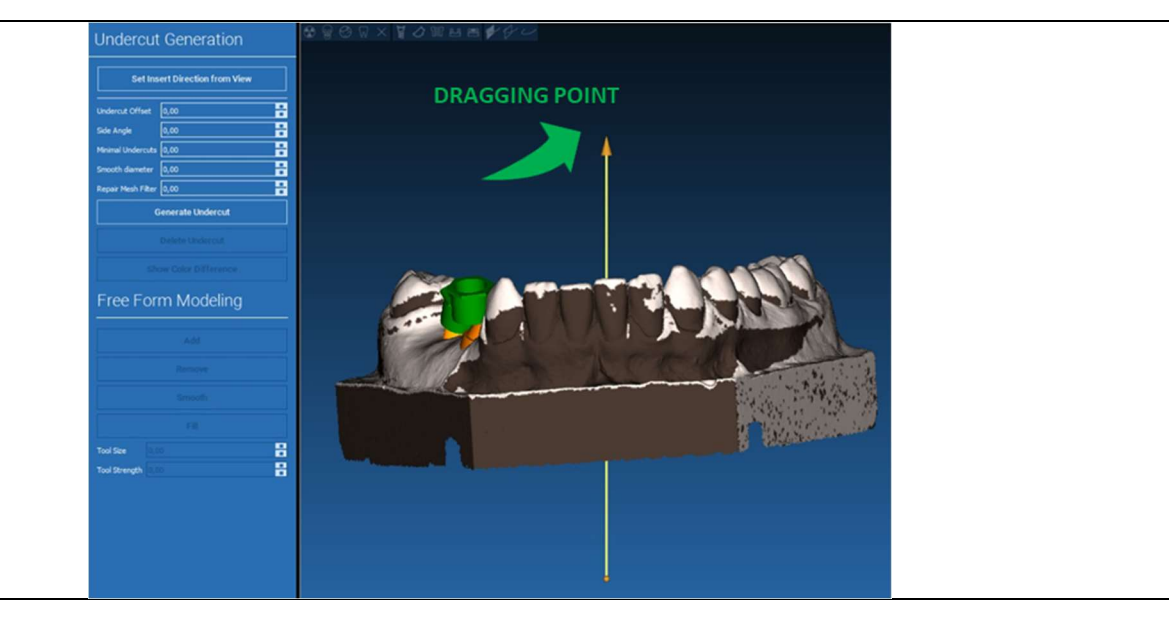

### 6.2.2. KIERUNEK WKŁADANIA – KIERUNEK WIDZENIA  $\overline{6}$ Guide Design

Można zdefiniować kierunku osi wstawiania również przesuwając model w żądanym punkcie. Klikając na przycisk SET DIRECTION FROM VIEW [USTAW KIERUNEK Z WIDOKU], kierunek osi strzałki zostanie ustawiony prostopadle do powierzchni ekranu.

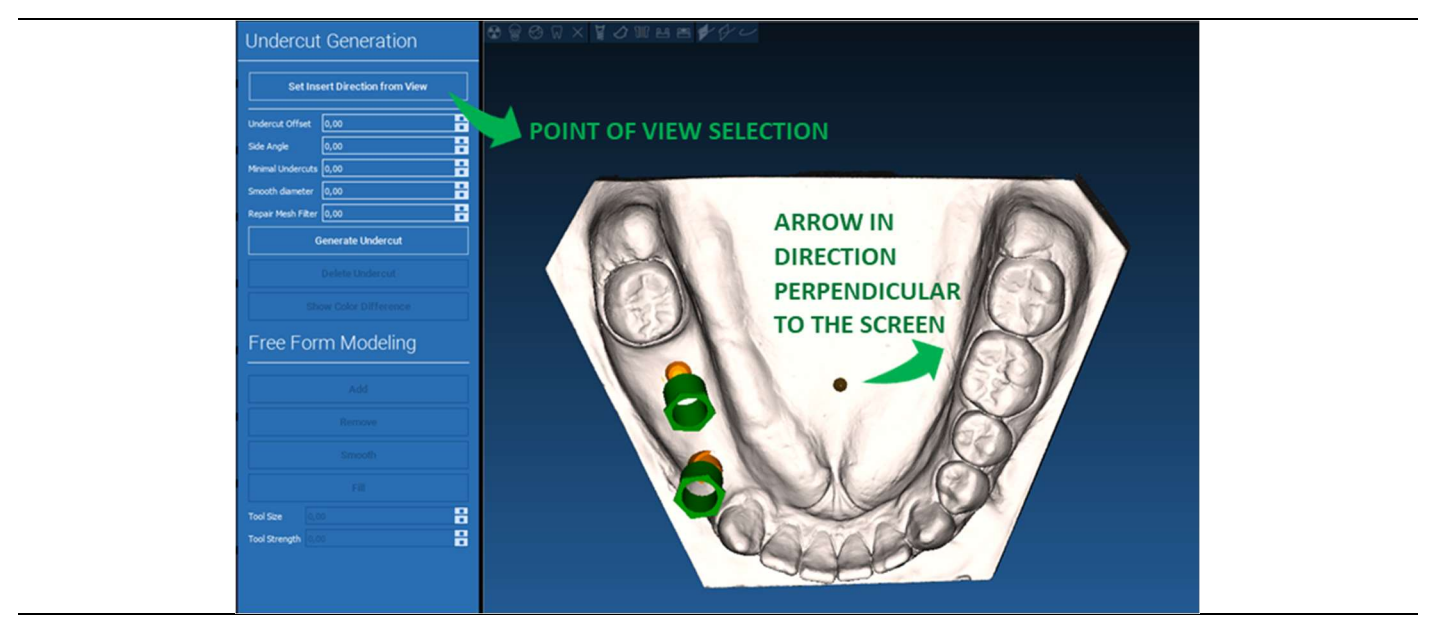

### 6.2.3. GENEROWANIE POWIERZCHNI WOSKOWANEJ  $\overline{\mathscr{C}}$

#### Guide Design

Po zdefiniowaniu kierunku osi wstawiania kliknięcie na GENERATE UNDERCUT [GENERUJ PODCIĘCIE] rozpoczyna generowanie powierzchni woskowania. Możliwa jest również lokalna modyfikacja tej powierzchni, sprawdzanie odległości od modelu, uruchamianie funkcji modelowania oraz przycisków wyświetlania odstępu znajdujących się w menu po prawej stronie. Kliknięcie przycisku menu NASTĘPNY KROK rozpoczyna ostatnią część konstrukcji szablonu.

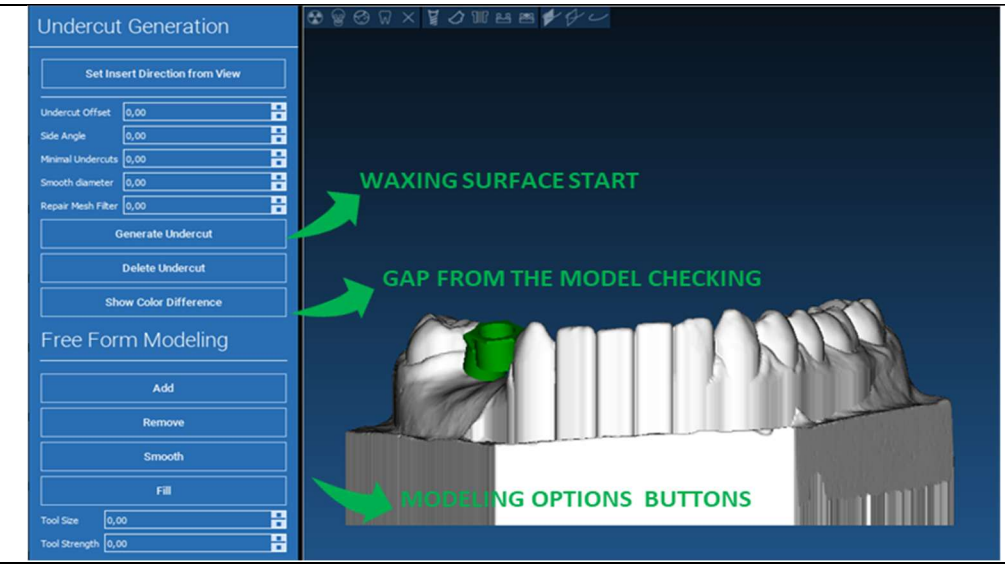

 $\overline{a}$ 

### 6.2.4. Śledzenie i parametry konstrukcyjne  $\overline{\mathscr{G}}$ Guide Design

Obrysować zewnętrzną krawędź prowadzącą otaczającą obszar na modelu: polecenie jest domyślnie aktywne. Punkt kontrolny jest dodawany za każdym kliknięciem myszy. Nie trzeba zamykać pętli obszaru, wystarczy ustawić ostatni punkt blisko pierwszego. Następnie należy sprawdzić i określić tolerancję dopasowania, wartości grubości okluzyjnej i bocznej. Aby zmodyfikować, ewentualnie, zdefiniowany margines kliknąć i przeciągnąć dowolny punkt w żądanym położeniu, kliknąć na CREATE GUIDE [TWORZENIE SZABLONU], aby potwierdzić i przejść do konstrukcji objętości.

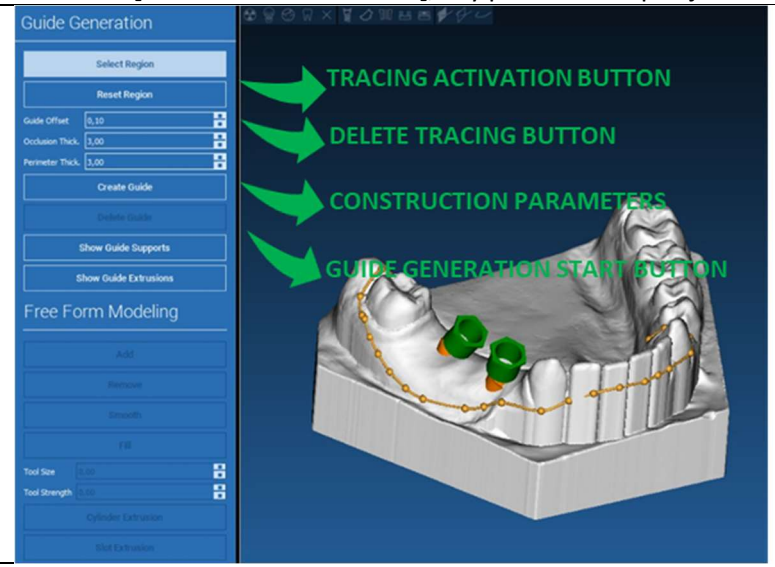

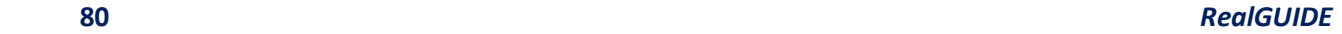

#### 6.3.Narzędzia do modelowania  $\mathscr{L}$ Guide Design

Po utworzeniu objętości szablonowej aktywne stają się narzędzia do modelowania. Pozwalają one na dodawanie/usuwanie materiału, wygładzanie powierzchni oraz wypełnianie zagłębień. Zwykle służą do wygładzania granic i wzmacniania obszarów z głębokimi zagłębieniami.

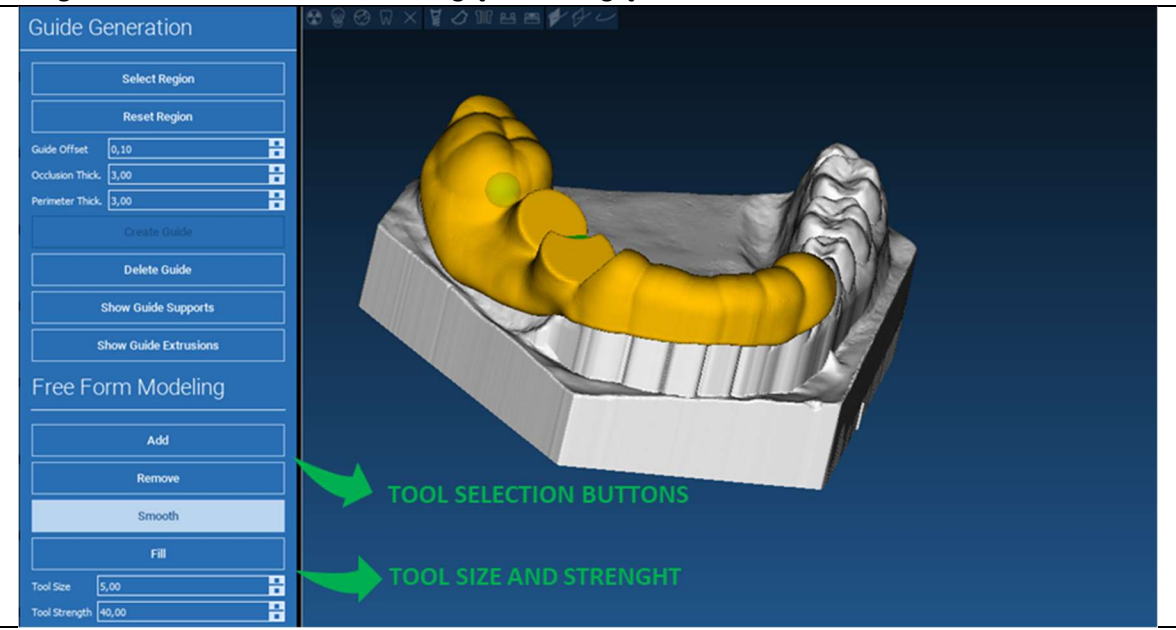

#### 6.4.Okienko inspekcyjne i ponowne podawanie środka znieczulającego  $\mathscr{L}$ Guide Design

Pod narzędziami do modelowania znajdują się polecenia do generowania otworów cylindrycznych i prostokątnych wraz z parametrami ich głębokości i rozmiaru. Kliknięcie powierzchni szablonu w żądanym miejscu spowoduje wygenerowanie wybranej geometrii z osią zorientowaną zgodnie z kierunkiem punktu widzenia użytkownika.

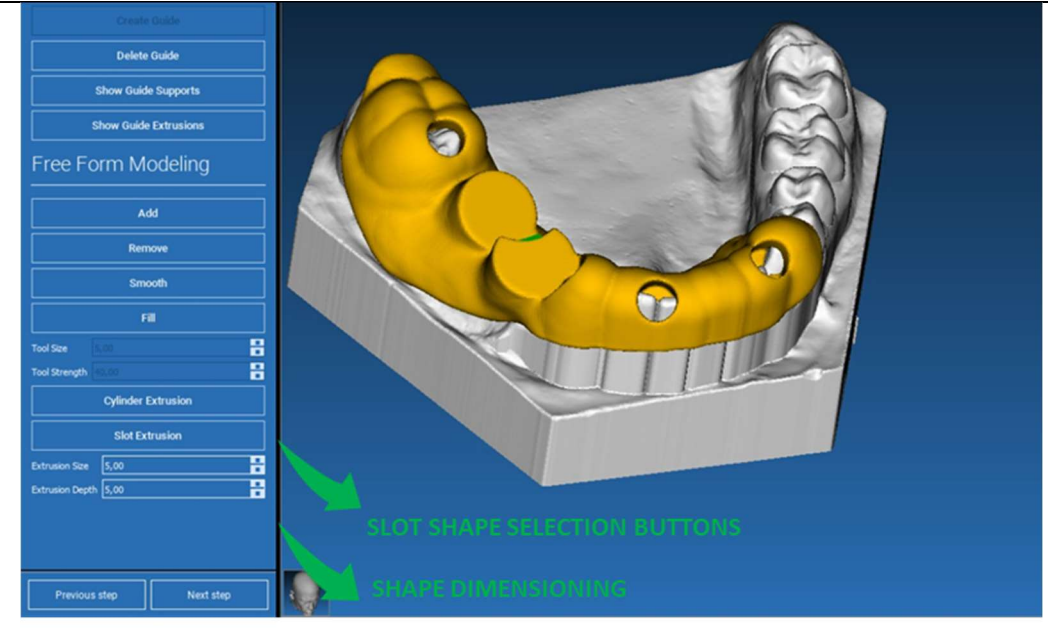

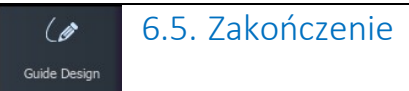

Klikając przycisk NASTĘPNY KROK, generowanie szablonu zostanie zakończone przez konstrukcję gniazd tulei. W menu bocznym pojawi się zakładka RAPORTY/EKSPORT DANYCH umożliwiająca eksportowanie pliku STL.

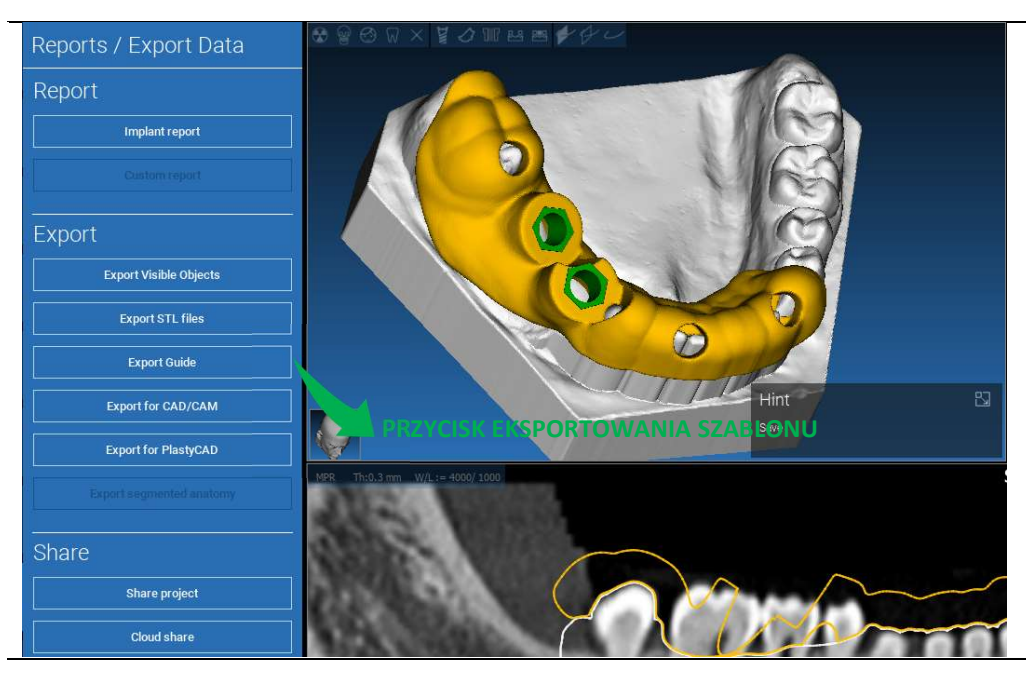

## 7. Segmentacja

## 7.1.Segmentacja zębów

Włączyć tryb PĘDZEL i ręcznie obrysować żądany kontur zęba, przytrzymując wciśnięty LMB. Jeśli AUTO SEGMENT jest WŁĄCZONY, ząb zostanie usunięty natychmiast po zwolnieniu LMB, w przeciwnym razie kliknąć na przycisk SEGMENTACJA ZĘBÓW. Edytuj gniazda, aby udoskonalić kształt zęba (CTRL+LPM, aby dodać gniazda, SHIFT+LPM, aby dodać gniazda w tle).

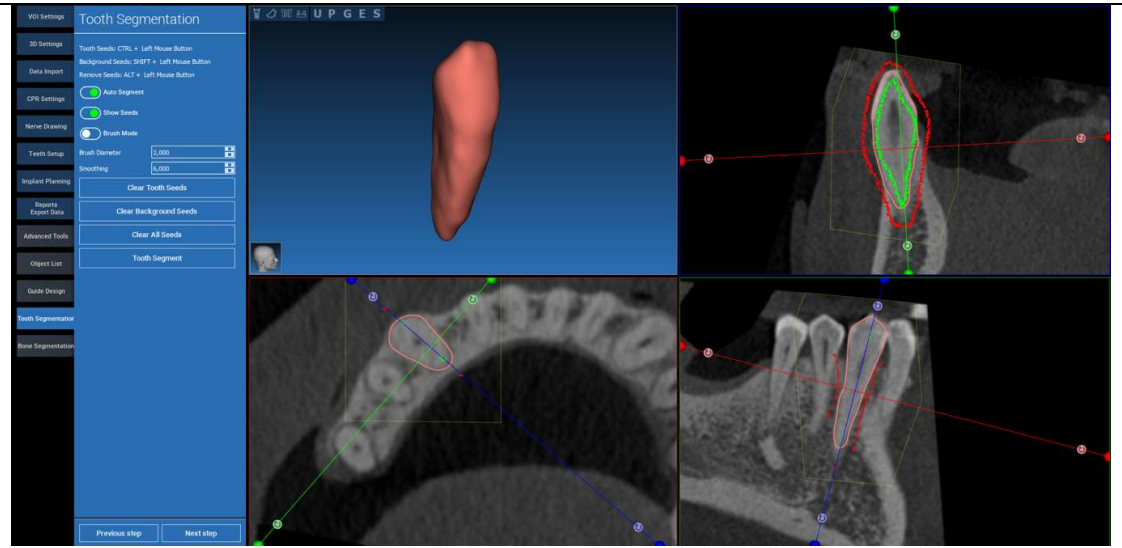

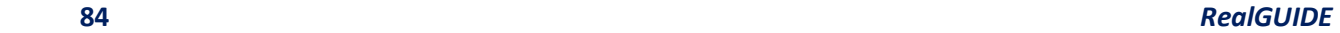

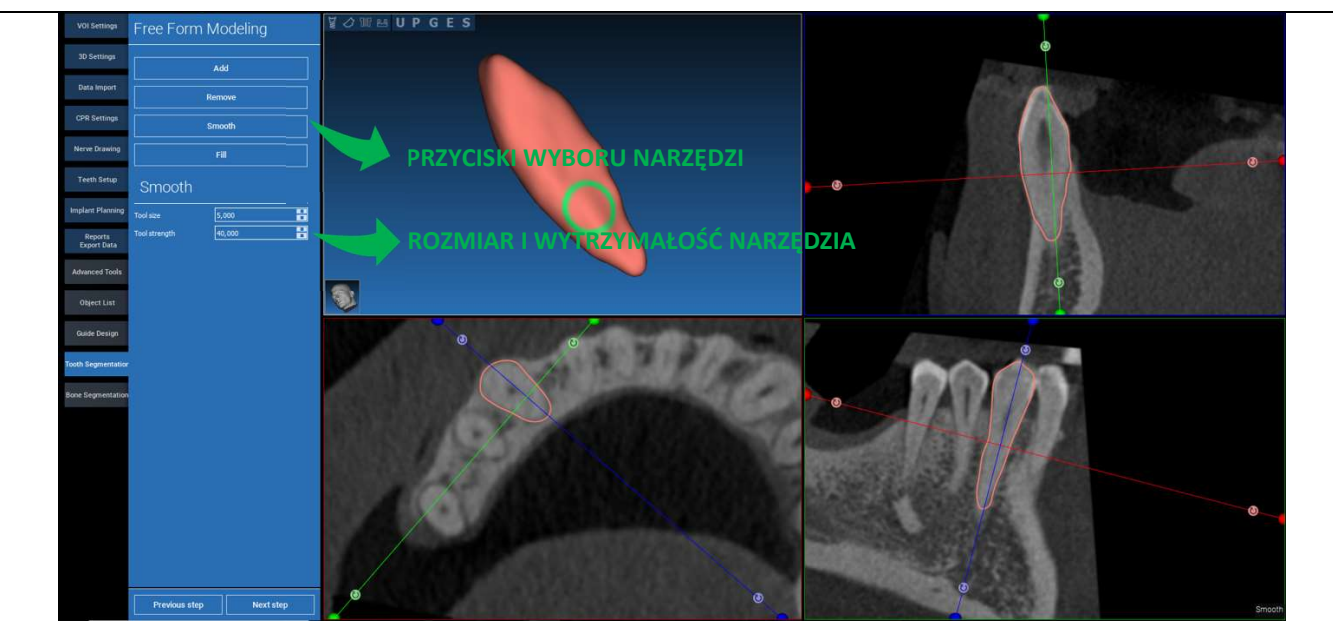

\_\_\_\_\_\_\_\_\_\_\_\_\_\_\_\_\_\_\_\_\_\_\_\_\_\_\_\_\_\_\_\_\_\_\_\_\_\_\_\_\_\_\_\_\_\_\_\_\_\_\_\_\_\_\_\_\_\_\_\_\_\_\_\_\_\_\_\_\_\_\_\_\_\_\_\_\_\_\_\_\_\_\_\_\_\_\_\_\_\_\_\_\_\_\_

Użyć narzędzi do modelowania DOWOLNY KSZTAŁT, aby jeszcze bardziej udoskonalić powierzchnię zęba.

## 7.2. Segmentacja kości

Ustawić progi kości i tła. Jeśli opcja AUTO SEGMENT jest włączona, kość jest usuwana natychmiast po zwolnieniu LMB, w przeciwnym razie kliknąć na przycisk SEGMENTACJA KOŚCI. Edytuj gniazda, aby udoskonalić kształt kości (CTRL+LPM, aby dodać gniazda, SHIFT+LPM, aby dodać gniazda w tle).

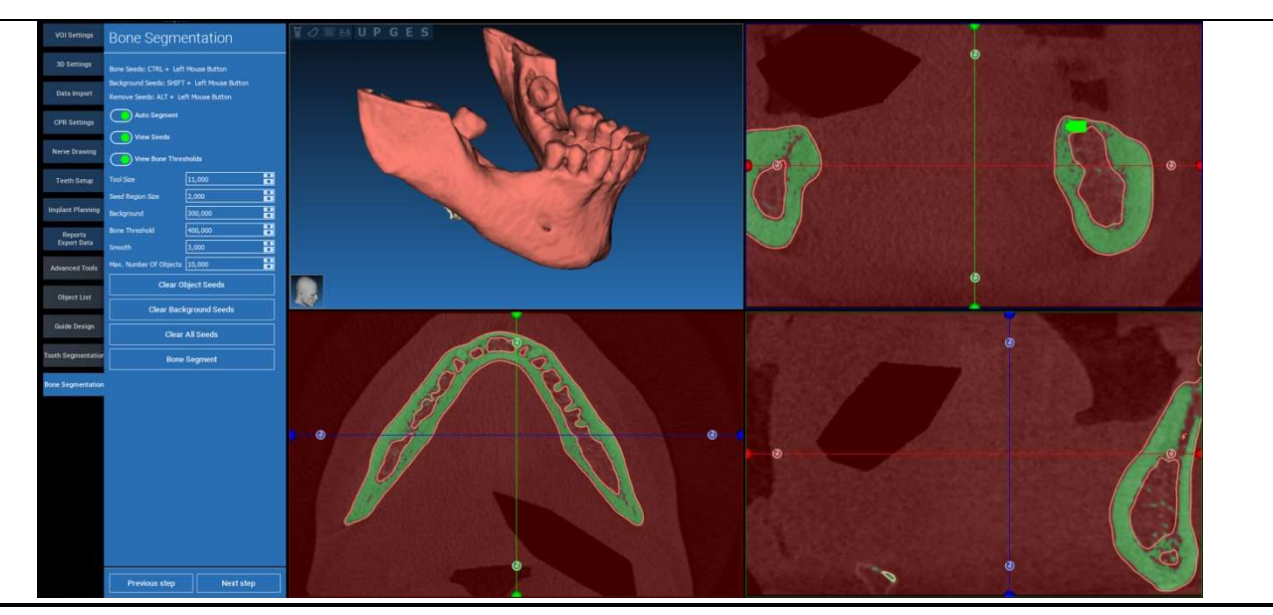

Użyć narzędzi do modelowania DOWOLNY KSZTAŁT, aby jeszcze bardziej udoskonalić powierzchnię kości.

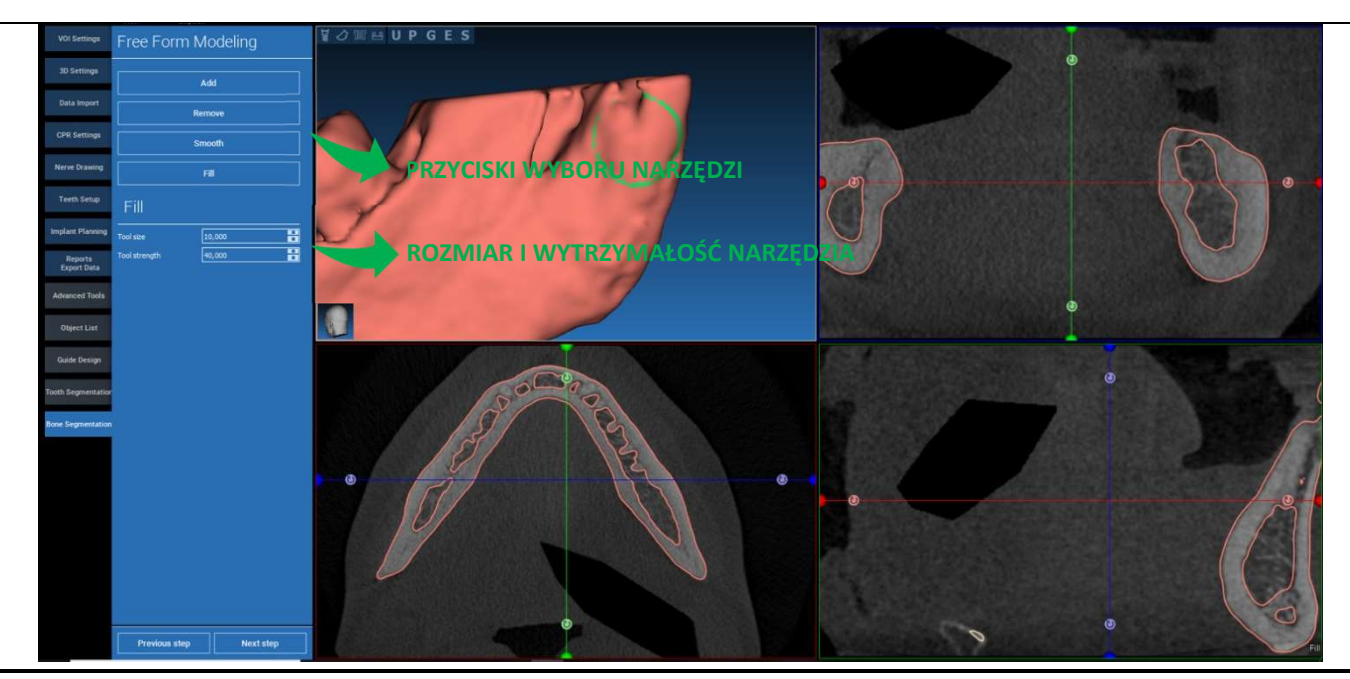

## 8. Sandbox

Kliknąć na ikonę SandBox, aby uzyskać dostęp do odpowiednich narzędzi:

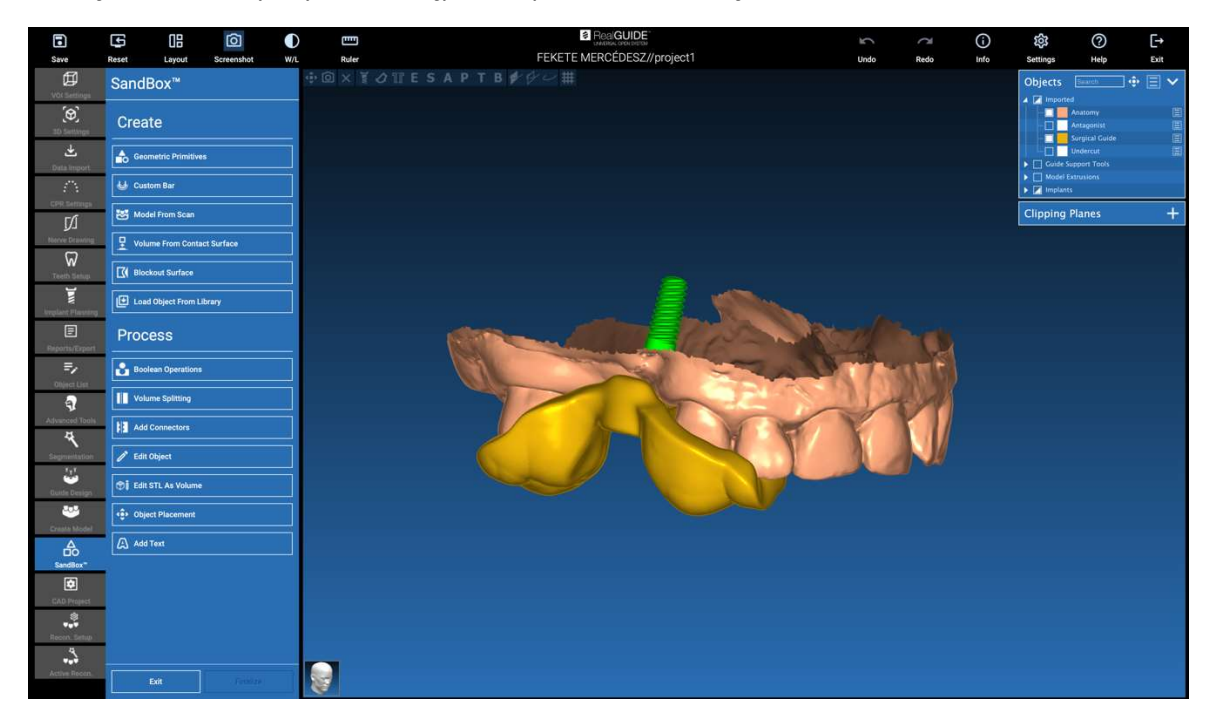

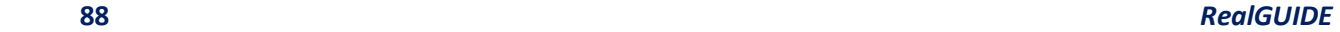

Środowisko SandBox jest podzielone na 2 części:

CREATE [UTWÓRZ]: tworzy nowe obiekty wewnątrz projektu. Składa się z następujących funkcji:

- Geometric primitives [Prymitywy geometryczne]: generowanie i ustawianie w pozycji parametrycznych prymitywów geometrycznych w przestrzeni 3D.
- Custom bar [Niestandardowy pasek]: generowanie geometrii kształtu rurowego, z niestandardowym przekrojem i swobodnym pozycjonowaniem w przestrzeni 3D
- Model from scan [Model ze skanu]: konwersja skanu do modelu skorupowego lub zamkniętego
- Volume from contact surface [Objętość z powierzchni kontaktowej]: umożliwia generowanie niestandardowej objętości począwszy od wyboru powierzchni, przydatne do tworzenia przeszczepów kostnych, siatek, części szablonów chirurgicznych.
- Blockout surface [Powierzchnia zablokowana]: generacja powierzchni bez podcięć, zgodnie z ustawieniami użytkownika.
- Load Object from Library [Wczytaj obiekt z Biblioteki]: umożliwia wstawienie wcześniej zapisanych obiektów z Biblioteki do przestrzeni 3D.

PROCESS [PROCES]: umożliwia przetwarzanie wszystkich obiektów tworzonych wewnątrz lub na zewnątrz SandBox:

- Boolean operations [Operacje logiczne]: wykonać dowolną operację logiczną między obiektami wybranymi przez użytkownika.
- Volume splitting [Podział objętości]: utworzyć niestandardowe gniazdo, aby wykonać podział objętości.
- Add connectors [Dodaj złącza]: połączyć podzielone części ze złączami zdefiniowanymi przez użytkownika, aby uzyskać prawidłowy montaż.
- Edit object [Edycja obiektu]: Narzędzia do przetwarzania plików STL
- Edit STL as Volume [Edytuj STL jako objętość]: przekształć zamkniętą powierzchnię w objętość, aby przyspieszyć modelowanie swobodne.
- Object placement [Umieszczanie obiektów]: zmiana położenia obiektów 3D w przestrzeni 3D.
- Add Text [Dodaj tekst]: dodaj tekst na powierzchniach obiektów.

# 9. CAD

Środowisko CAD umożliwia modelowanie protez dentystycznych poprzez importowanie następujących danych:

- Import New Files [Importuj nowe pliki] (skany optyczne lub obrazy 2D)
- Importuj z projektu RealGUIDE<sup>™</sup> (obiekty 3D, obrazy 2D, zęby referencyjne, planowane implanty)

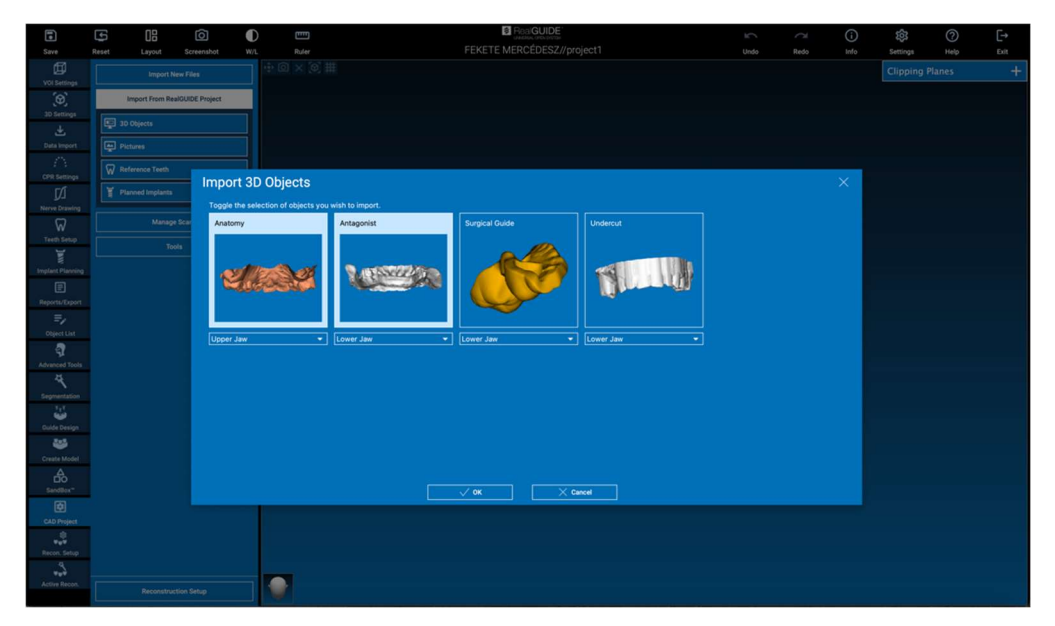

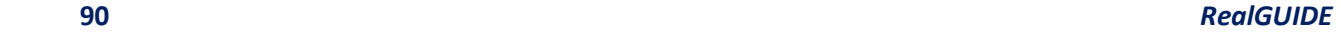

Po zaimportowaniu plików można kliknąć na USTAWIENIA REKONSTRUKCJI, aby zaprojektować żądaną protezę, wykonując krok po kroku proces rozpoczynający się od wybrania RODZAJU REKONSTRUKCJI:

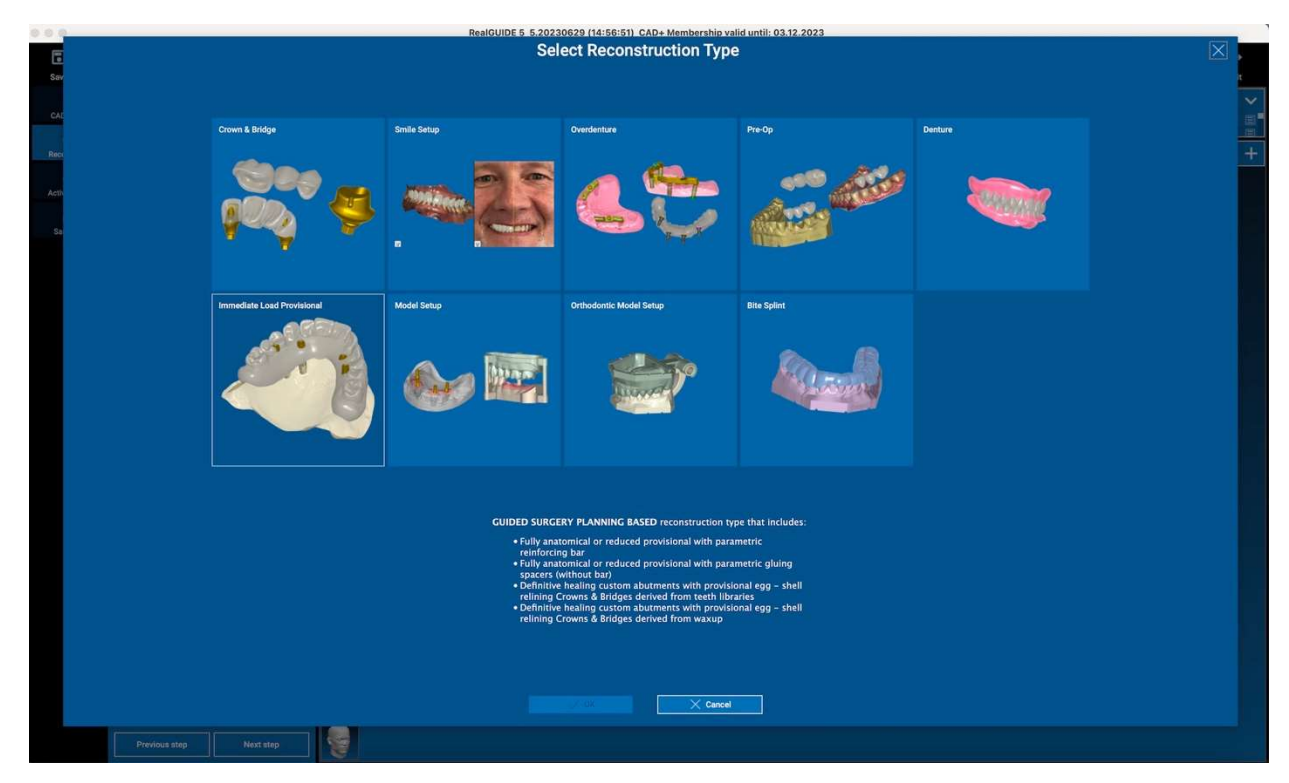

Typ rekonstrukcji identyfikuje makroobszar rehabilitacji; po wybraniu rekonstrukcji pojawia się okno wyboru PRZEPŁYW PRACY, określające konkretną procedurę modelowania protezy:

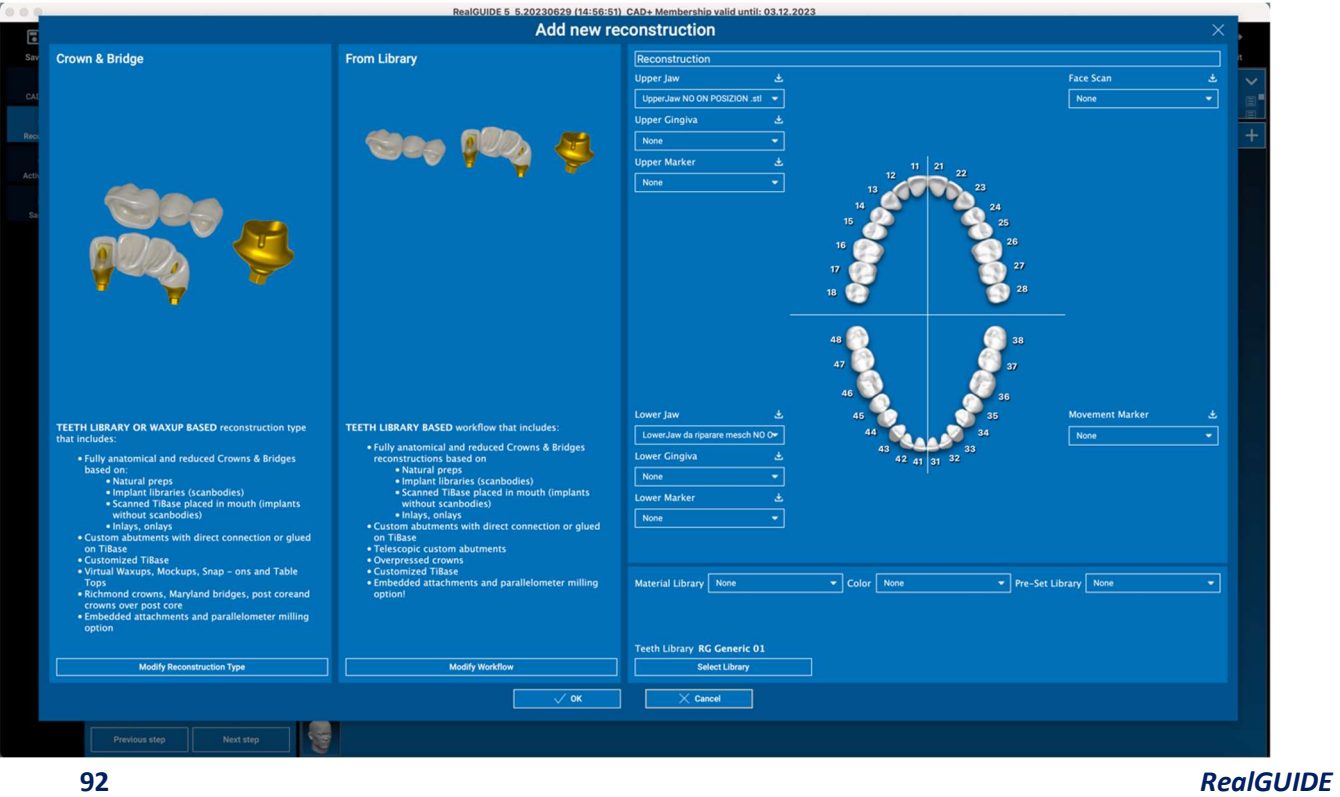

Po wybraniu przepływu pracy konieczne jest zidentyfikowanie odpowiednich plików do użycia (anatomia, antagonista), biblioteki zębów i ewentualnie materiałów do wykonania protezy, zgodnie z konkretną biblioteką udostępnianą przez Centrum Produkcyjne:

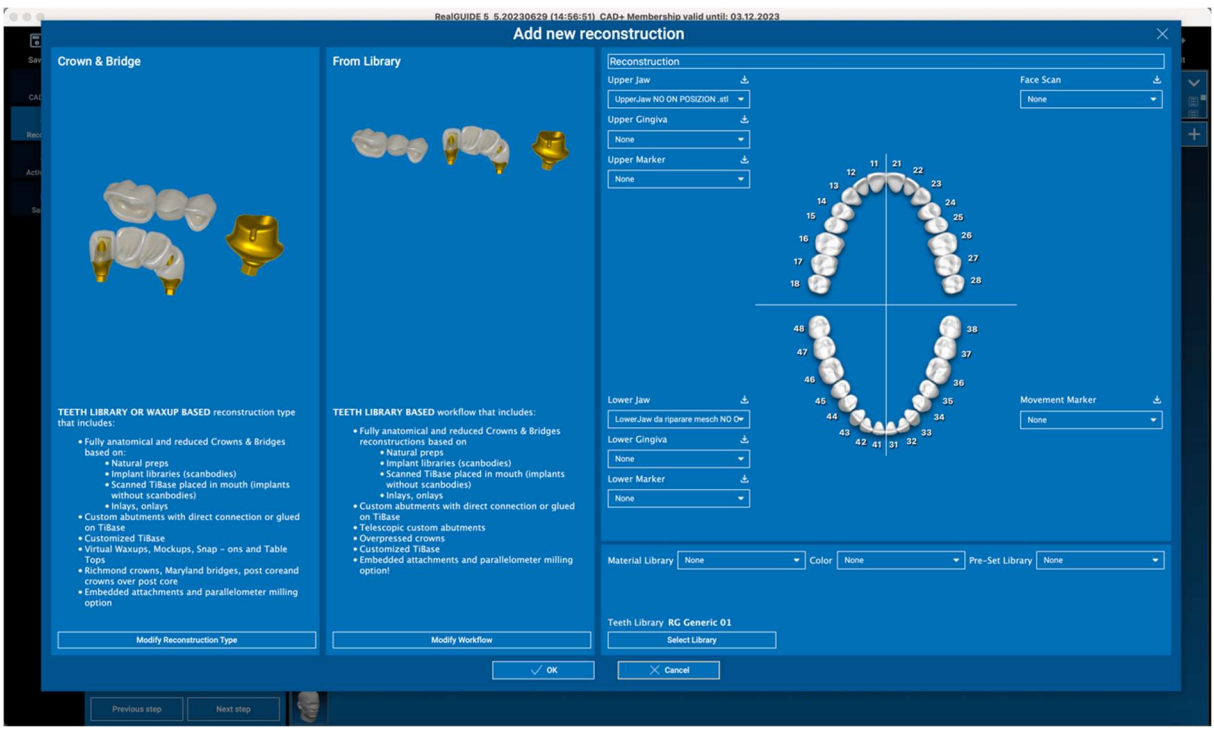

Kliknąć na OK, aby potwierdzić wybór i wyświetlić stronę wznowienia. Jeśli wszystko jest w porządku, kliknięcie na NASTĘPNY KROK uruchomi kreatora, który poprowadzi wszystkie kroki modelowania protezy zgodnie z wybraną rekonstrukcją/przepływem pracy:

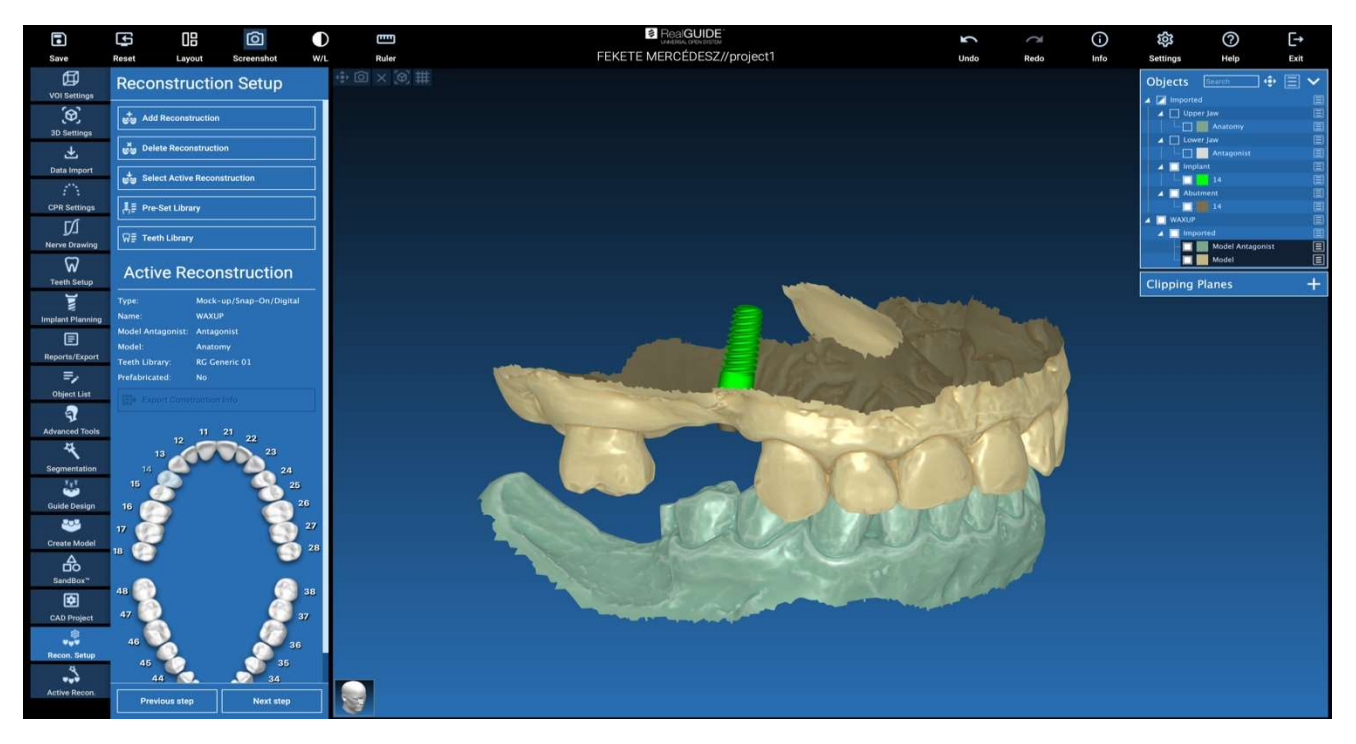

Na poniższym schemacie przedstawiono wszystkie rekonstrukcje i połączone przepływy pracy dostępne w oprogramowaniu RealGUIDE:

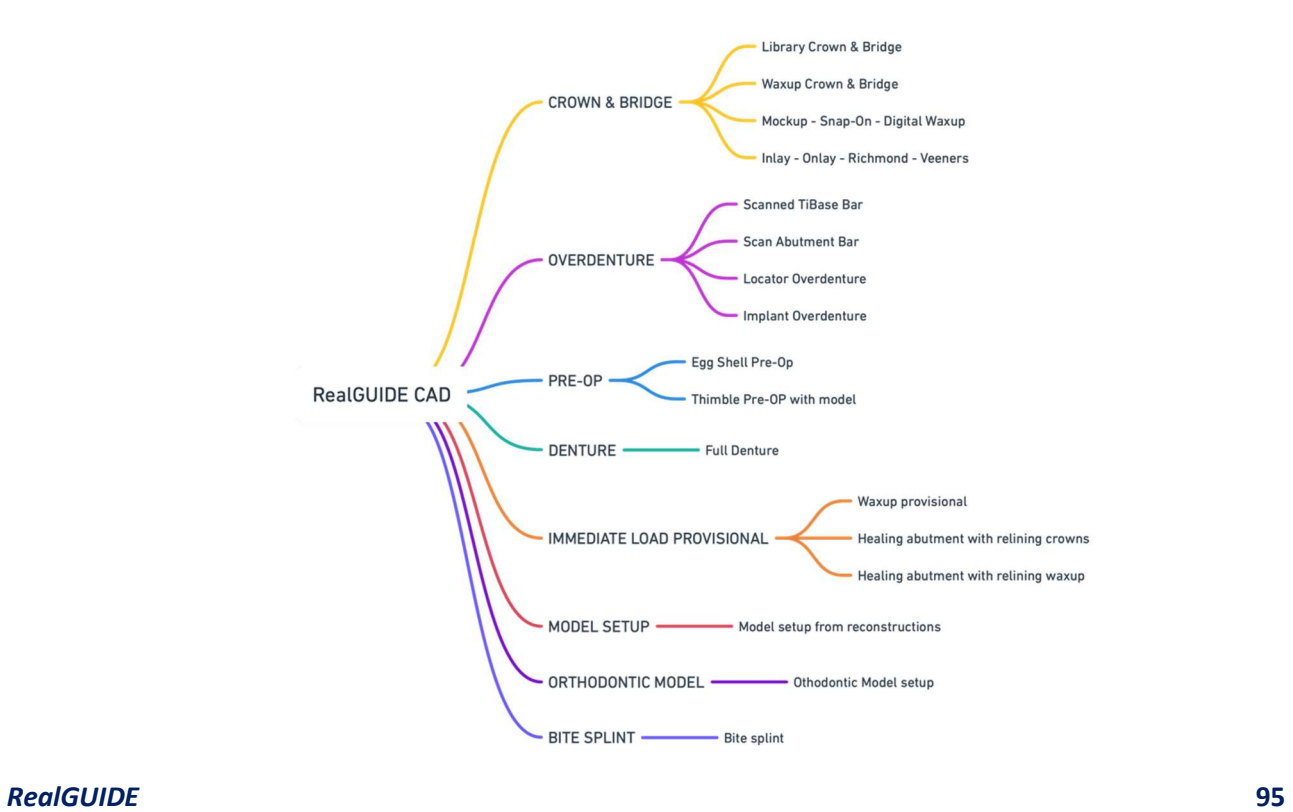

# Definicje słownika symboli

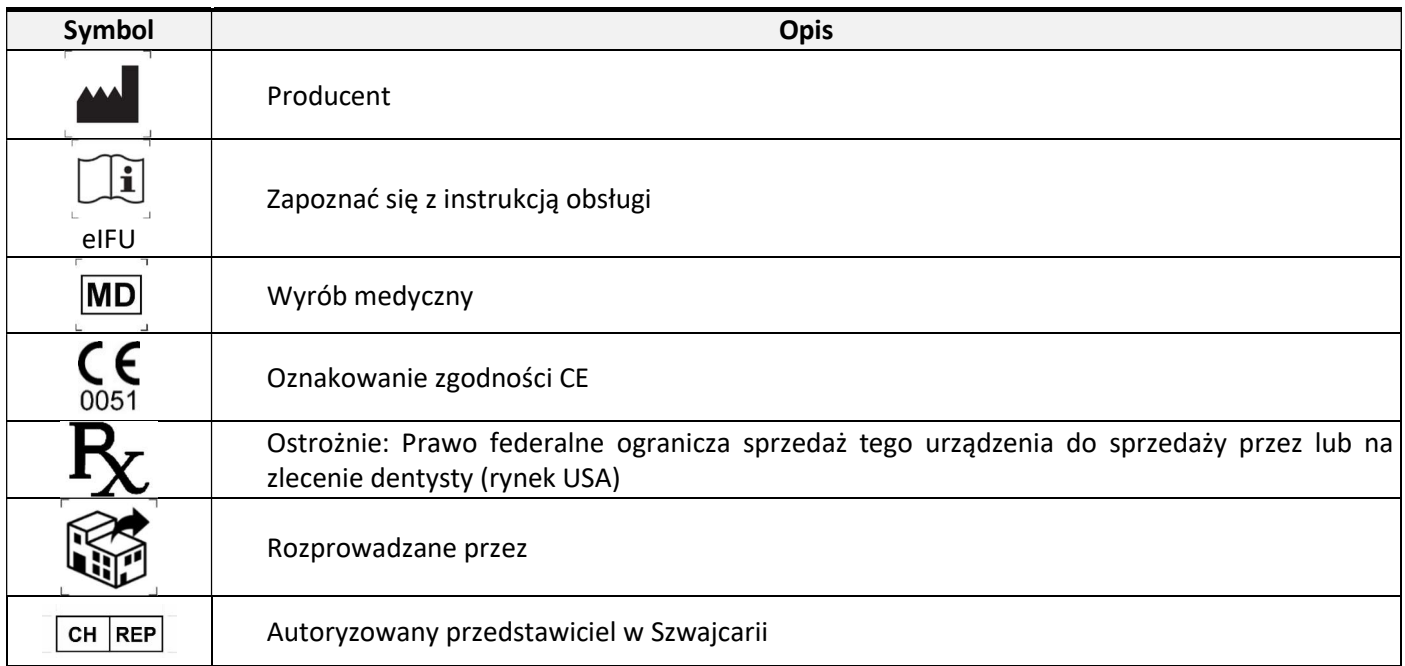

Dodatkowej informacje na temat korzystania z RealGUIDE™ można znaleźć w (samouczkach wideo) videotutorial.3diemme i (FAQ) helpdesk.3diemme.